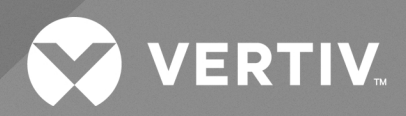

# SmartRow™ 2 Infrastructure **Solution**

**User Guide**

**NAM, 10kW (2 to 3 Racks) and 20kW (3 to 5 Racks), 60 Hz**

The information contained in this document is subject to change without notice and may not be suitable for all applications. While every precaution has been taken to ensure the accuracy and completeness of this document, Vertiv assumes no responsibility and disclaims all liability for damages result from use of this information or for any errors or omissions.

Refer to local regulations and building codes relating to the application, installation, and operation of this product. The consulting engineer, installer, and/or end user is responsible for compliance with all applicable laws and regulations relation to the application, installation, and operation of this product.

The products covered by this instruction manual are manufactured and/or sold by Vertiv. This document is the property of Vertiv and contains confidential and proprietary information owned by Vertiv. Any copying, use, or disclosure of it without the written permission of Vertiv is strictly prohibited.

Names of companies and products are trademarks or registered trademarks of the respective companies. Any questions regarding usage of trademark names should be directed to the original manufacturer.

#### **Technical Support Site**

If you encounter any installation or operational issues with your product, check the pertinent section of this manual to see if the issue can be resolved by following outlined procedures.

Visit [https://www.vertiv.com/en-us/support/](https://www.vertivco.com/en-us/support/) for additional assistance.

### **TABLE OF CONTENTS**

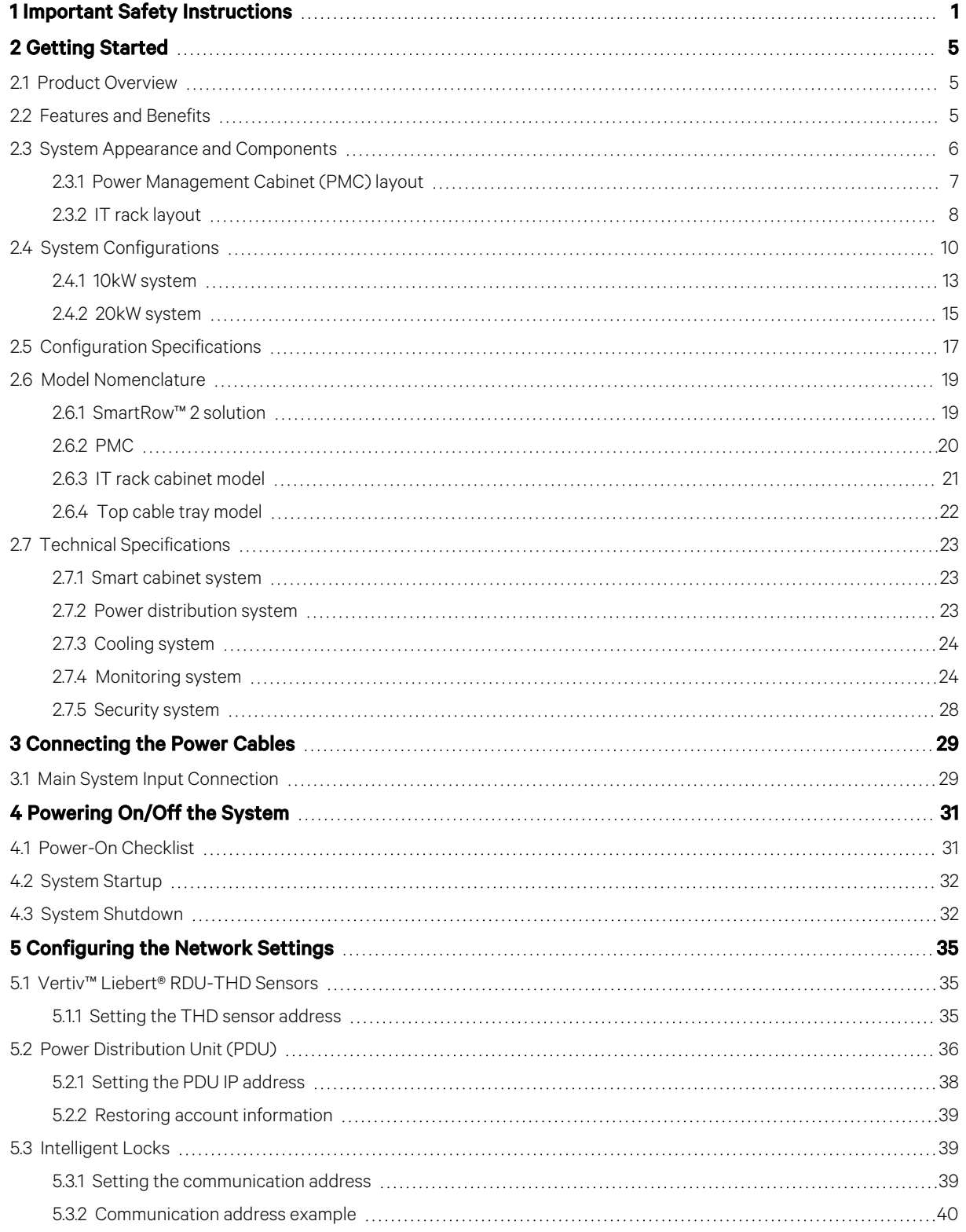

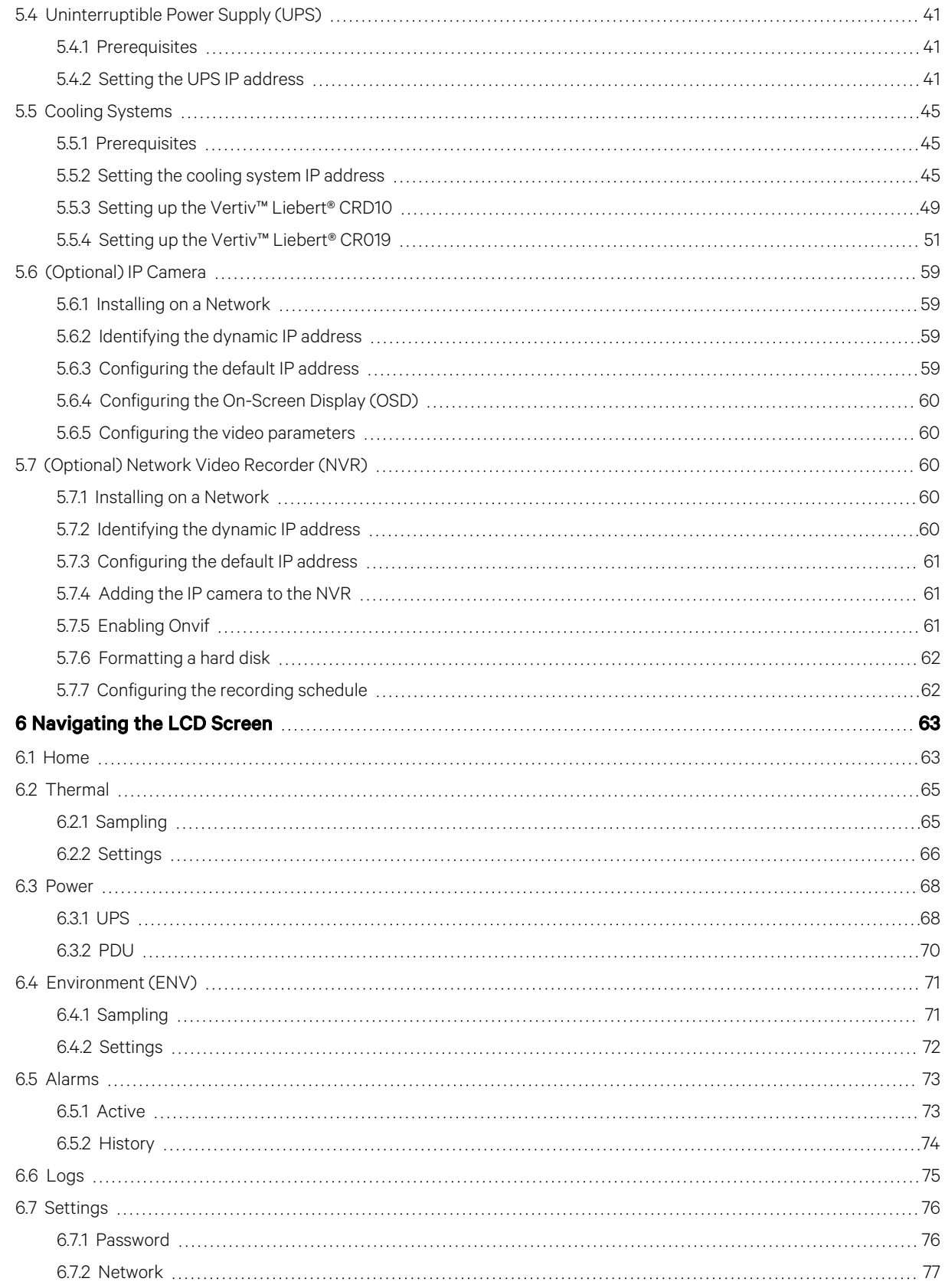

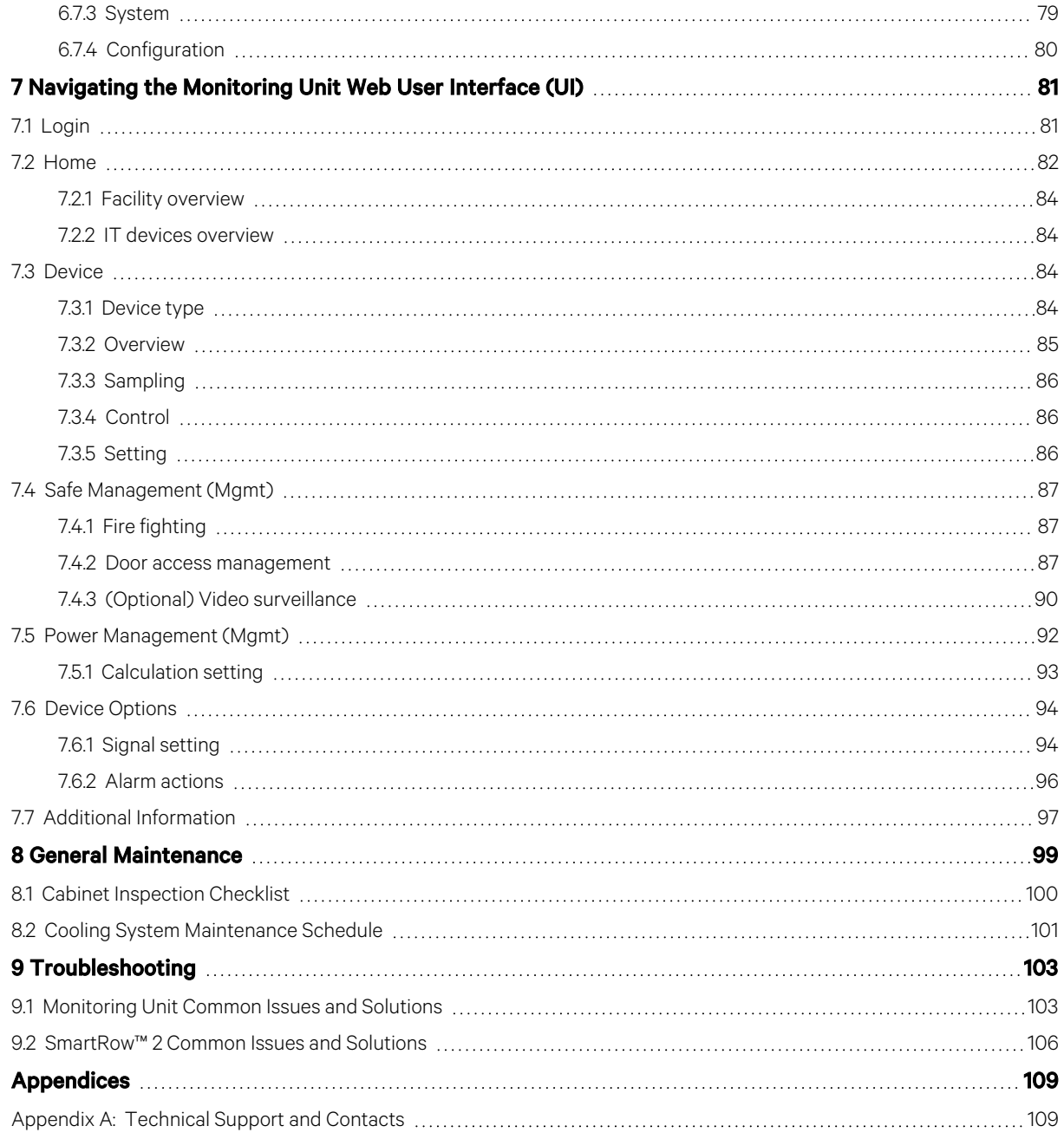

Vertiv™ SmartRow™ 2 Infrastructure Solution User Guide

This page intentionally left blank

## <span id="page-6-0"></span>**1 Important Safety Instructions**

This manual contains important safety instructions that should be followed during the installation and maintenance of the Vertiv SmartRow™ 2 Infrastructure Solution. Read this manual thoroughly before attempting to install or operate this cabinet. Retain this manual for the entire service life of the product.

Only skilled persons should move, install or service this equipment. Any operation that requires opening doors or equipment panels must be carried out only by the skilled persons.

Adhere to all warnings, cautions, notices and installation, operating and safety instructions on the cabinet and in this manual. Follow all installation, operation and maintenance instructions and all applicable national and local building, electrical and plumbing codes.

To identify the cabinet model and serial number for assistance orspare parts, locate the identification label on the cabinet.

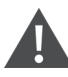

WARNING! Risk of improper wiring, piping, moving, lifting, and handling. Can cause equipment damage, serious injury or death. Only skilled personnel wearing appropriate OSHA-approved personal protective equipment (PPE) should attempt to move, lift, remove packaging from or prepare the cabinet for installation.

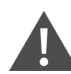

WARNING! Some parts of the cabinet have high voltage. Special tools must be used when operating the cabinet. Direct or indirect contact with these parts through damp objects can cause injury or death.

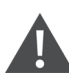

WARNING! Before connecting cables, confirm whether the labels match site requirements. Ethernet cables should be bound separately from the cables with strong current or high voltage.

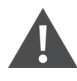

WARNING! The installation and routing of cables must comply with local and national codes and regulations. The cables with large leakage currents must be grounded before the cabinet is powered on.

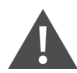

WARNING! Risk of contact with high speed rotating fan blades. Can cause serious injury or death. Open all local and remote electric power-supply disconnect switches, verify with a voltmeter that the power is off, and verify that all fan blades have stopped rotating before working in the cabinet or on the fan assembly.

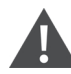

WARNING! Risk of hair, clothing and jewelry entanglement with high speed rotating fan blades. Can cause equipment damage, serious injury or death. Keep hair, jewelry and loose clothing secured and away from rotating fan blades during operation.

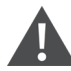

WARNING! Risk of contact with extremely hot and/or cold surfaces. Can cause injury. Verify that all components have reached a temperature that is safe for human contact or wear appropriate, OSHA-approved PPE before working within the electric connection cabinet. Perform maintenance only when the cabinet is deenergized and component temperatures have become safe for human contact.

WARNING! There is risk of electrical shock, which may lead to personal injury or death.

CAUTION: High touch current. The protective conductor current of the cabinet is 19 mA. The cabinet must be connected to the earth before connecting to a power supply.

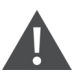

CAUTION: Avoid touching or having skin contact with the residual gas and oils in the compressor. Wear long rubber gloves to handle contaminated parts. The air conditioning system contains refrigerant. The release of refrigerant is harmful to the environment.

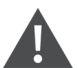

CAUTION: Avoid placing tools and metal objects on the battery's surface.

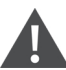

CAUTION: Disconnect all power (including the product's breaker and all UPS power) before beginning any operations on the inner components of the product.

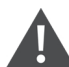

CAUTION: During installation, charging operations are prohibited.

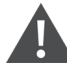

CAUTION: The presence of sharp edges, objects, and bare hooks poses a risk of injury; therefore, use caution when handling any of the aforementioned items.

CAUTION: If the cable tray is self-configured by the user, use caution when separating the strong and weak cables to avoid signal interference.

#### NOTICE

- After an alarm sounds via the Vertiv™ Liebert® RDU501 Intelligent Monitoring Unit, it is critical to determine and treat the cause quickly to avoid further system damage.
- The unit control must be used exclusively for its intended purpose. This product is tailored for industrial, commercial, or other professional units(such as manufacturing, electrical, and instrumentation setups). It is not meant for purposes related wholly to individuals without the necessary credentials. Strict adherence to the norms and usage should be observed. The purpose of the design is well-defined; therefore, the manufacturers do not assume any responsibility for any incorrect usage. The warranty is void in the case of improper use or modifications.
- Professional maintenance personnel must be provided with a key to the product as needed when servicing the equipment.
- Read all provided instructions, including labels on the unit and components. While the warnings and cautionary notes within this document must be observed, they do not account for allsafety points. Therefore, the information listed on the labels must be strictly considered before any operation.
- Ensure all appropriate parts and components are included.
- Check the nameplate to verify the voltage matches the available main breaker.
- Adhere to all local protocols and rules. These may vary by region.
- Disconnect the control box and remote power supplies.
- This product is only suitable for the TN-S type power grid; it does not apply to the IT type power grid.

Vertiv™ SmartRow™ 2 Infrastructure Solution User Guide

This page intentionally left blank

## <span id="page-10-0"></span>**2 Getting Started**

### <span id="page-10-1"></span>**2.1 Product Overview**

The SmartRow™ 2 solution is a fully enclosed, intelligent cabinet, integrated with an air conditioner, emergency fan, Uninterruptible Power Supply (UPS), Power Management Cabinet (PMC), and Power Distribution Unit (PDU). The PMC and air conditioner are positioned along the side panel, maximizing the amount of rack mounting space available for IT equipment. To ensure a clean environment for critical devices, the hot aisle and cold aisle are contained within the cabinet. The cabinet can be monitored and managed through a 9-inch LCD screen and web User Interface (UI), which provides accessto the Vertiv™ Liebert® RDU501 Intelligent Monitoring Unit. The system design complies with industry requirements and standards (EIA-310-E) and allows for scalability with a total of 15 different system configurations to meet specific user needs.

The cabinet system is assembled and installed by Vertiv Services. This document provides instructions and information related to power cable connections, system startup, network configurations, basic operations and capabilities, and maintenance and troubleshooting.

NOTE: For more detailed information about operating the components of the cabinet system, please refer to the user documentation accompanying that specific component. Alternatively, user documentation can be found on the product pages at www.Vertiv.com.

### <span id="page-10-2"></span>**2.2 Features and Benefits**

The SmartRow™ 2 solution provides the following features and benefits for your data center:

- Centralized power supply, refrigeration, and management
- Fully enclosed hot and cold aisles
- Configurable security systems, intelligent locks, and optional IP camerasto improve the security of the solution
- Internal circulation system that extends the life of IT equipment by ensuring the cabinet remains adequately clean and the temperature and humidity do not exceed their thresholds.
- Variable frequency prevision air conditioning that improvesthe use of the system's electrical energy.
- Fully enclosed, double-layered top walkway groove that separates electricity lines and reduces electromagnetic interference.
- Rack-mounted UPS that supports single-machine/2N power supply modes and conforms to the national standard C, B, A three-stage room requirements.
- Rapid on-site deployment
- Ability to install the system directly on the floor, eliminating the need for supportive structures as needed with the construction of traditional engine rooms.
- Supports five large sub-systems and flexible upgrades for the HMI display and intelligent monitoring unit after operation. For more information, refer to [Technical Specifications.](#page-28-0)
- Short lead times.
- Centralized monitoring capabilities through the integrated environmental monitoring, power monitoring equipment, security monitoring, alarm linkage, and intelligent control functions. For more information, refer to Navigating the [Monitoring](#page-86-0) Unit Web User Interface (UI) on [page 81](#page-86-0) .
- Large, 9-inch wide-screen LCD provided with the PMC to monitor system operations and access system information anytime. Operations can also be monitored through the mobile app. For more information, refer to Navigating the [LCD Screen](#page-68-0) on [page 63](#page-68-0) .

## <span id="page-11-0"></span>**2.3 System Appearance and Components**

The following figure provides an overview of the SmartRow™ 2 solution. Based on yoursystem configuration, the number of IT rack cabinets may vary. Refer to System [Configurations](#page-15-0) on [page 10](#page-15-0) for more information.

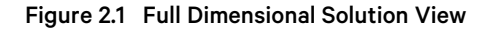

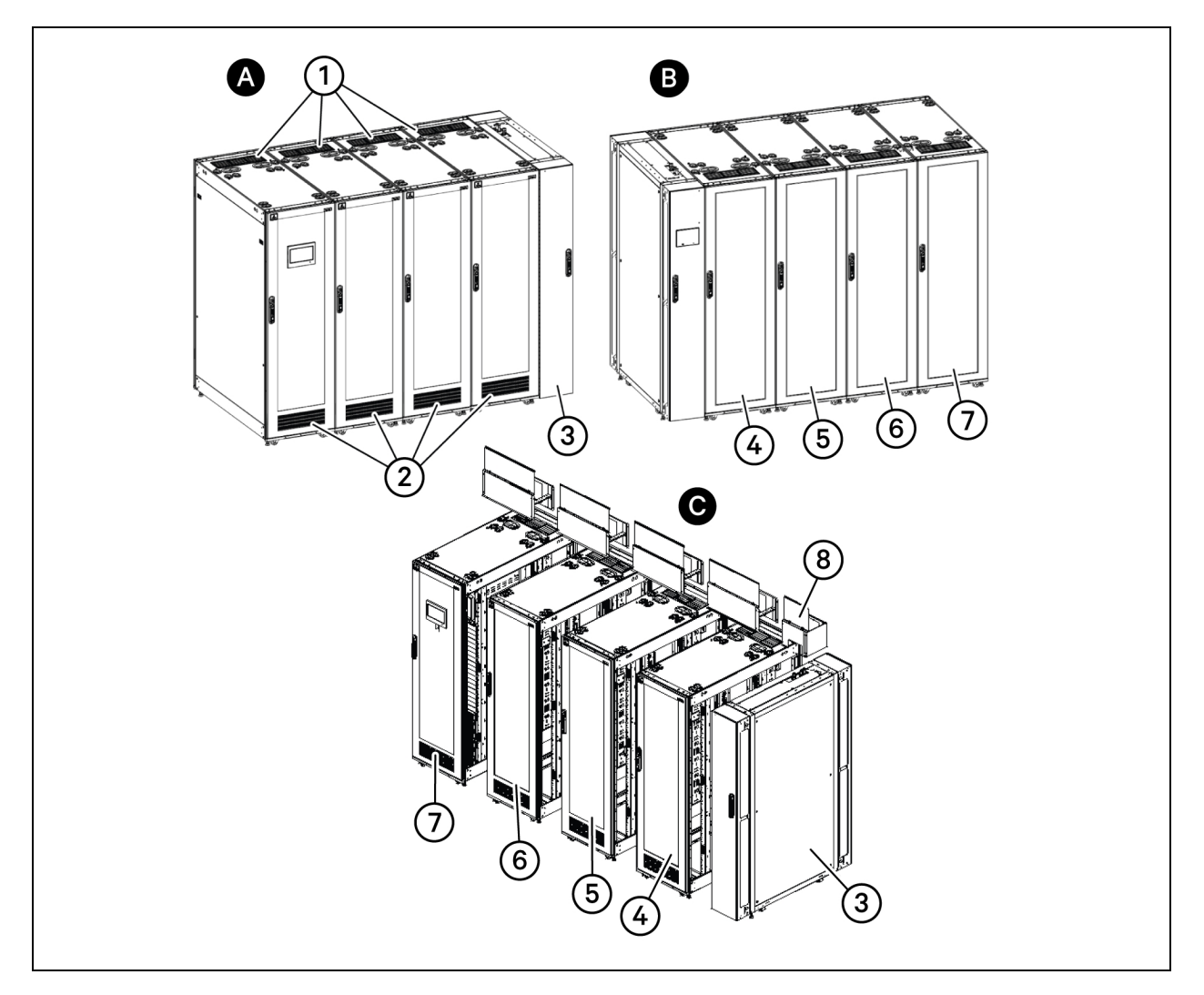

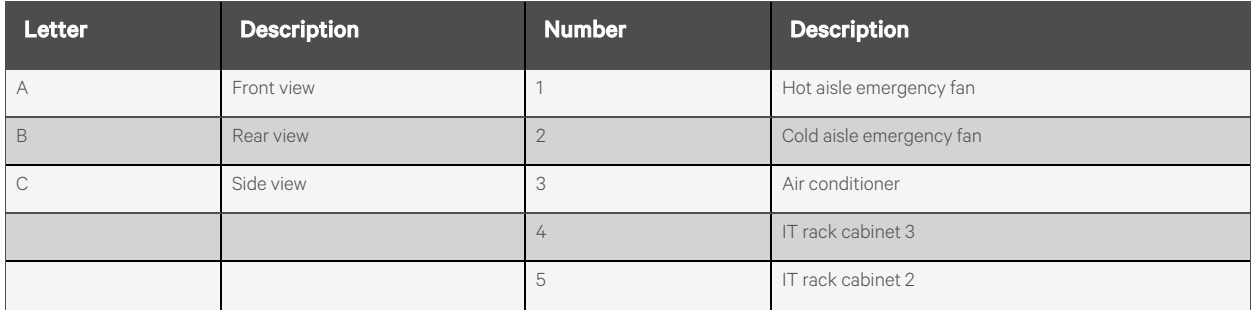

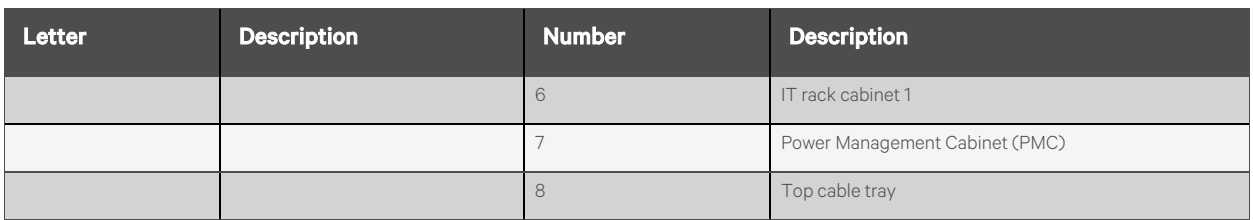

## <span id="page-12-0"></span>**2.3.1 Power Management Cabinet (PMC) layout**

Figure 2.2 PMC Layout

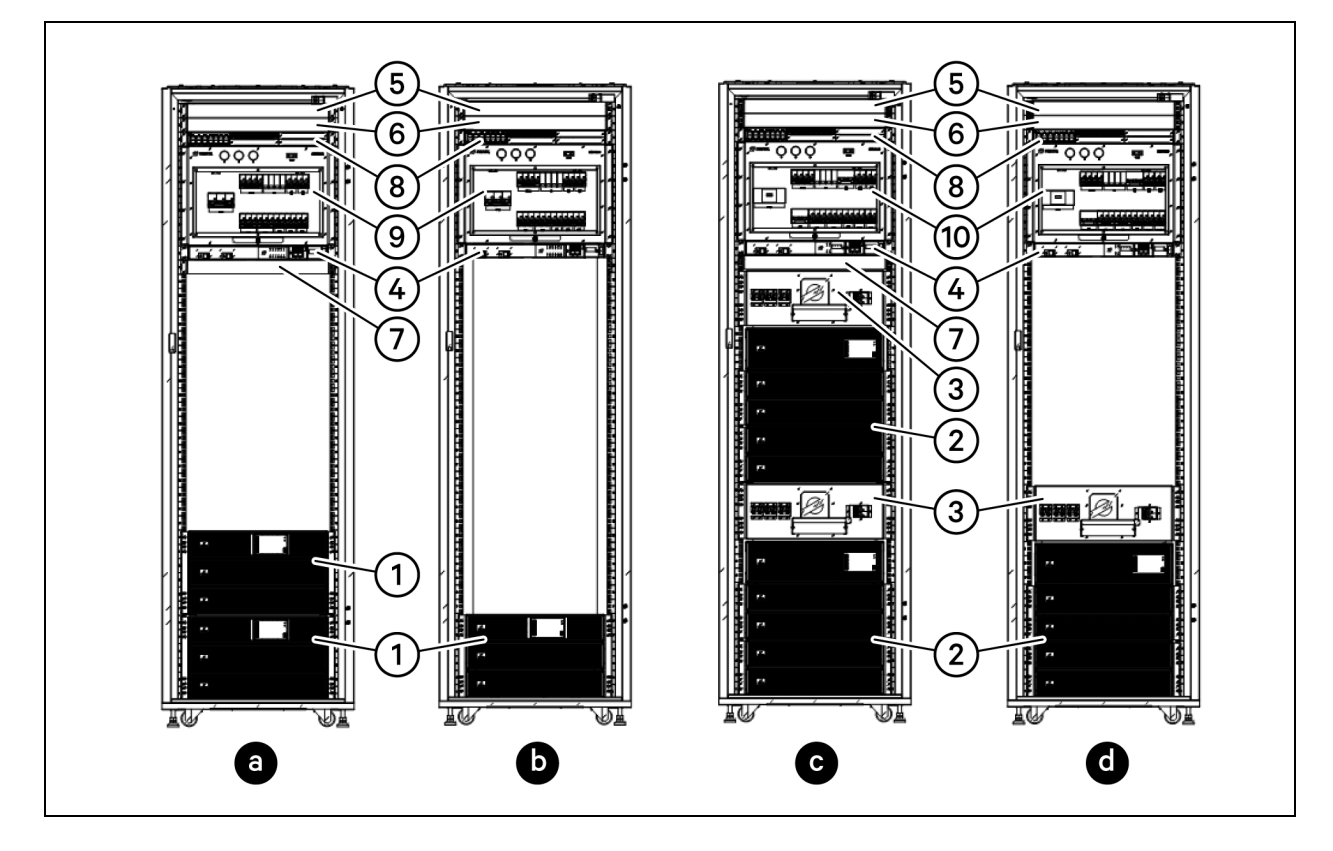

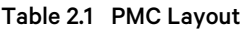

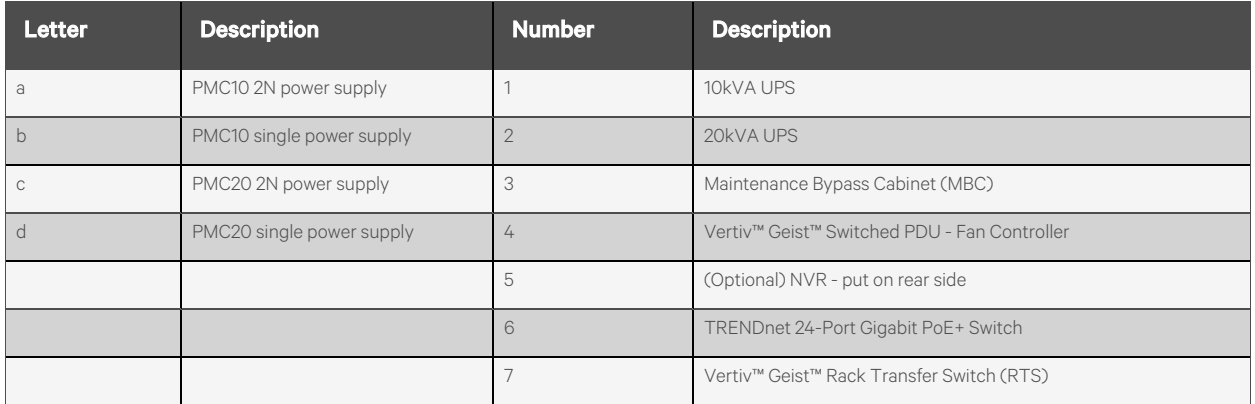

### Table 2.1 PMC Layout (continued)

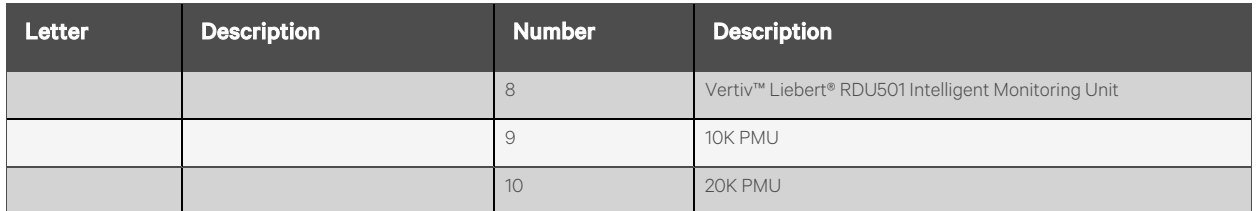

NOTE: Available U-space in the cabinet should not be used for customer IT devices. During PMC installation, cover the available U-space with supplied blanking panels.

### Table 2.2 PMC Components

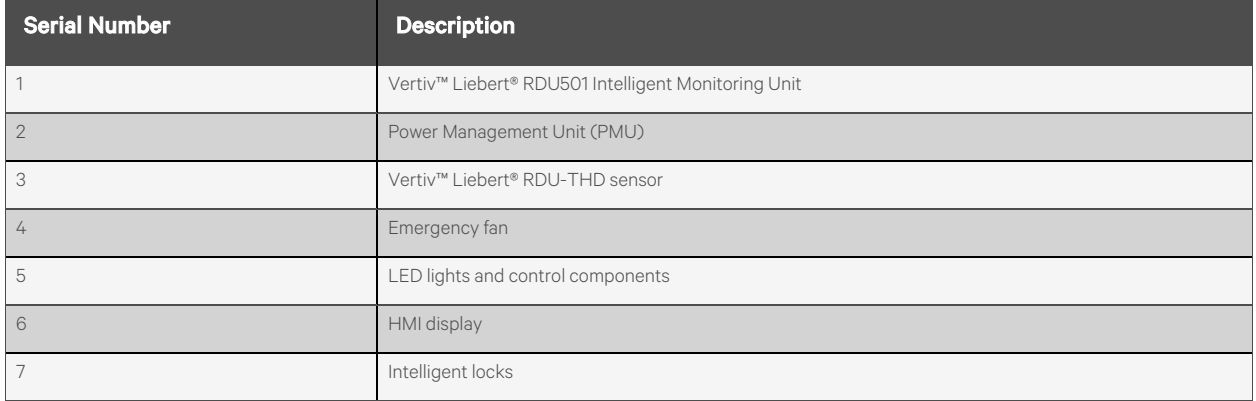

### <span id="page-13-0"></span>**2.3.2 IT rack layout**

### Table 2.3 IT Rack Accessories

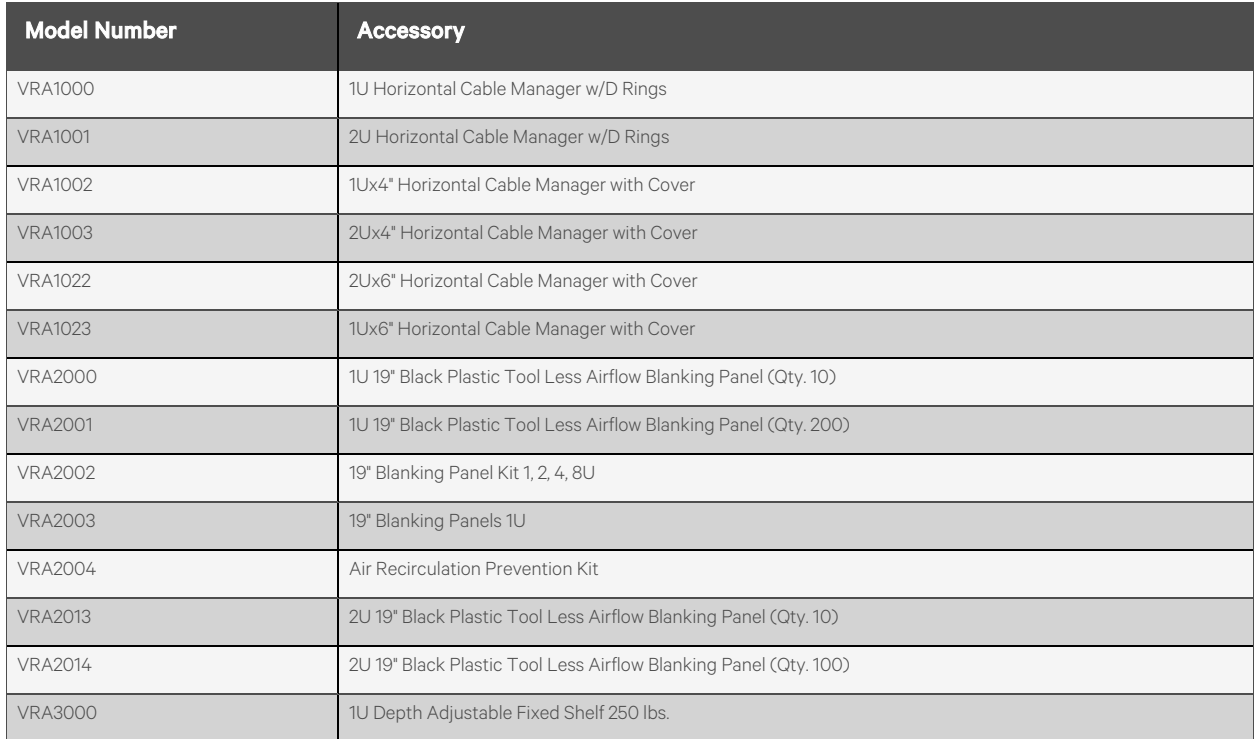

#### Table 2.3 IT Rack Accessories (continued)

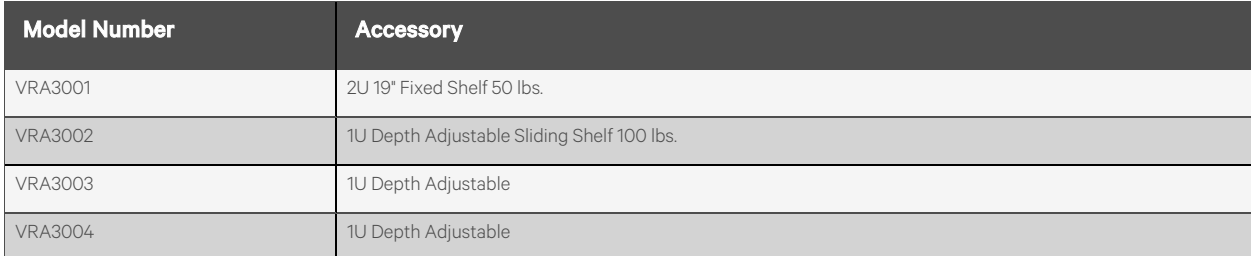

### <span id="page-15-0"></span>**2.4 System Configurations**

The SmartRow™ 2 solution offers 15 total system configuration options.

#### Note the following information about system configurations:

- The environmental conditions of the system should be indoors with temperatures ranging from 32 °F to 104 °F (O °C to 40 °C).
- The floor must be level and continuous with no breaks disrupting the surface. For example, expansions joints and raised floor tile gaps should be sealed, no floor drains should be present, and so on.
- Ensure there are no water sprinkler heads within 20 inches (0.5 m) of the system.
- Install the system in accordance with national and electrical codes.
- Refer to Table 2.4 [below](#page-15-1) for the system and component dimensions.
- Refer to Table 2.5 on the [facing](#page-16-0) page for the rack, cooling, and power capacity of each configuration.

#### <span id="page-15-1"></span>Table 2.4 Dimensions of System Configurations

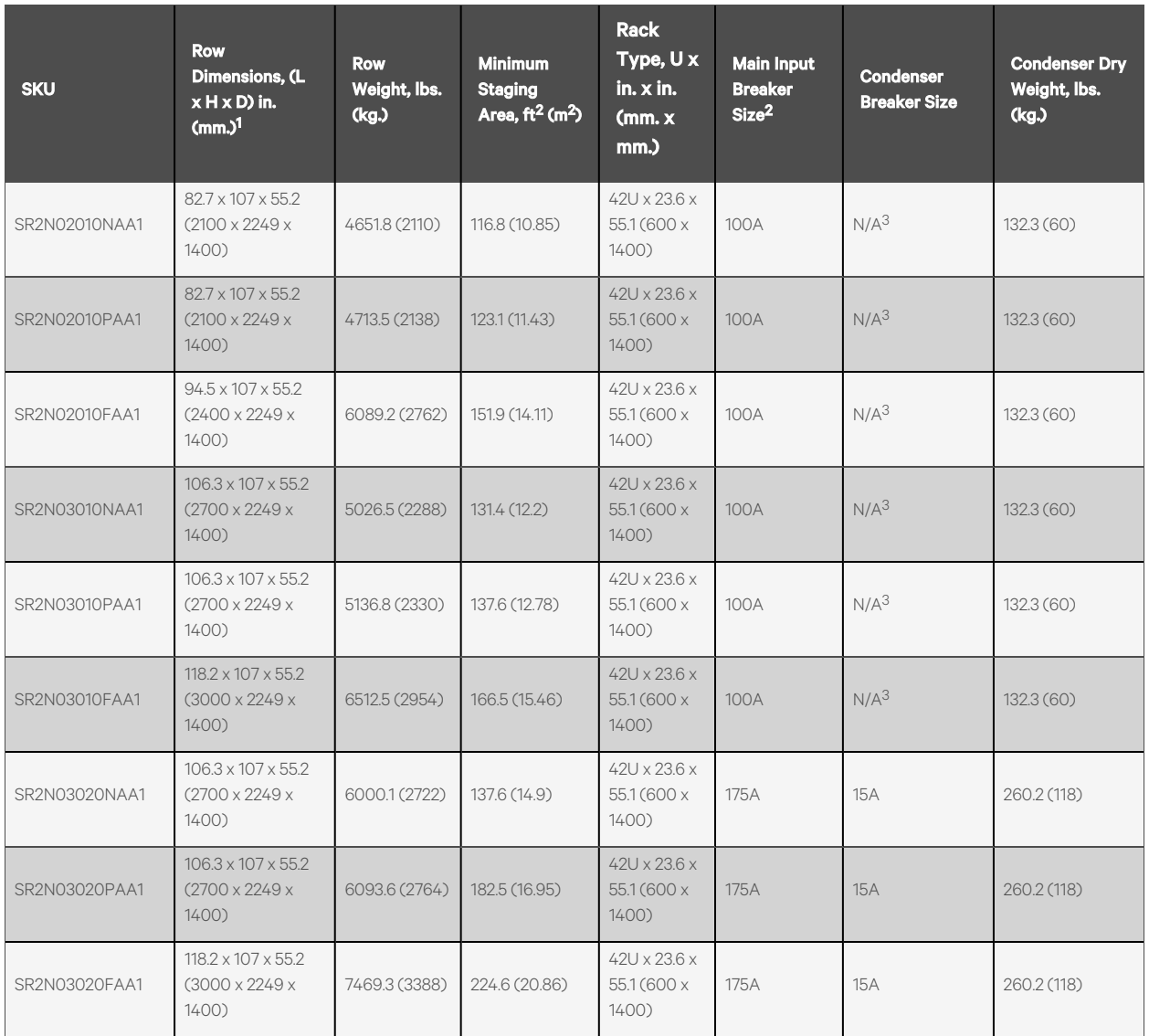

| <b>SKU</b>    | <b>Row</b><br>Dimensions, (L<br>$x$ H $x$ D) in.<br>$\text{cm}$ .) <sup>1</sup> | <b>Row</b><br>Weight, Ibs.<br>(kg) | <b>Minimum</b><br><b>Staging</b><br>Area, $ft^2$ (m <sup>2</sup> ) | <b>Rack</b><br>Type, U x<br>in. x in.<br>(mm. x)<br>mm. | <b>Main Input</b><br><b>Breaker</b><br>Size <sup>2</sup> | <b>Condenser</b><br><b>Breaker Size</b> | <b>Condenser Dry</b><br>Weight, Ibs.<br>(kg) |
|---------------|---------------------------------------------------------------------------------|------------------------------------|--------------------------------------------------------------------|---------------------------------------------------------|----------------------------------------------------------|-----------------------------------------|----------------------------------------------|
| SR2N04020NAA1 | 130 x 107 x 55.2<br>$(3300 \times 2249 \times$<br>1400)                         | 6393.4 (2900)                      | 175 (16.25)                                                        | $42U \times 23.6 \times$<br>55.1 (600 x)<br>1400)       | 175A                                                     | <b>15A</b>                              | 260.2 (118)                                  |
| SR2N04020PAA1 | 130 x 107 x 55.2<br>$(3300 \times 2249 \times$<br>1400)                         | 6516.9 (2956)                      | 197 (18.3)                                                         | $42U \times 23.6 \times$<br>55.1 (600 x<br>1400)        | 175A                                                     | <b>15A</b>                              | 260.2 (118)                                  |
| SR2N04020FAA1 | 141.8 x 107 x 55.2<br>$(3600 \times 2249 \times$<br>$1400$ )                    | 7890.3 (3579)                      | 239.1 (22.21)                                                      | $42U \times 23.6 \times$<br>55.1 (600 x)<br>$1400$ )    | 175A                                                     | <b>15A</b>                              | 260.2 (118)                                  |
| SR2N05020NAA1 | 153.6 x 107 x 55.2<br>$(3900 \times 2249 \times$<br>1400)                       | 6783.6 (3077)                      | 189.5 (17.6)                                                       | $42U \times 23.6 \times$<br>55.1 (600 x<br>1400)        | 175A                                                     | <b>15A</b>                              | 260.2 (118)                                  |
| SR2N05020PAA1 | 153.6 x 107 x 55.2<br>$(3900 \times 2249 \times$<br>1400)                       | 6937.9 (3147)                      | 211.6 (19.65)                                                      | $42U \times 23.6 \times$<br>55.1 (600 x<br>1400)        | 175A                                                     | 15A                                     | 260.2 (118)                                  |
| SR2N05020FAA1 | 165.4 x 107 x 55.2<br>$(4200 \times 2249 \times$<br>1400)                       | 8313.6 (3771)                      | 253.6 (23.56)                                                      | $42U \times 23.6 \times$<br>55.1 (600 x<br>1400)        | 175A                                                     | <b>15A</b>                              | 260.2 (118)                                  |

Table 2.4 Dimensions of System Configurations (continued)

#### <span id="page-16-0"></span>Table 2.5 Rack, Cooling, and Power Capacity of System Configurations

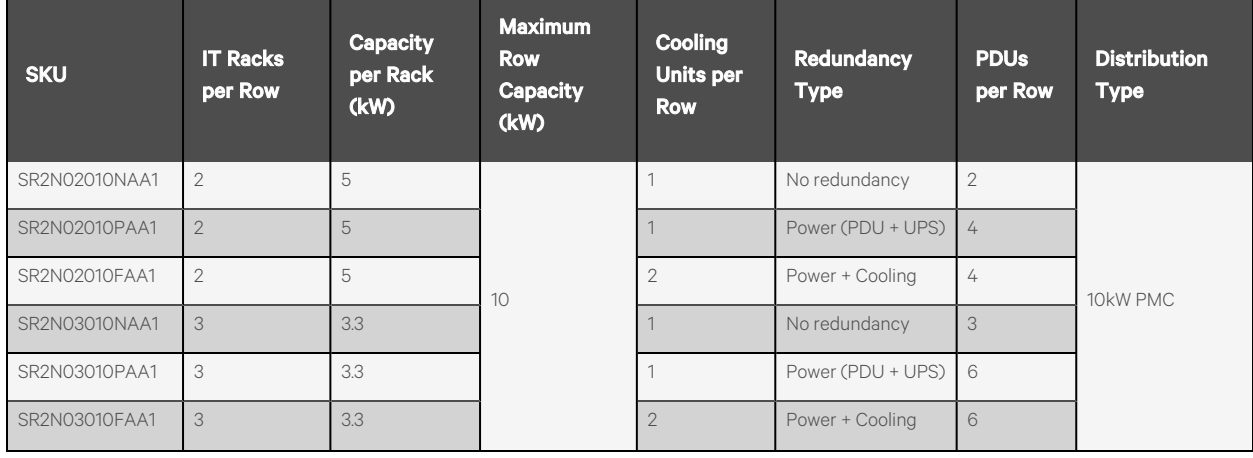

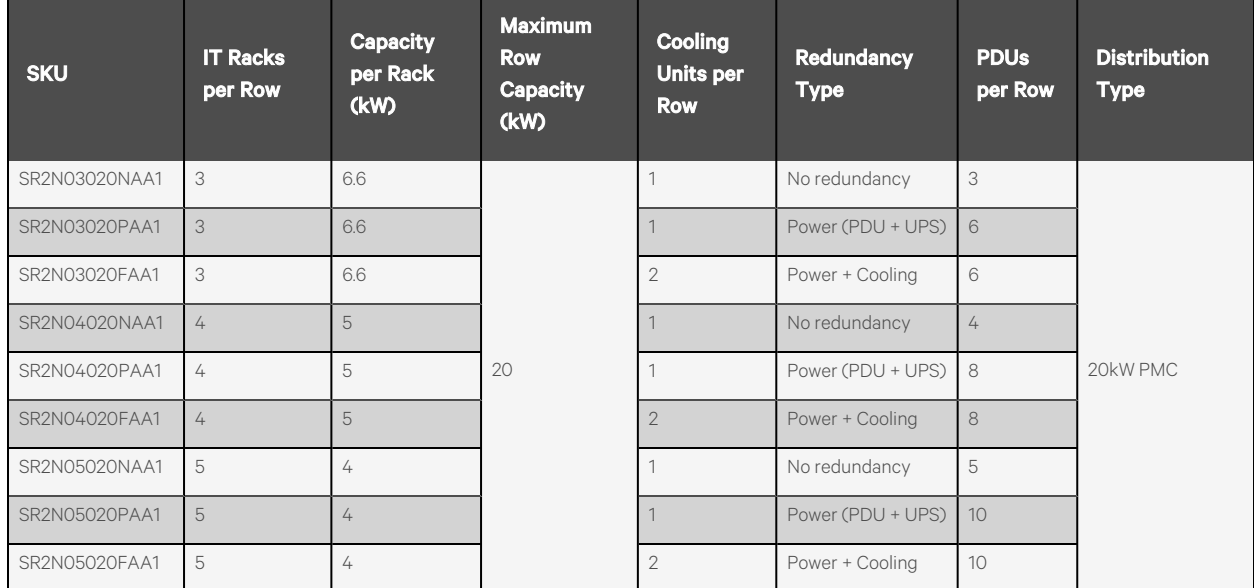

### Table 2.5 Rack, Cooling, and Power Capacity of System Configurations (continued)

The following sections provide visuals of the various system configurations. Please reference Table 2.4 on [page 10](#page-15-1) and Table 2.5 on [page 11](#page-16-0) for descriptions of the each configuration.

### <span id="page-18-0"></span>**2.4.1 10kW system**

#### Figure 2.3 SR2N02010NAA1 and SR2N02010PAA1

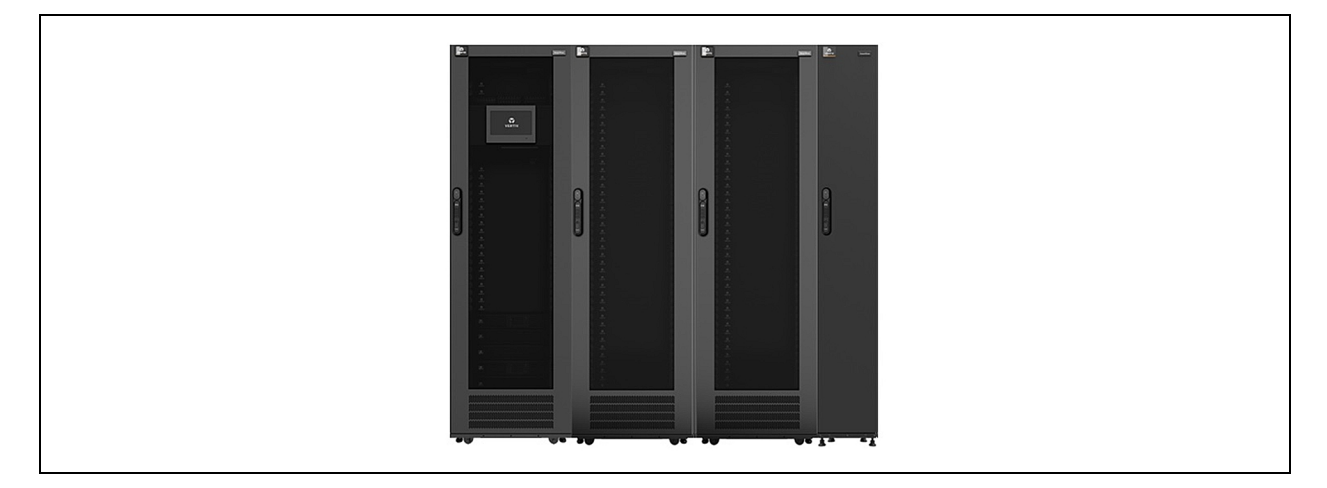

### Figure 2.4 SR2N02010FAA1

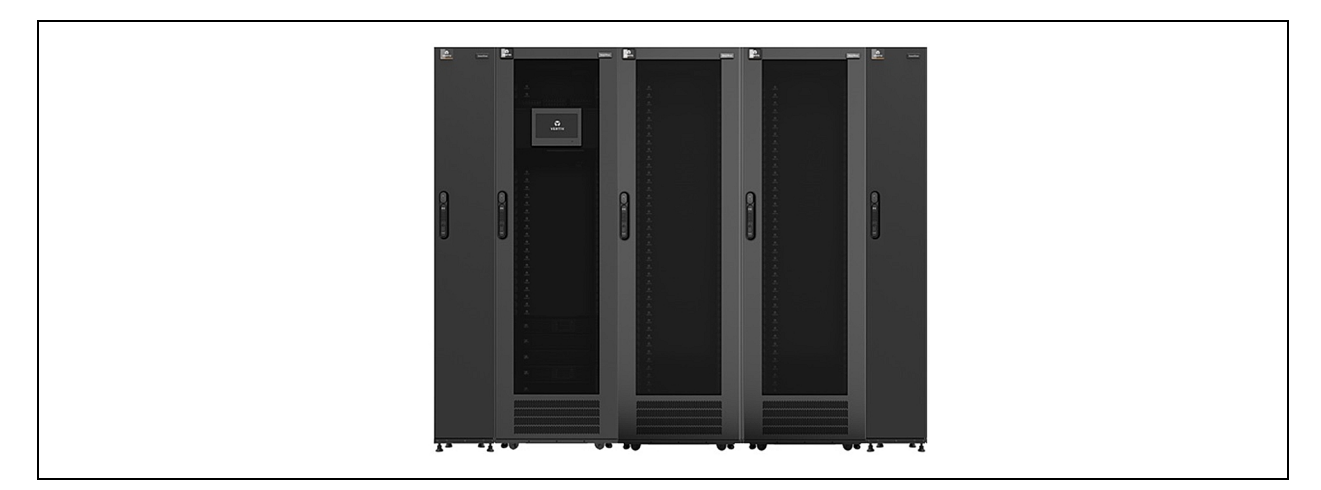

Figure 2.5 SR2N03010NAA1 and SR2N03010PAA1

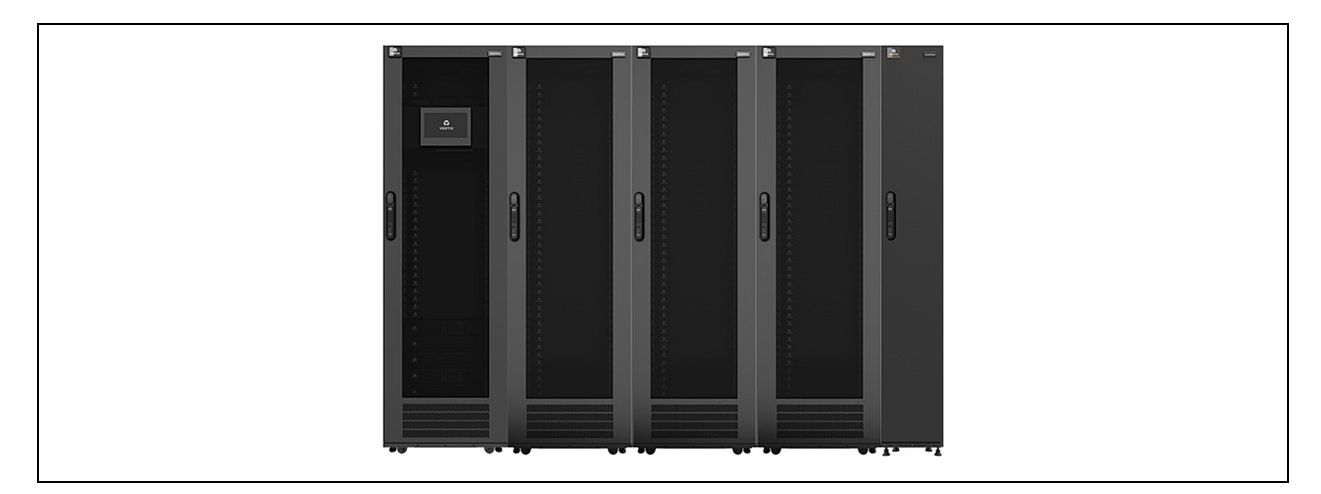

#### Figure 2.6 SR2N03010FAA1

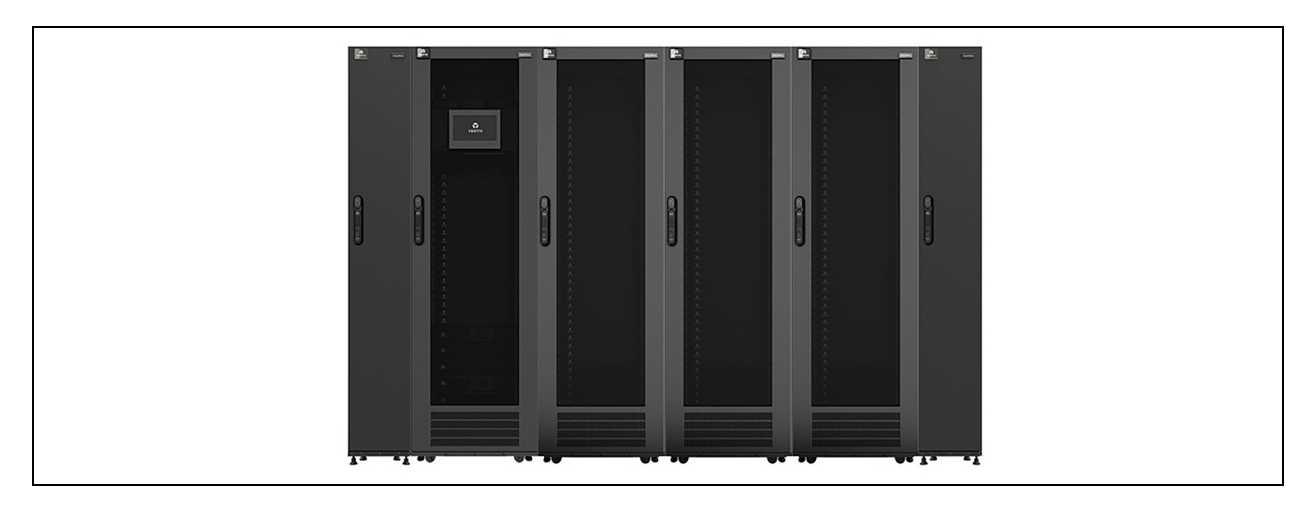

### <span id="page-20-0"></span>**2.4.2 20kW system**

### Figure 2.7 SR2N03020NAA1 and SR2N03020PAA1

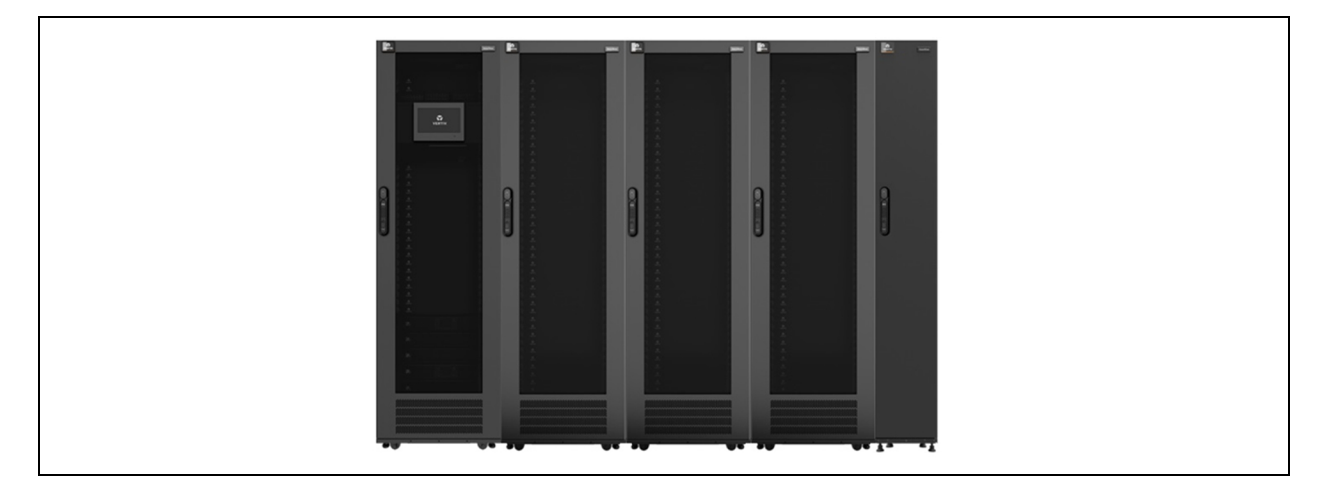

### Figure 2.8 SR2N03020FAA1

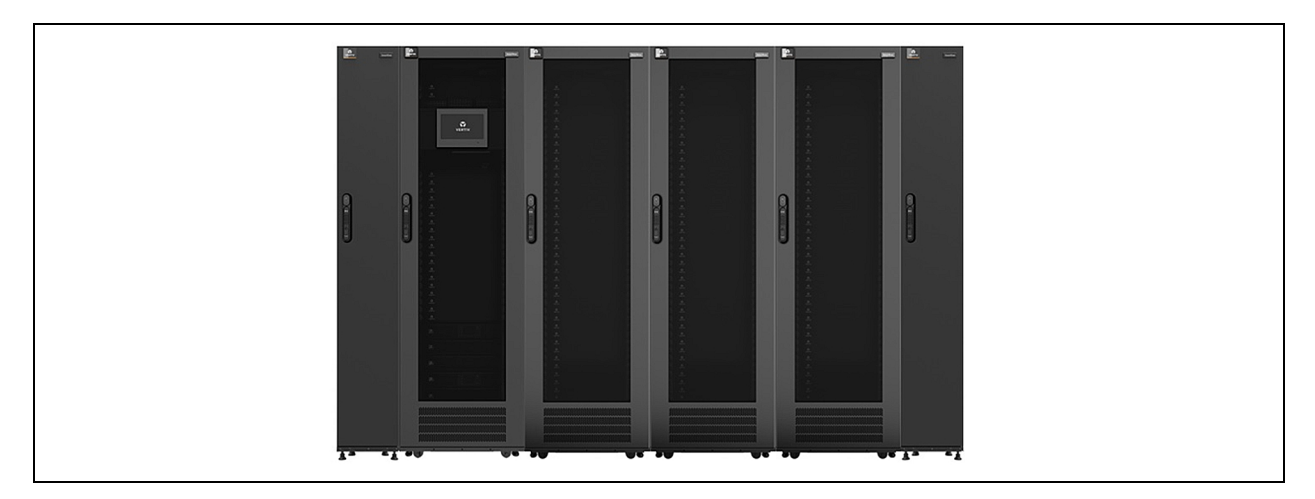

Figure 2.9 SR2N04020NAA1 and SR2N04020PAA1

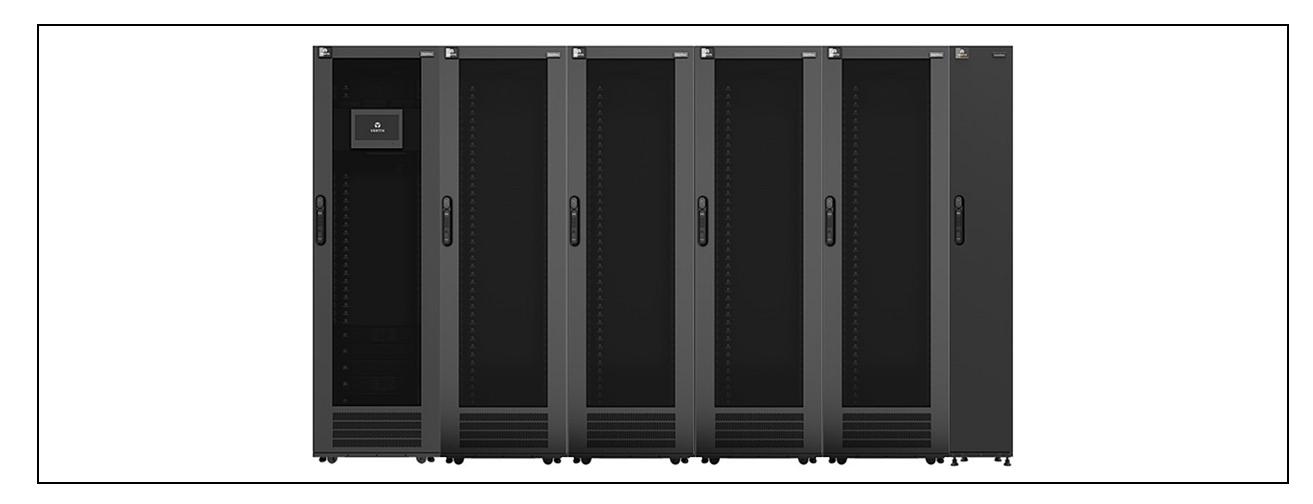

### Figure 2.10 SR2N04020FAA1

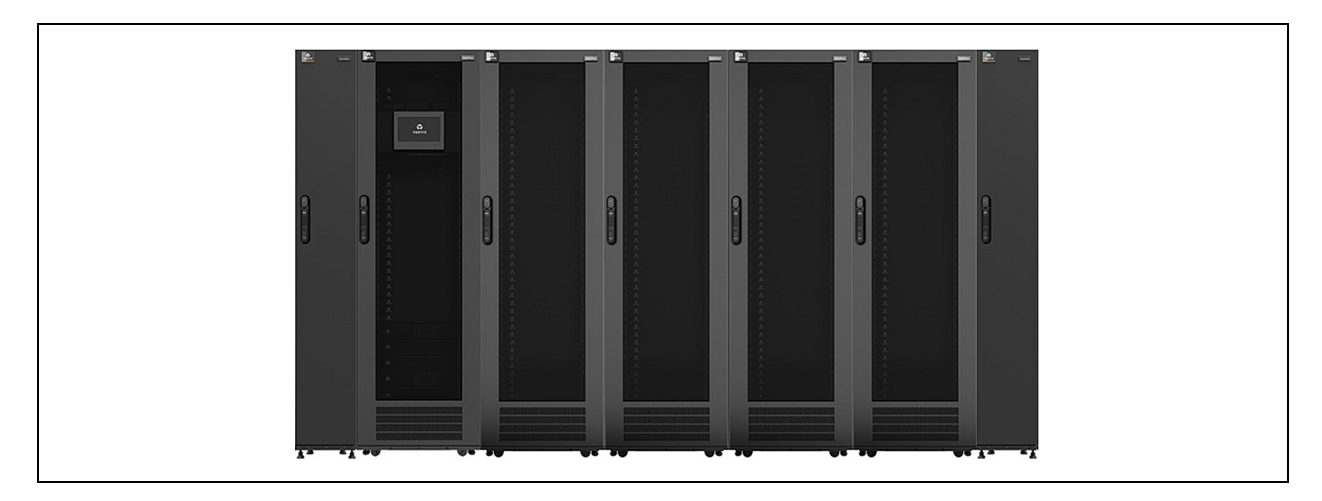

Figure 2.11 SR2N05020NAA1 and SR2N05020PAA1

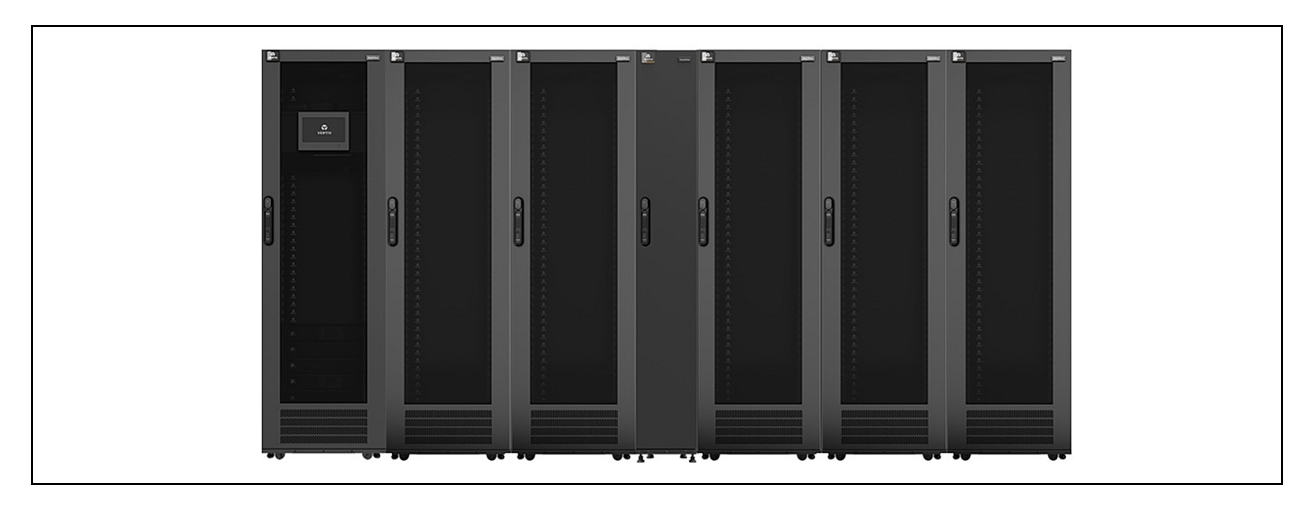

Figure 2.12 SR2N05020FAA1

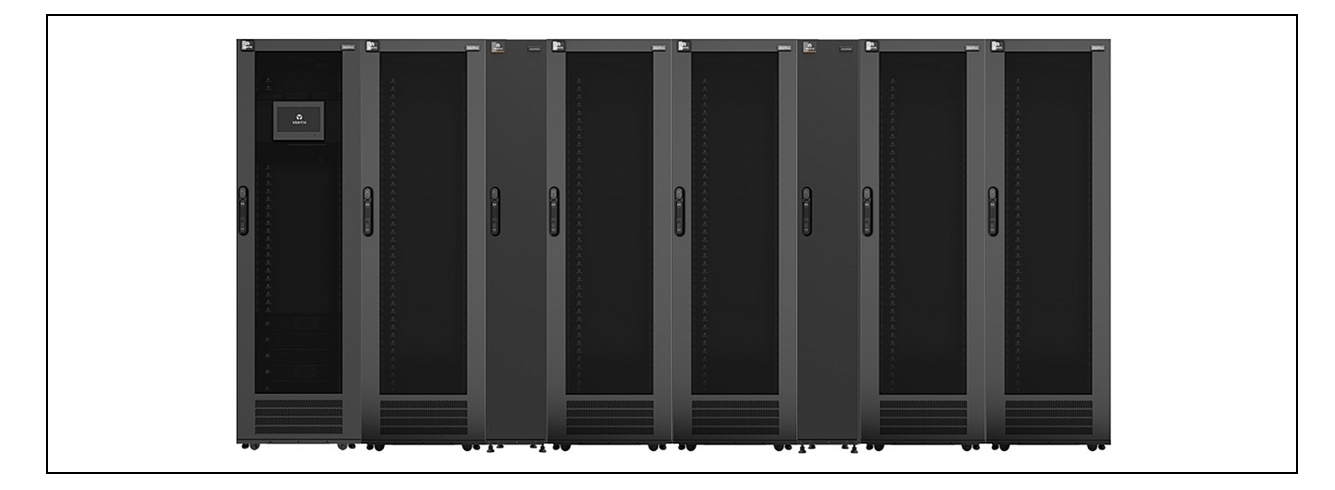

## <span id="page-22-0"></span>**2.5 Configuration Specifications**

The following table describes the specifications of the standard system configurations. For more information, see [System](#page-15-0) [Configurations](#page-15-0) on [page 10](#page-15-0) .

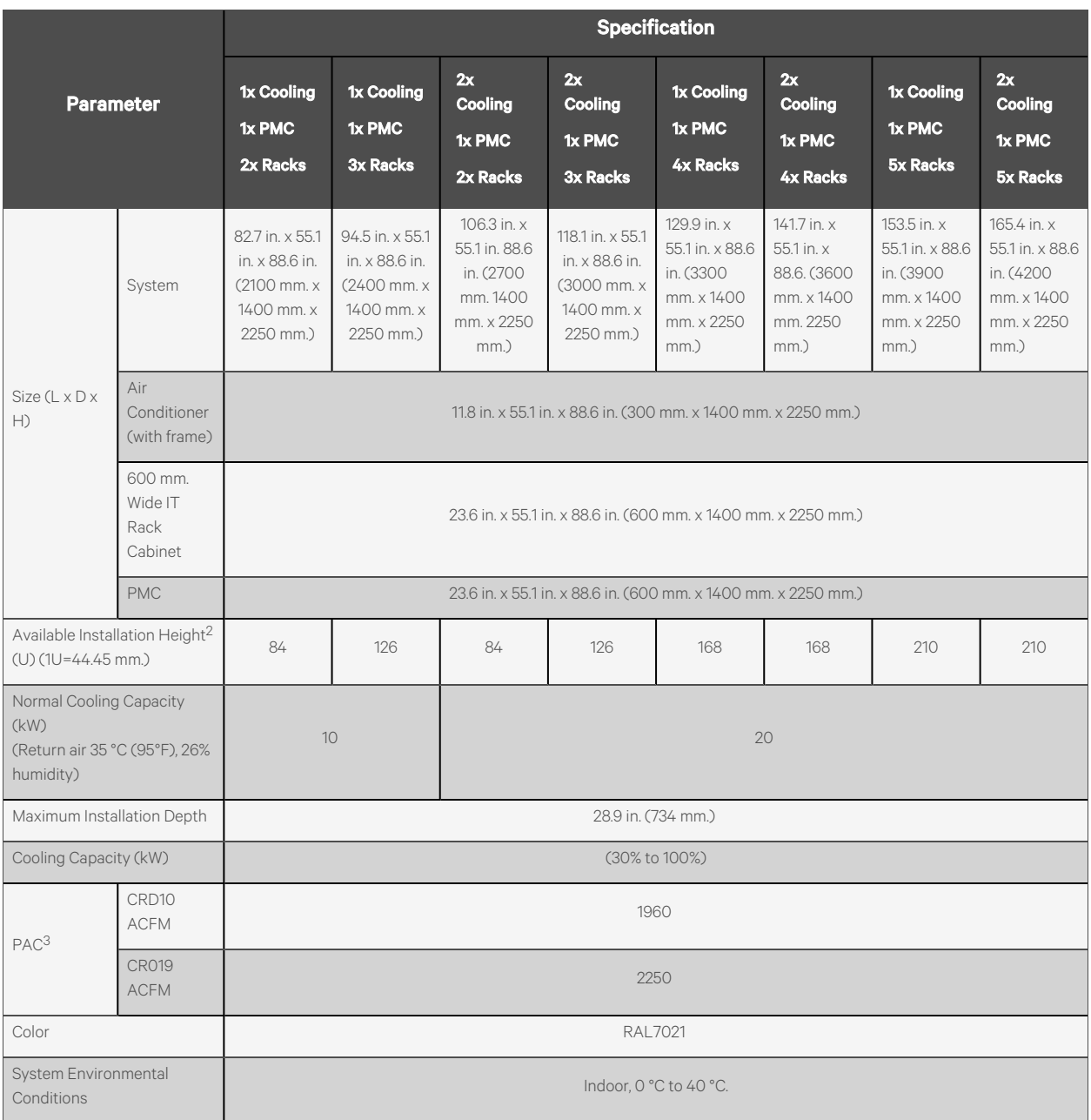

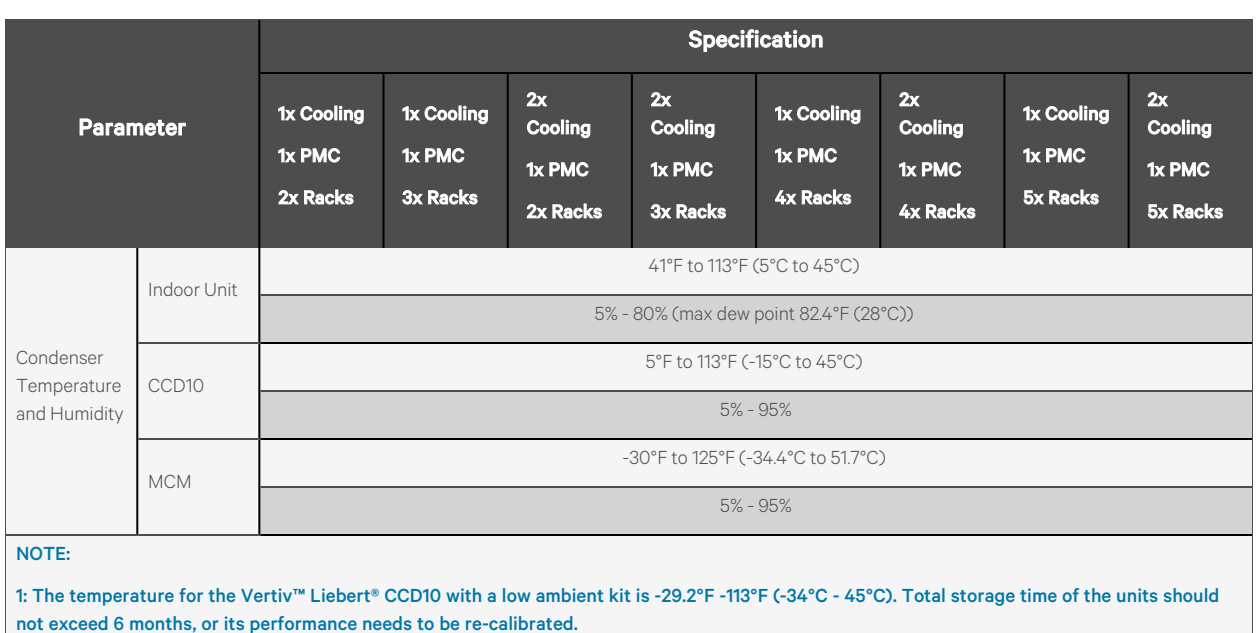

2: In the calculations of the available installation height, please note that one rack has 42U space. If the system has an extender, the available rack U space will be used.

3: If the configuration of multiple air-conditioning, in turn superimposed.

### <span id="page-24-0"></span>**2.6 Model Nomenclature**

This sections explains the meaning of the model numbers for the system and its components. The Nomenclature tables associate each character of the model number with a numerical value. The Model Number Description tables provide descriptions for each numerical value (model number character).

For example, the model number for the PMC is MSR2-NP2DS2G22. [Table](#page-25-1) 2.8 on the next page attributes a number to each character in the model number. The attributed number can then be used to reference [Table](#page-25-2) 2.9 on the next page for an explanation of what each individual character represents.

### <span id="page-24-1"></span>**2.6.1 SmartRow™ 2 solution**

#### Table 2.6 Nomenclature

| Model Number |  |  |  |    |            |                          |  |    |
|--------------|--|--|--|----|------------|--------------------------|--|----|
|              |  |  |  |    |            | $\overline{\phantom{a}}$ |  | 10 |
|              |  |  |  | XX | <b>XXX</b> |                          |  |    |

Table 2.7 Model Number Description

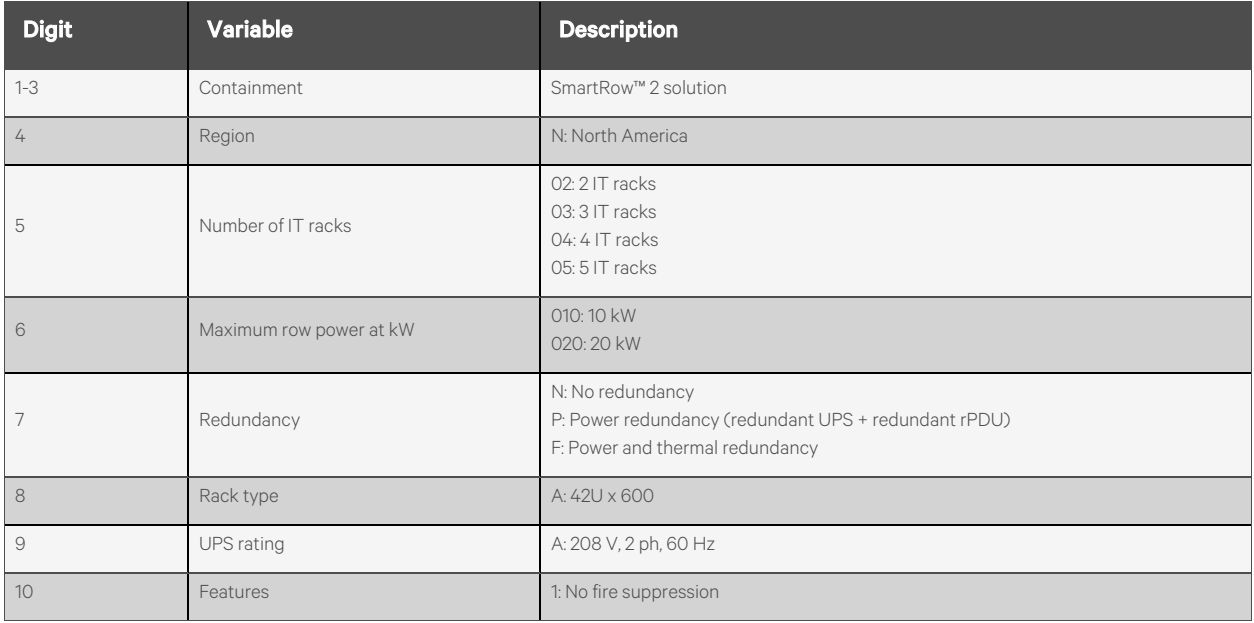

### <span id="page-25-0"></span>**2.6.2 PMC**

### <span id="page-25-1"></span>Table 2.8 Nomenclature

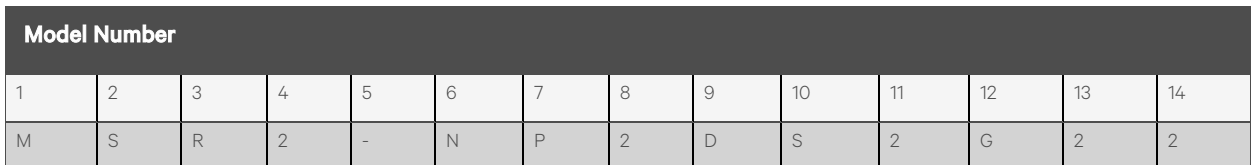

### <span id="page-25-2"></span>Table 2.9 Model Number Description

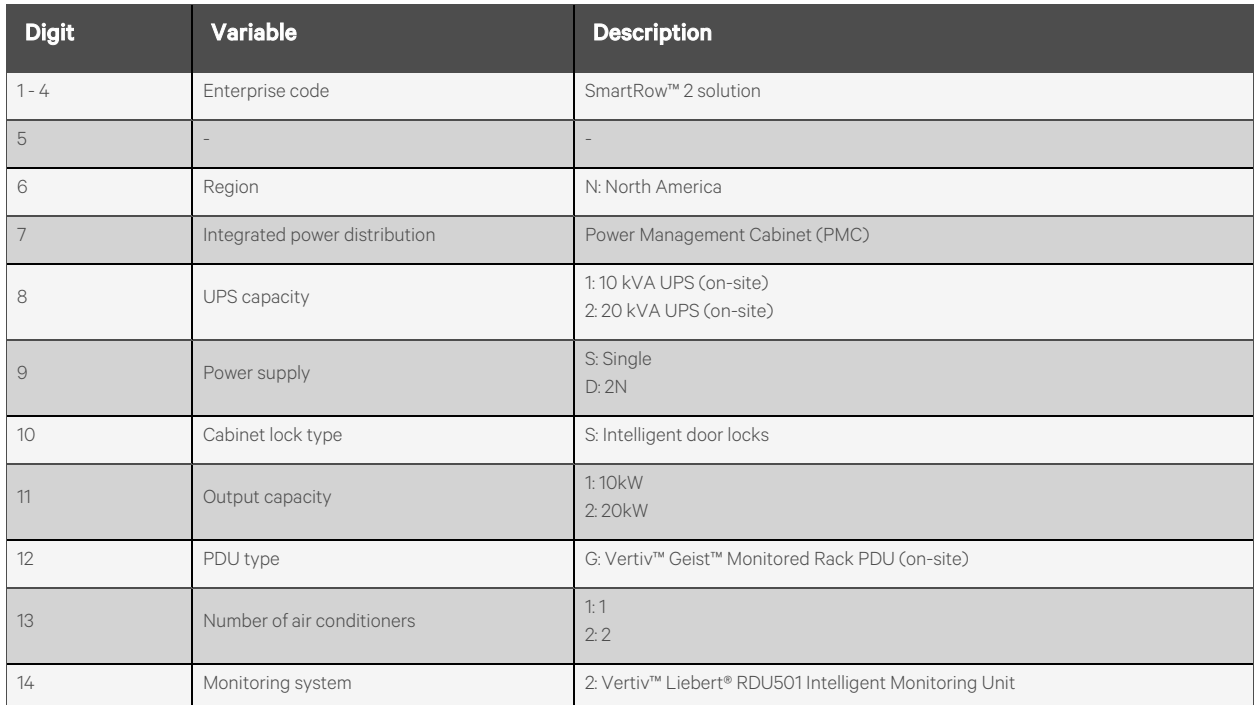

### <span id="page-26-0"></span>**2.6.3 IT rack cabinet model**

### Table 2.10 Nomenclature

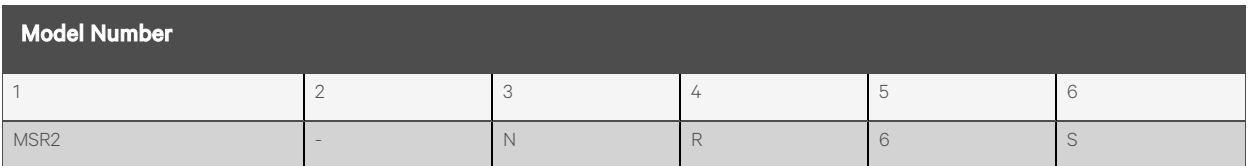

### Table 2.11 Model Number Description

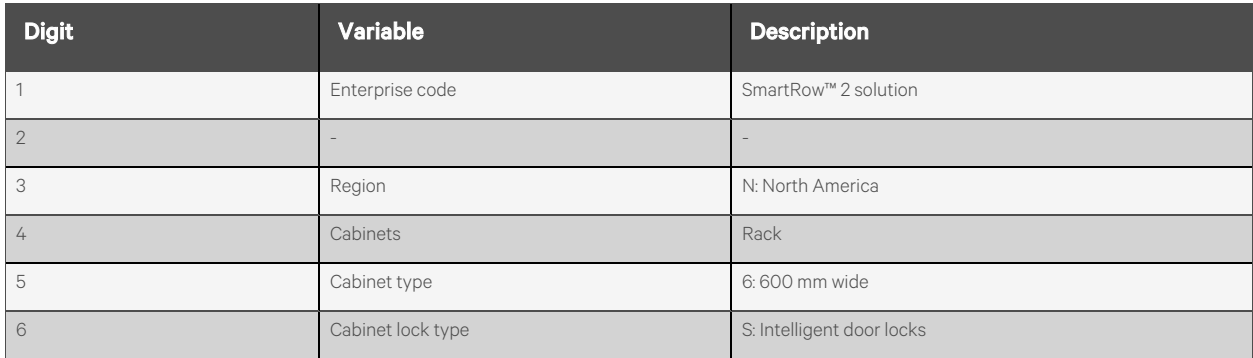

## <span id="page-27-0"></span>**2.6.4 Top cable tray model**

### Table 2.12 Nomenclature

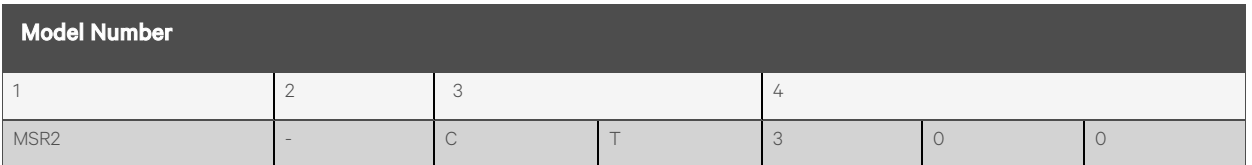

### Table 2.13 Model Number Description

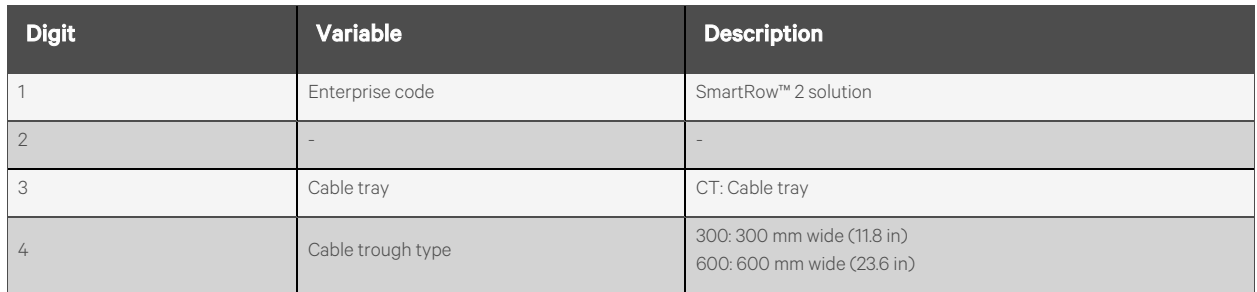

### <span id="page-28-0"></span>**2.7 Technical Specifications**

### <span id="page-28-1"></span>**2.7.1 Smart cabinet system**

The SmartRow™ 2 solution is a smart cabinet system that conforms to the industry-standard (EIA-310-E) of 19-inch cabinet hardware devices (IT rack cabinets and PMCs), which includes servers, voice, data, internet network equipment, and more for indoor environments, such as data centers or rooms.

The cabinet system includes the following parameters and components.

Table 2.14 IT Cabinet Configuration Specifications

| <b>Parameter/Component</b>         |           | <b>Specification (Per Cabinet)</b>                             |  |  |  |
|------------------------------------|-----------|----------------------------------------------------------------|--|--|--|
| Dimensions $(W \times H \times L)$ |           | 23.6 in. x 55.1 in. x 78.7 in. (600 mm. x 2000 mm. x 1400 mm.) |  |  |  |
| Lock                               |           | Intelligent lock                                               |  |  |  |
| Load                               |           | 2866 lbs. (1300 kg.)                                           |  |  |  |
| User Space                         |           | 42U                                                            |  |  |  |
| Maximum Installation Depth         |           | 28.9 in. (734 mm.)                                             |  |  |  |
| Smart Lighting                     | Front End | Three-color lights                                             |  |  |  |
|                                    | Rear Door | White light                                                    |  |  |  |
| Transportation                     |           | <b>ISTA 3B</b>                                                 |  |  |  |

### <span id="page-28-2"></span>**2.7.2 Power distribution system**

The power distribution system includes a PDU module that is powered by either a Vertiv™ Liebert® GXT5 UPS 10kVA or a Vertiv™ Liebert® GXT5 UPS 20kVA. The 20kVA UPS contains internal battery modules.

The power distribution system includes the following parameters and components.

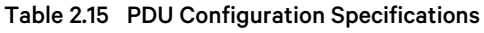

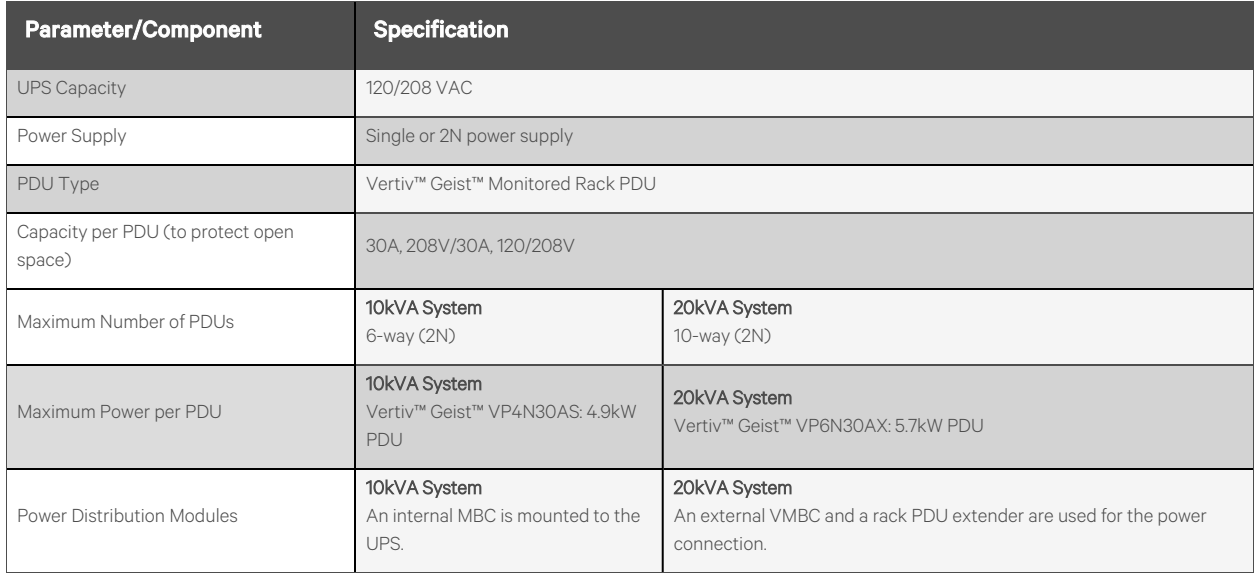

### <span id="page-29-0"></span>**2.7.3 Cooling system**

The cooling system provides variable frequency precision air conditioning and emergency ventilation systems, asshown in the figures in System Appearance and [Components](#page-11-0) on [page 6](#page-11-0). Each cabinet contains one hot aisle and one cold aisle emergency fan. The emergency ventilation system is available for indoor environments, such as data centers and rooms. When the temperature of the cabinet exceeds its specified threshold, the ventilation system automatically turns on to combat the excessive heat and to allow time for maintenance personnel to troubleshoot the issue.

The cooling system includes the following parameters and components.

#### Table 2.16 Cooling System Configuration Specifications

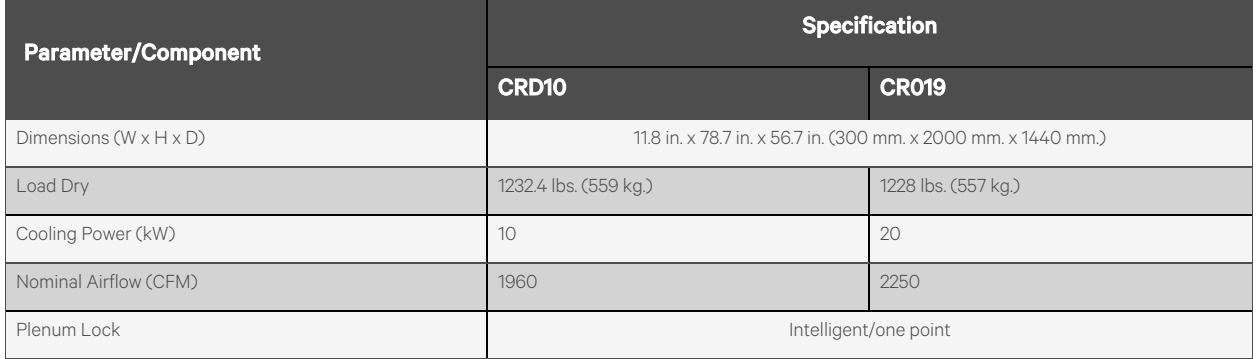

### <span id="page-29-1"></span>**2.7.4 Monitoring system**

The monitoring system is comprised of the Vertiv™ Liebert® RDU501 Intelligent Monitoring Unit, which islocated inside the PMC. The monitoring unit displays, manages, and controls information related to power device monitoring, environmental monitoring, and leak detection.

The monitoring system includes the following parameters and components.

Table 2.17 Monitoring System Configuration Specifications

| <b>Parameter/Component</b>                             | <b>Specification</b>                                                                                                    |
|--------------------------------------------------------|----------------------------------------------------------------------------------------------------|
| <b>HMI Display Screen</b>                              | Human-machine interface (HMI) window where you can access, manage, and control key system information. The<br>display is located on the front door of the PMC.                                                                                                    |
|                                                        | NOTE: Use the DP1 port to connect the HMI display.                                                                                                    |
| Temperature, Humidity, and Door<br>(THD) Status Sensor | The THD sensor uploads the PMC's internal temperature, humidity, and door status detection data to the<br>monitoring unit. Each THD sensor consists of four temperature probes located in the upper and lower parts of the<br>front and rear cabinet door posts and two temperature and humidity probes located in the middle of the front and<br>rear cabinet door posts |
| Water Sensor                                           | Water leakage monitoring and alarm.                                                                                                    |
| Sound and Warning Light (strobe<br>siren)              | Emergency alarm device that can transmit signals for light and sound.                                                                                                    |
| (Optional) EXP8COM Expansion<br>Card                   | Hot swap connections are supported for the EXP8COM card for the SmartRow™ 2 solution via the four expansion<br>slots on the monitoring unit. Refer to Figure 2.15 on page 27 and Table 2.18 on page 27.                                                                                                    |

### Figure 2.13 Monitoring Unit Front Panel

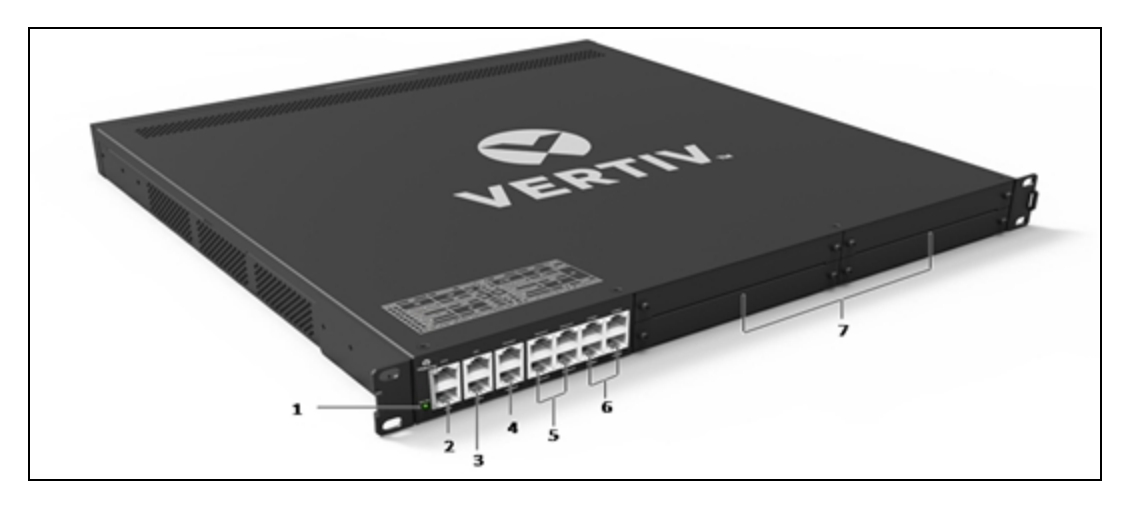

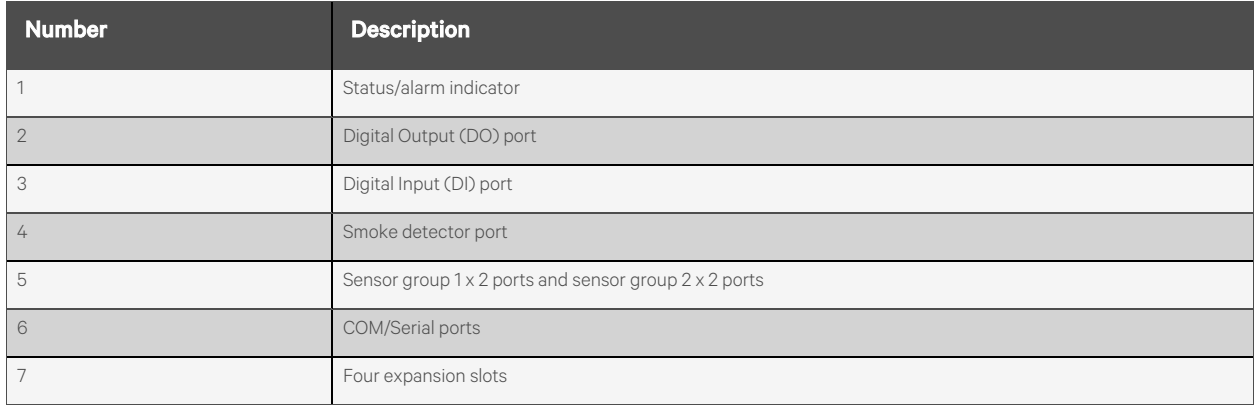

Figure 2.14 Monitoring Unit Rear Panel

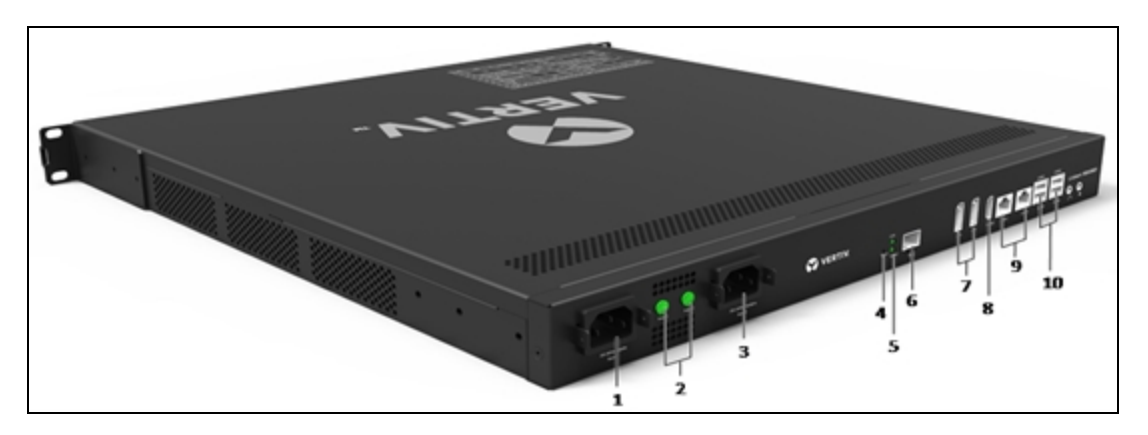

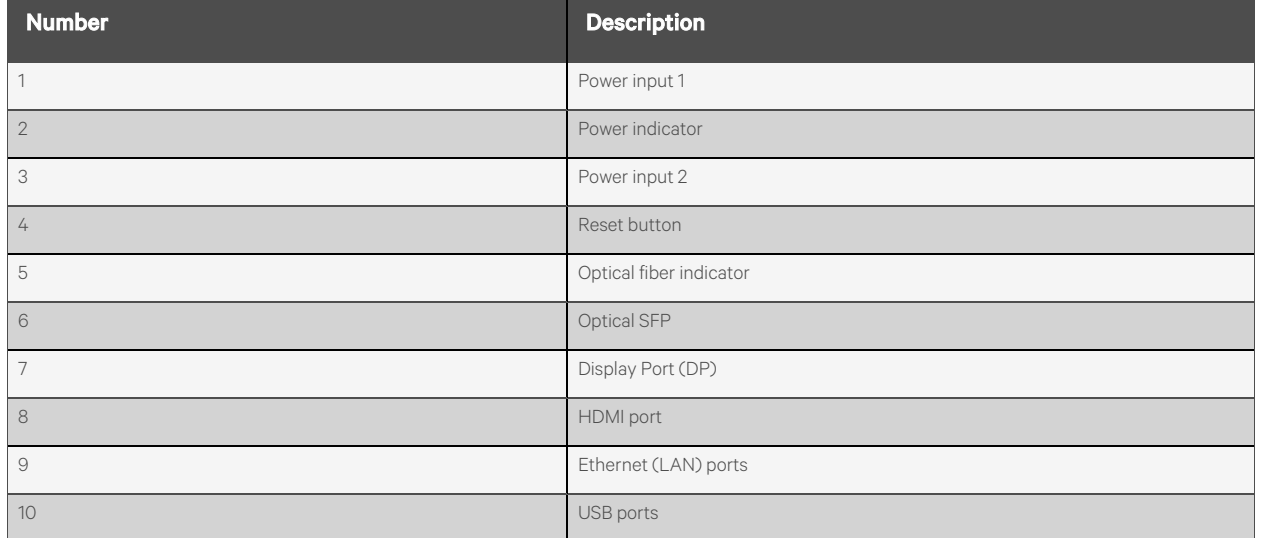

### <span id="page-32-0"></span>Figure 2.15 EXP8COM Card

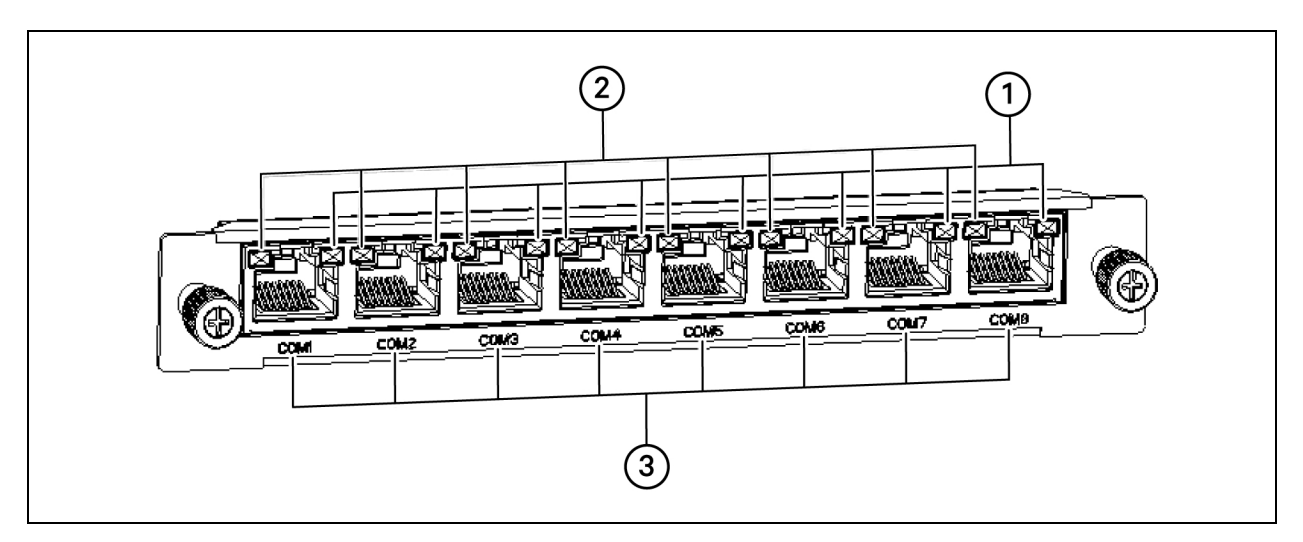

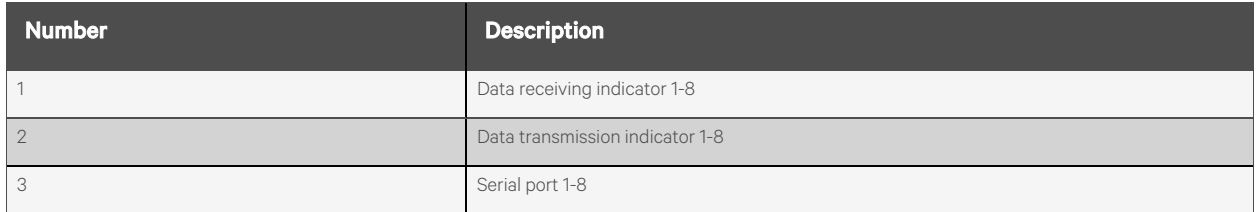

#### <span id="page-32-1"></span>Table 2.18 EXP8COM Card Indicators

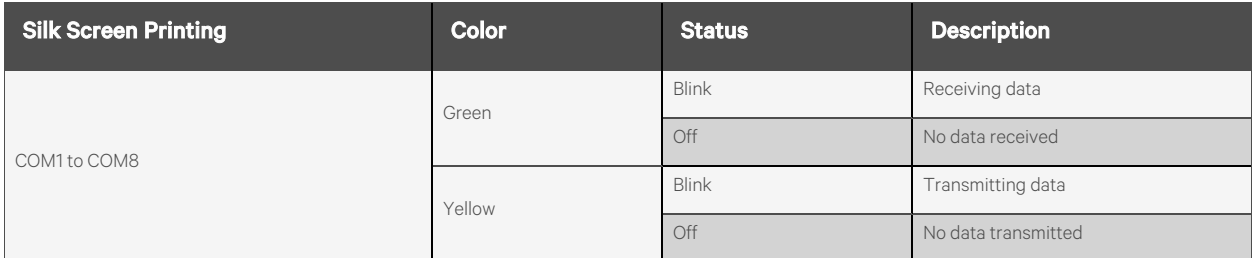

NOTE: For more detailed information about the intelligent monitoring unit, please see the Vertiv™ Liebert® RDU501 Intelligent Monitoring Unit User Manual shipped with the unit and located on www.Vertiv.com.

### <span id="page-33-0"></span>**2.7.5 Security system**

The security system consists of intelligent locks, optional IP cameras, and optional surveillance, enabling rack level security. The intelligent locks support local and remote door authorization, and an access log is recorded intelligently.

The security system includes the following parameters and components.

Table 2.19 Security System Configuration Specifications

| <b>Parameter/Component</b>                 | <b>Specification</b>                                                                                                    |
|--------------------------------------------|----------------------------------------------------------------------------------------------------|
| Intelligent Door Lock                      | Allows five possible access methods: physical key, numerical code, remote control, opening card, or badge.                                                                                   |
| (Optional) Network Video Recorder<br>(NVR) | Can transmit digital video streams via IP cameras, then store and manage the streams.                                                                                                    |
| (Optional) IP Camera                       | A real-time, mountable monitoring device that enables live viewing from the web UI of the intelligent monitoring<br>unit. A maximum of eight IP cameras can be supported by the NVR at once. |

## <span id="page-34-0"></span>**3 Connecting the Power Cables**

### <span id="page-34-1"></span>**3.1 Main System Input Connection**

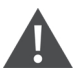

CAUTION: Before wiring, ensure the main MCB is open and disconnected.

#### To ground the main system power cable:

1. Cut the cable the appropriate length according to the specifications detailed in Table 3.1 [below](#page-34-2).

#### <span id="page-34-2"></span>Table 3.1 Cable Specifications

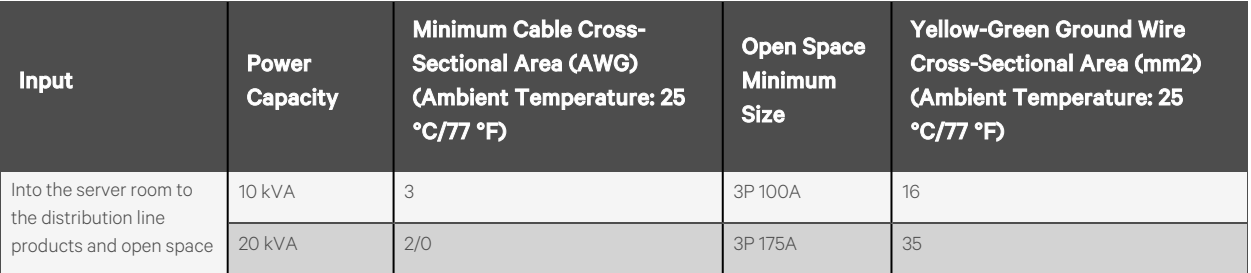

- 2. Select the appropriate M6 terminal based on the wire diameter of the cable, then crimp the cable.
- 3. Ensure the rubber in the top hole on the right side of the PMC is installed correctly.
- 4. Passthe cut cable through the rubber hole , asshown in [PMC10/20](#page-34-3) System Input Power Cabling Route [below](#page-34-3)
- 5. Follow the silk screen to the AC input terminal block and PMC (10kVA/20kVA UPS).

#### <span id="page-34-3"></span>Figure 3.1 PMC10/20 System Input Power Cabling Route

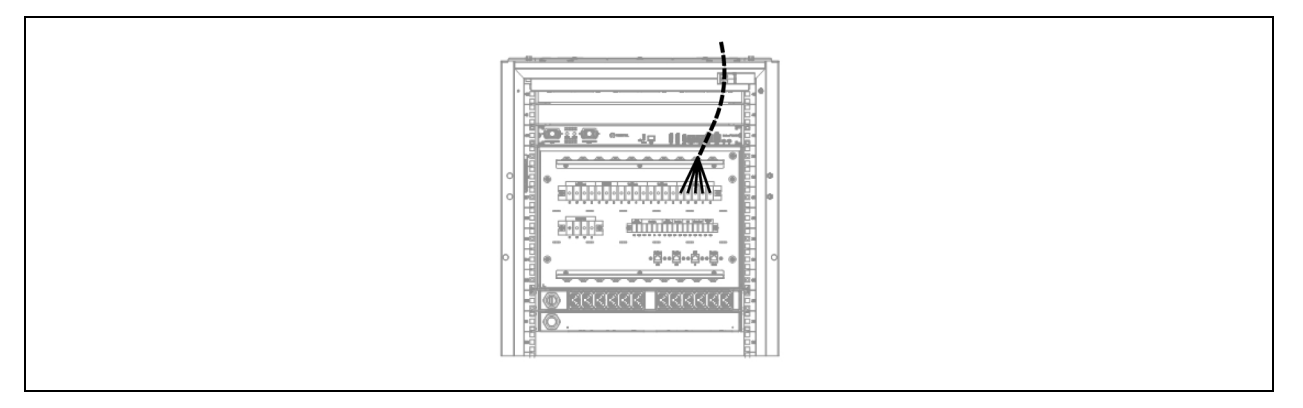

- 6. After the wiring is completed, use the cable tie to fix the input cable to the side of the cable management board for strain relief.
- 7. Connect the system input ground wire to the main grounding bar. Please select the appropriate wire diameter according to Cable [Specifications](#page-34-2) [above](#page-34-2) .

Vertiv™ SmartRow™ 2 Infrastructure Solution User Guide

This page intentionally left blank
# **4 Powering On/Off the System**

This chapter provides a list of tasks to complete prior to system startup and explains the commissioning process of powering on the system. Commissioning should only be carried out by trained and qualified personnel. Ensure allsafety regulations are observed during the commissioning process.

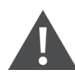

CAUTION: Please remove rings, watches and other metal objects that may cause any short circuits. During operation, pay attention to high-pressure risks to avoid personal injury and property damage.

## **4.1 Power-On Checklist**

Before powering on the SmartRow™ 2 solution, ensure all listed tasks have been completed.

#### Table 4.1 Power-On Checklist

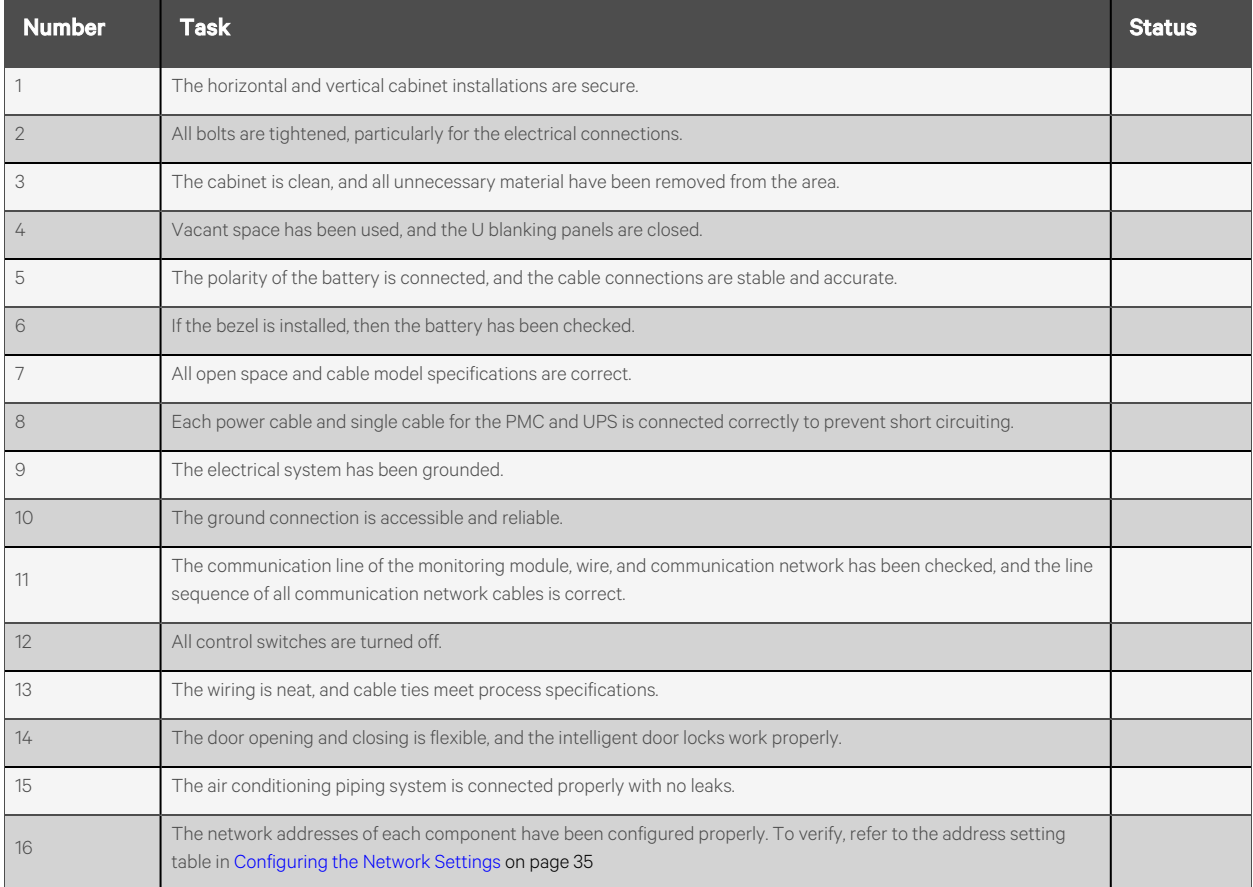

## **4.2 System Startup**

#### To start up the system:

- 1. Close the main input MCB (QF1) and surge protection MCB (QF2). For more details, refer to the schematic diagram placed on the PMU or submittal package document.
- 2. Close the UPS input circuit breaker on the PMU breaker panel (QF3 and QF4) and internal UPS input breaker.
- 3. Disconnect the UPS output, then turn on the UPS. Forspecific steps, refer to the manualshipped with the UPS.
- 4. Close the internal UPS output circuit breaker on the back of the UPS (QF11 and QF13 for 10kW; QF16 and QF22 for 20kW).
- 5. Close the AC/DC input (QF7) and DC power circuit breakers(QF8 and QF9 for 10kW; QF10 and QF11 for 20kW) on the PMU breaker panel.
- 6. For 10kW systems, close all connected output circuit breakers on the UPS PODs.

-or-

For 20kW systems, close all connected output circuit breakers on the MBCs and MBC PODs or extenders.

- 7. Close the circuit breakers(QF5 and QF6) for the air conditioning on the PMU breaker panel. For the condenser in the 20kW system, close the remote circuit breaker to the condenser.
- 8. Complete the address setting and debugging of each component. For specific steps, refer to [Configuring](#page-40-0) the [Network](#page-40-0) Settings on [page 35](#page-40-0) .
- 9. Turn on the HMIscreen and complete the scene configuration according to the system configuration status after logging in.
	- System Configuration AC (Quantity, Model) and Rack (Quantity)
	- PMC Configuration (UPS Model, UPS Redundance, Fire Suppression)
	- IT Cabinet Configuration (PDU Type, PDU Quantity, Cabinet Lock)

For further instructions, refer to Navigating the [LCD Screen](#page-68-0) on [page 63](#page-68-0) .

10. After the configuration is complete, the system is turned on. Turn on the user equipment to begin normal system operations.

## **4.3 System Shutdown**

#### To shut down the system:

- 1. Power off all user IT equipment.
- 2. On the LCD screen, navigate to *Thermal – Settings* and enter the password.
- 3. Turn OFF the AC Power.
- 4. After the air conditioning stops, open the circuit breakers for the air conditioning (QF5 and QF6) on the PMU breaker panel. For the condenser in the 20kW systems, open the remote circuit breaker to the condenser.
- 5. For 10kW systems, open all output circuit breakers on the UPS PODs.

-or-

For 20kW systems, open all output circuit breakers on the MBCs and MBC PODs or extenders.

- 6. After disconnecting the fan controller and rPDUs, open the AC/DC input (QF7) on the PMU breaker panel.
- 7. Turn off the UPS, according to the user manual provided with the UPS model.
- 8. Open the UPS input circuit breaker (QF3 and QF4) on the PMU breaker panel. Ensure all electrical equipment is completely powered off.
- 9. Open the main Input breaker (QF1) and surge protection MCB (QF2). Ensure that the PMC equipment is disconnected (the power lights in PMU are off).
- 10. When finished, close all doors.

Vertiv™ SmartRow™ 2 Infrastructure Solution User Guide

This page intentionally left blank

# <span id="page-40-0"></span>**5 Configuring the Network Settings**

## **5.1 Vertiv™ Liebert® RDU-THD Sensors**

A temperature and humidity string isinstalled on the front and rear doors of each cabinet in the system. The Temperature and Humidity Collector (THD) summarizes the temperature and humidity of each door. Setting the sensor address can be done only through the dialing code.

#### Before setting the THD sensor address, note the following information:

- The sensor address cannot be set as 00 as it is the broadcast address.
- DIP4 is the least significant. Address IT cabinet 1 has DIP4 at ON while others are OFF.
- DIP switch in the ON position means 1 or 0.

### **5.1.1 Setting the THD sensor address**

#### To set the THD sensor address:

<span id="page-40-1"></span>Refer to Table 5.1 [below](#page-40-1) and [Figure](#page-41-0) 5.1 on the next page.

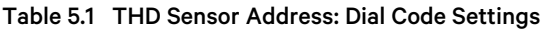

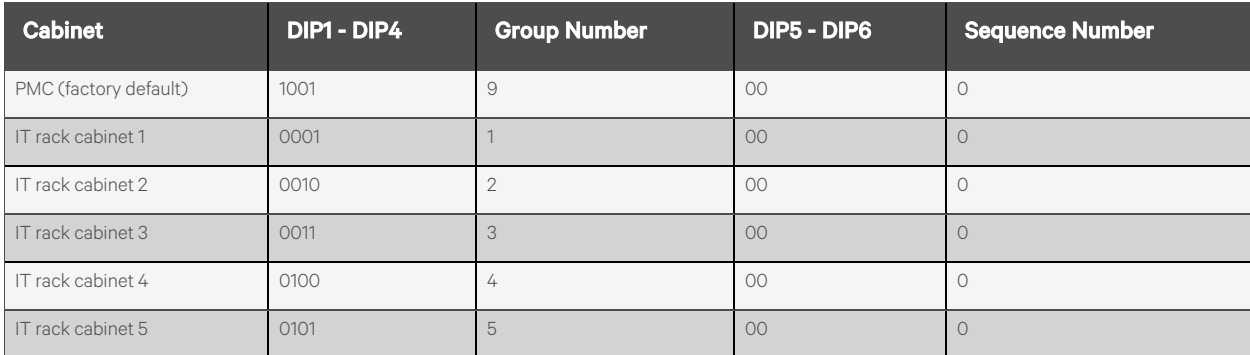

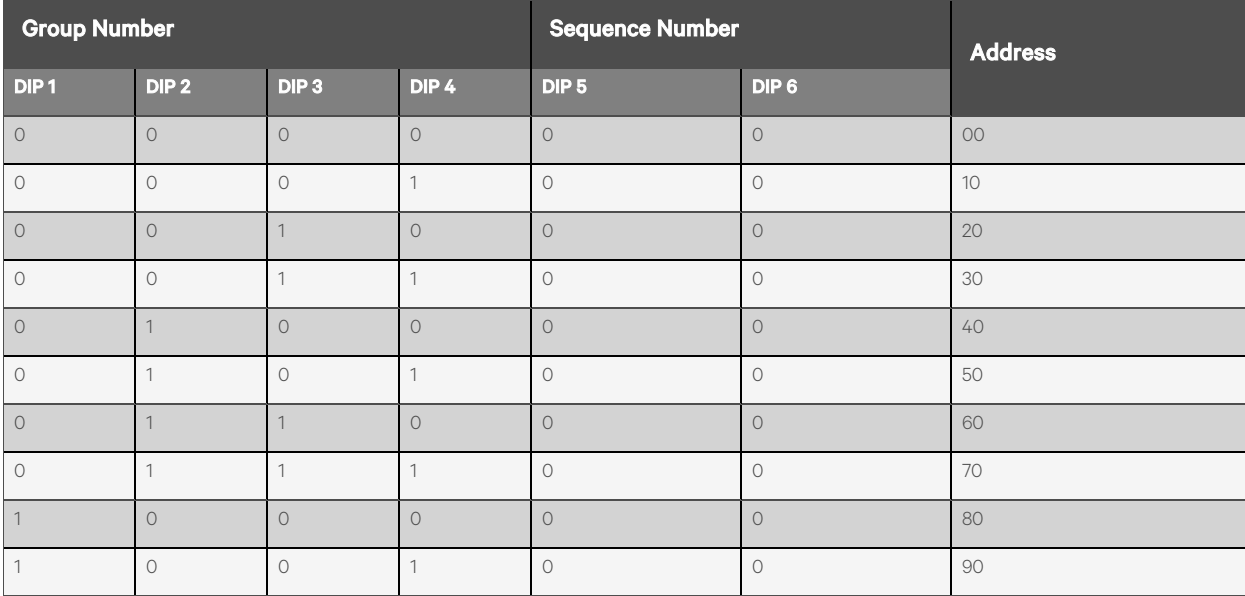

#### <span id="page-41-0"></span>Figure 5.1 THD Sensor Address: Dial Code Settings

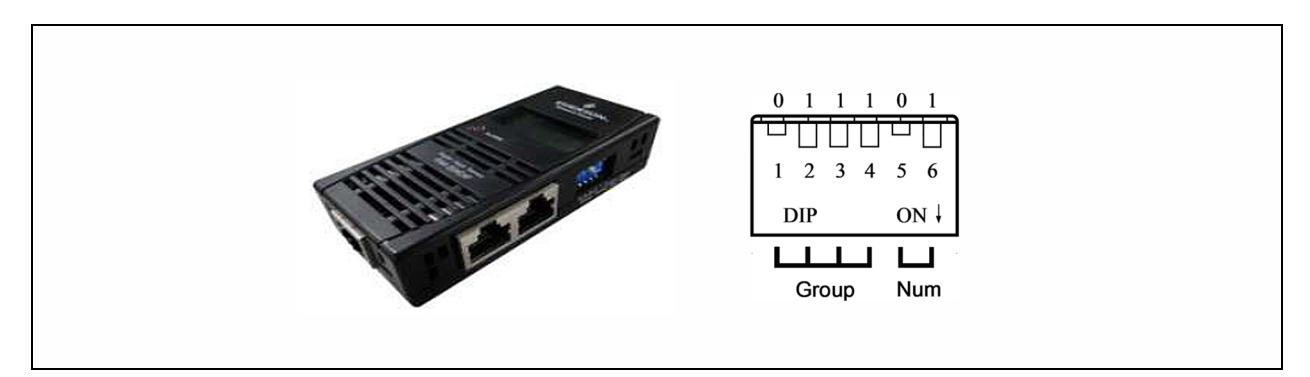

When the Group is 0001 and Num is 00, the temperature and humidity data collected by the sensor is displayed on the LCD screen and WEB asthe environment volume of cabinet 1; the cut data of the temperature and humidity data of cabinet 1 isthe same asthat displayed on the LCD screen and WEB cabinet 1. There is one-to-one correspondence between temperature and humidity.

## **5.2 Power Distribution Unit (PDU)**

NOTE: To ensure the accuracy of the PDU monitoring data, the PDU address settings must be completed in accordance with the Single Cabinet, Dual PDU [Cascade](#page-44-0) Address Settings on [page 39](#page-44-0) .

All Vertiv™ Geist™ Switched Unit Level Monitoring, Outlet Level Monitoring and Switched Outlet Level Monitoring Vertiv™ Geist™ rPDUS are shipped with the IMD-03E-G module. The module providesthe same features asthe IMD-3E, with the addition of an RS-232 serial port via RJ-45.

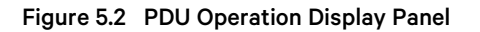

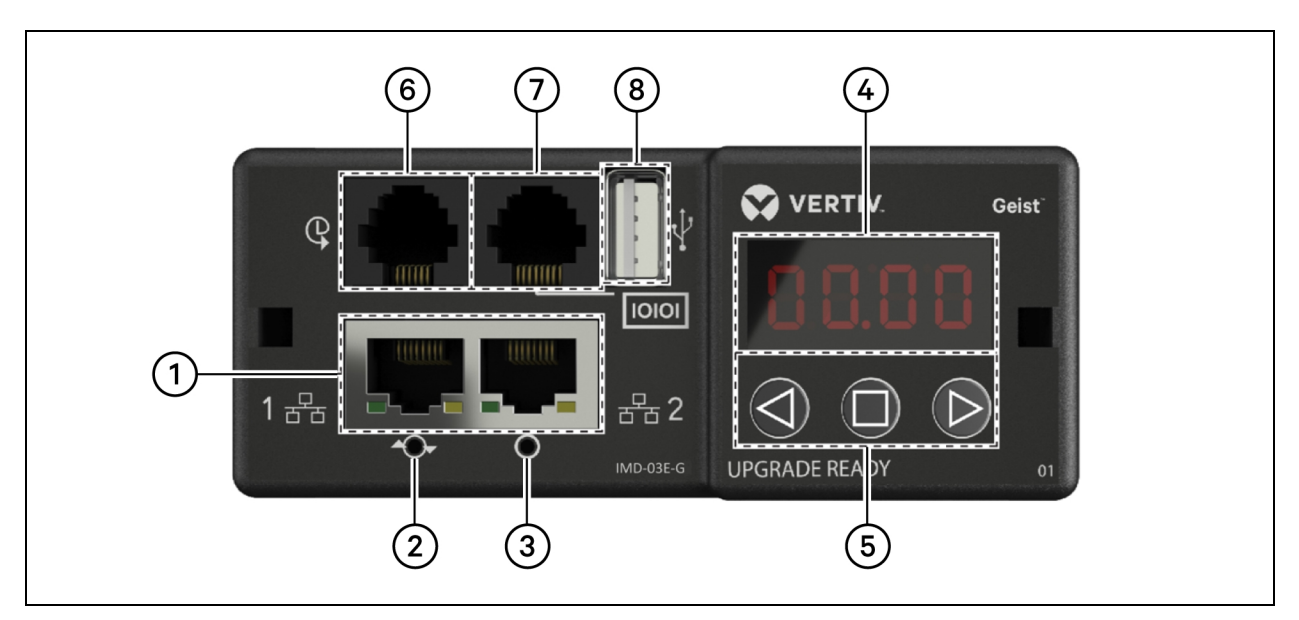

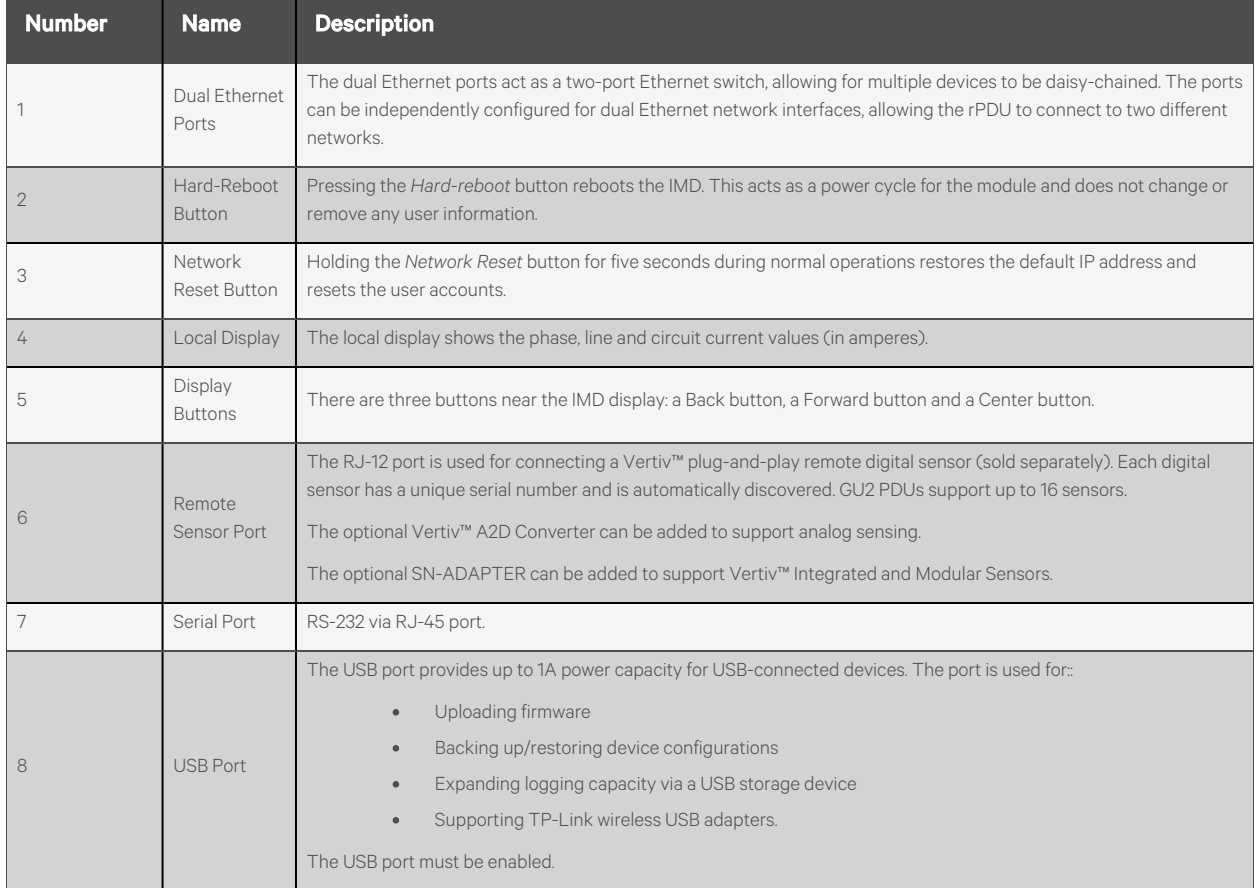

#### Table 5.2 PDU Operation Display Panel

## **5.2.1 Setting the PDU IP address**

From the PDU web page, click *System - Network*. The Network page allows you to configure the network manually or via DHCP. It is recommended to use a static IP or a reserved DHCP.

Figure 5.3 PDU Network Settings

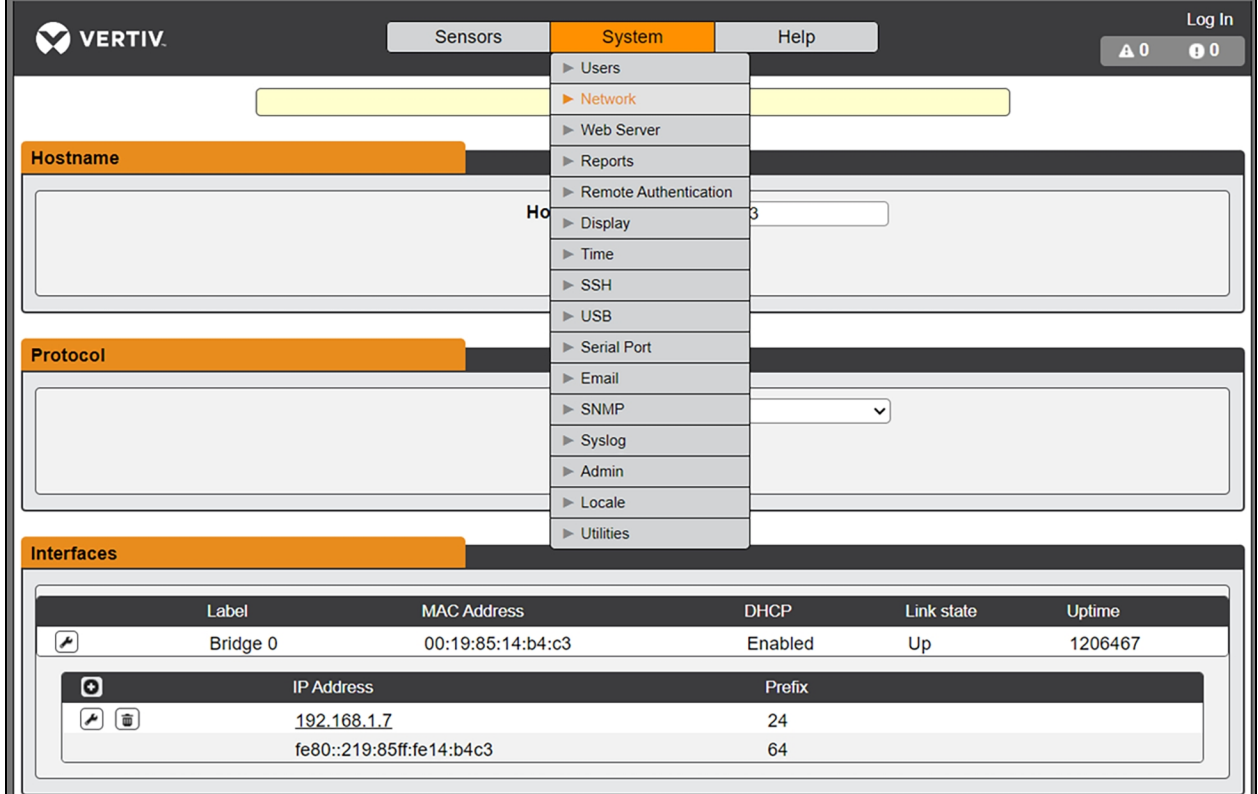

The Upgradeable IMD-03E-G module has a default IP address for initial setup and access displayed on the front of the unit.

- IP Address- 192.168.123.123
- Subnet Mask 255.255.255.0
- Gateway 192.168.123.1

#### To access the unit for the first time:

- 1. Temporarily change your computer's network settingsto match the 192.168.123.xxx subnet.
- 2. Connect the PDU to your computer's Ethernet port, then follow the instructions applicable to your computer's operating system as detailed in the manual shipped with the PDU.
- 3. Connect the network port 1 of the host PDU to an upper-layer device.
- 4. Navigate to the web page of the PDU.

#### To configure a static IP address:

- 1. From the PDU web page, go to *System - Network*.
- 2. Under the Interface section, ensure the DHCP function is disabled.
- 3. Add a static IP address by referring to Table 5.3 on the [facing](#page-44-0) page

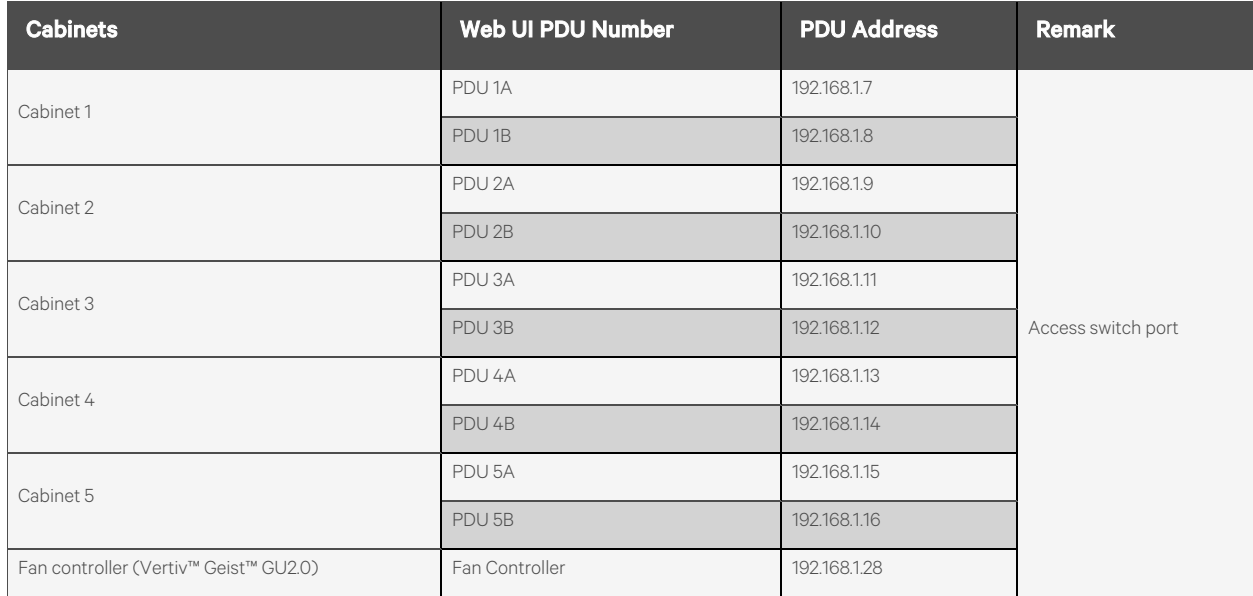

#### <span id="page-44-0"></span>Table 5.3 Single Cabinet, Dual PDU Cascade Address Settings

## **5.2.2 Restoring account information**

If the address or passwords have been lost or forgotten, perform one of the following steps.

• Press and hold the *Network Reset* button located below the Ethernet Port for 15 seconds.

 $-0r-$ 

• Press and hold the button in the center of the LED display for 10 seconds.

If the IP address of each PDU is set, check the IP on the display. Pressing both the *Play* and *Stop* buttons simultaneously displaysthe primary IPv4 address of the unit.

## **5.3 Intelligent Locks**

The system can be equipped with an integrated IC card access control cabinet lock, which allowsfive possible access methods: physical key, numerical code, remote control, opening card or badge.

These access methods realize the network control function of intelligent door locks for each front and rear cabinet door. By default, all communication addresses for IT cabinets with intelligent locks are set to 0. The IT rack cabinet addresses need to be re-adjusted according to the placement of the cabinet on-site.

NOTE: The communication address of the PMC does not need to be adjusted.

## **5.3.1 Setting the communication address**

#### To set the communication address for intelligent locks on IT rack cabinets:

The address setting can be done through the intelligent lock debugging program or through the web UI of the Vertiv™ Liebert® RDU501 Intelligent Monitoring Unit. The following table shows the DIP switch numbers (on the back of the lock) and the corresponding communication addresses.

<span id="page-45-1"></span>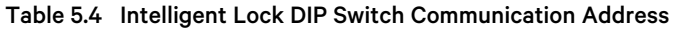

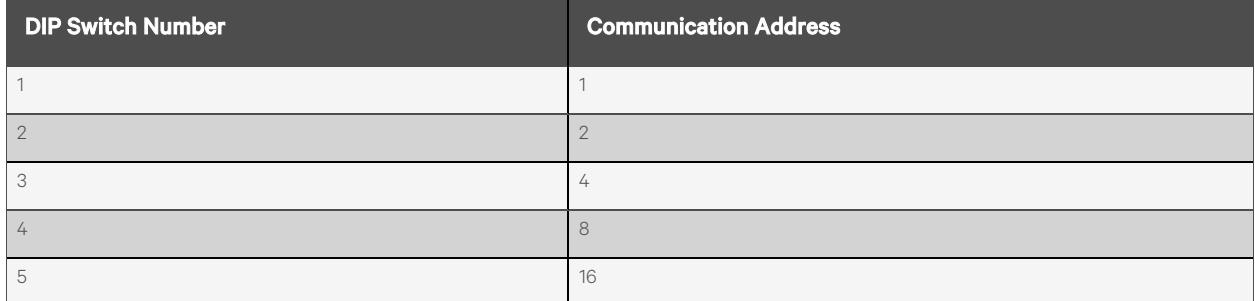

The following figure describes the setup of the intelligent door lock IDs.

#### Table 5.5 Intelligent Lock ID Settings

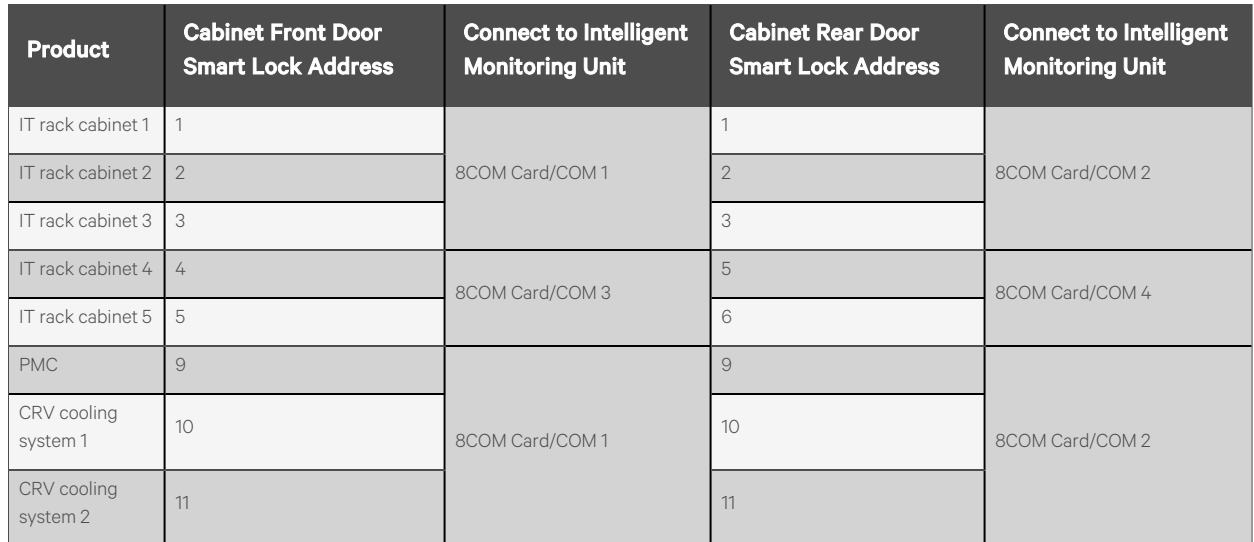

## **5.3.2 Communication address example**

<span id="page-45-0"></span>Figure 5.4 Intelligent Lock Address Number

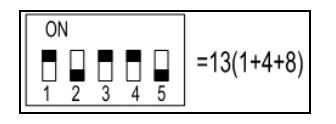

For example, since the numbers 1, 3, and 4 are ON in [Figure](#page-45-0) 5.4 [above](#page-45-1), refer to Table 5.4 above to determine the communication addresses associated with each of those three numbers. The communication address numbers are 1, 4, and 8. To determine the communication address, add together those three values (1+4+8). The communication address for the intelligent door lock is 13.

NOTE: Perform the procedure described above for each IT rack cabinet until all communication addresses have been successfully changed.

## **5.4 Uninterruptible Power Supply (UPS)**

## **5.4.1 Prerequisites**

#### Before setting the UPS address, perform the following steps:

- 1. Connect the computer network port directly to the Vertiv™ Liebert® IntelliSlot™ RDU101 communications card using a network cable.
- 2. Set the IP address of the computer's corresponding interface to the same network segment asthe default IP of the communications card (169.254.24.7).

Proceed to the next section to complete the network configurations for the UPS.

## **5.4.2 Setting the UPS IP address**

#### To set the UPS IP address:

1. Log into the communications card web UI using the default credentials: admin/Vertiv@123.

NOTE: This step depends on the firmware version and may vary. Upon login, the system may ask for a custom username and password rather than the default credentials.

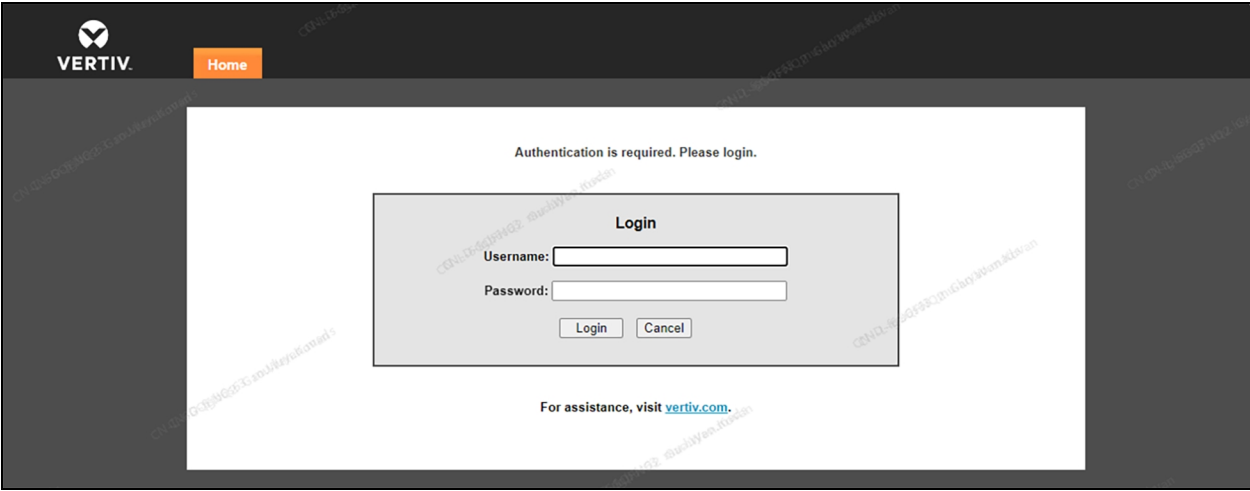

Figure 5.5 Communication Card Log In

2. From the top of the Summary page, click the *Communications*tab, then click the *Edit* button.

#### Figure 5.6 UPS Summary Page

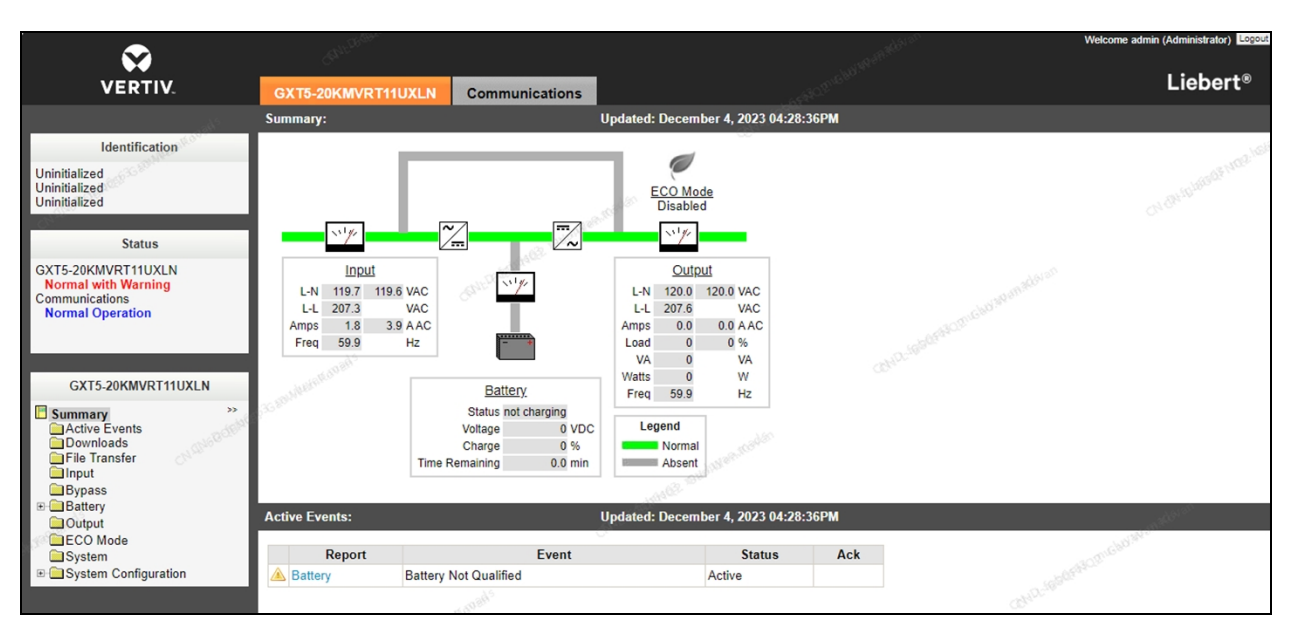

3. Check the Enabled box for Modbus Protocol, then click the *Save* button.

#### Figure 5.7 Communication Protocol Settings - Modbus Protocol

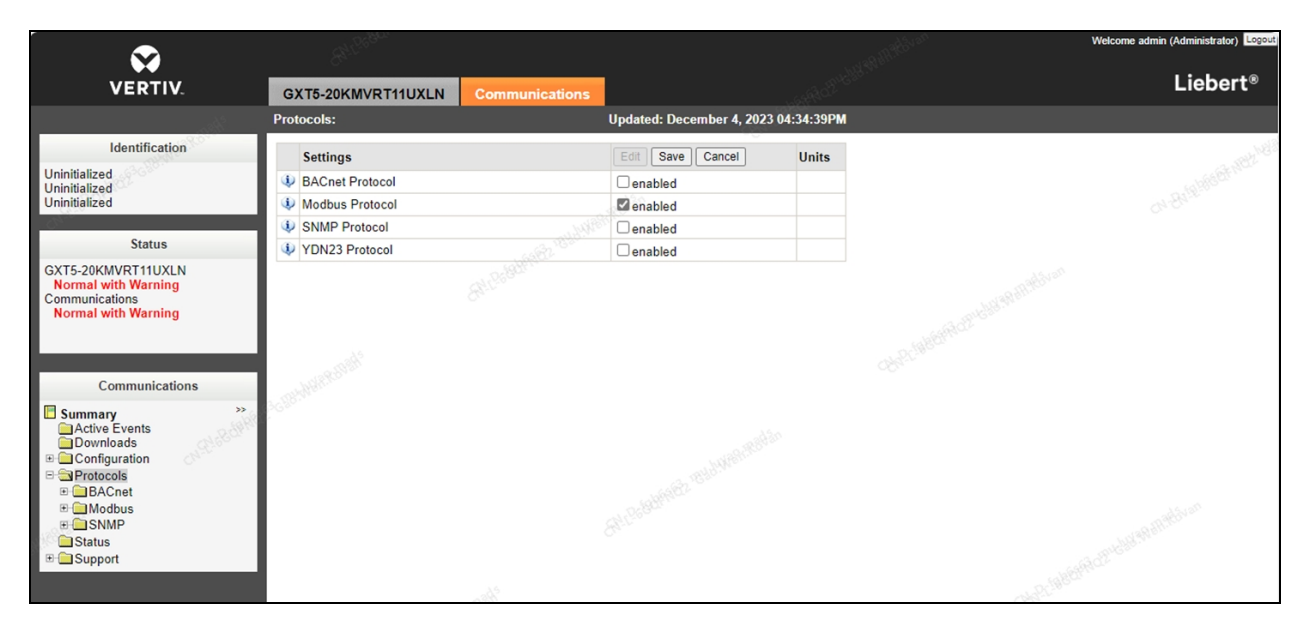

4. From the Modbussettingsscreen,set the Managed Device Write Accesssetting to *Read/Write* using the dropdown menu.

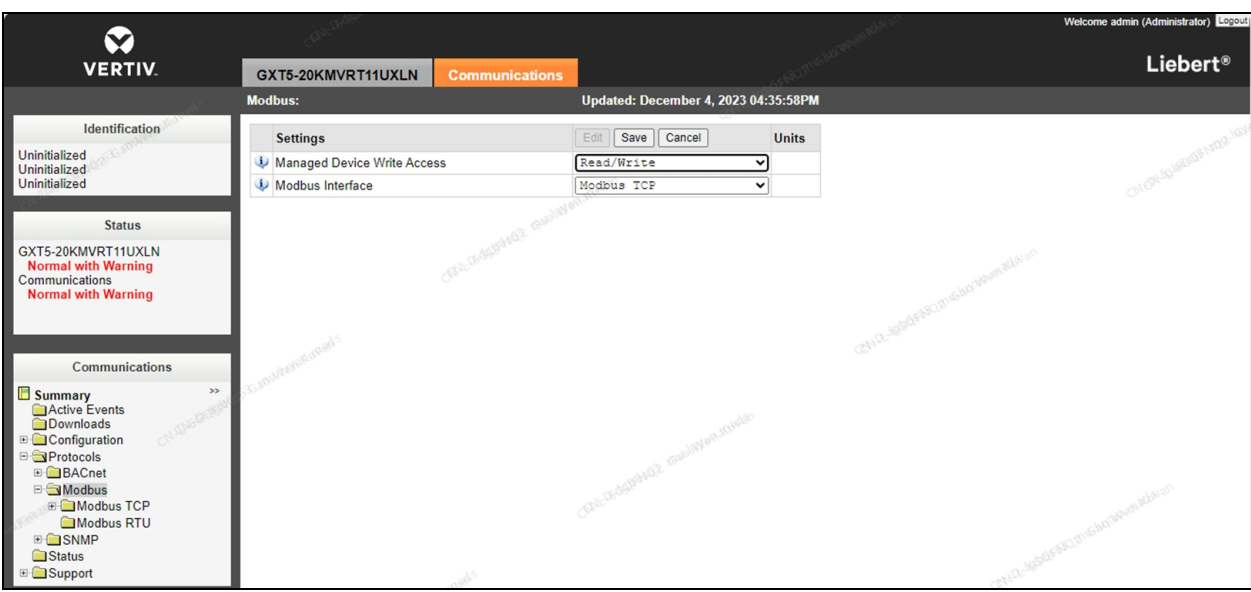

Figure 5.8 Communication Protocol Setting - Read/Write Access

- 5. From the IPv4 screen,set the IP address mode of the UPS to *Static*.
- 6. Enter the following static addresses, as needed:
	- Static IP Adddress(UPS1) 192.168.1.26
	- Static IP Address(UPS2) 192.168.1.27
	- Subnet Mask 255.255.255.0
	- Default Gateway 192.168.1.1

Figure 5.9 UPS IP Address Mode

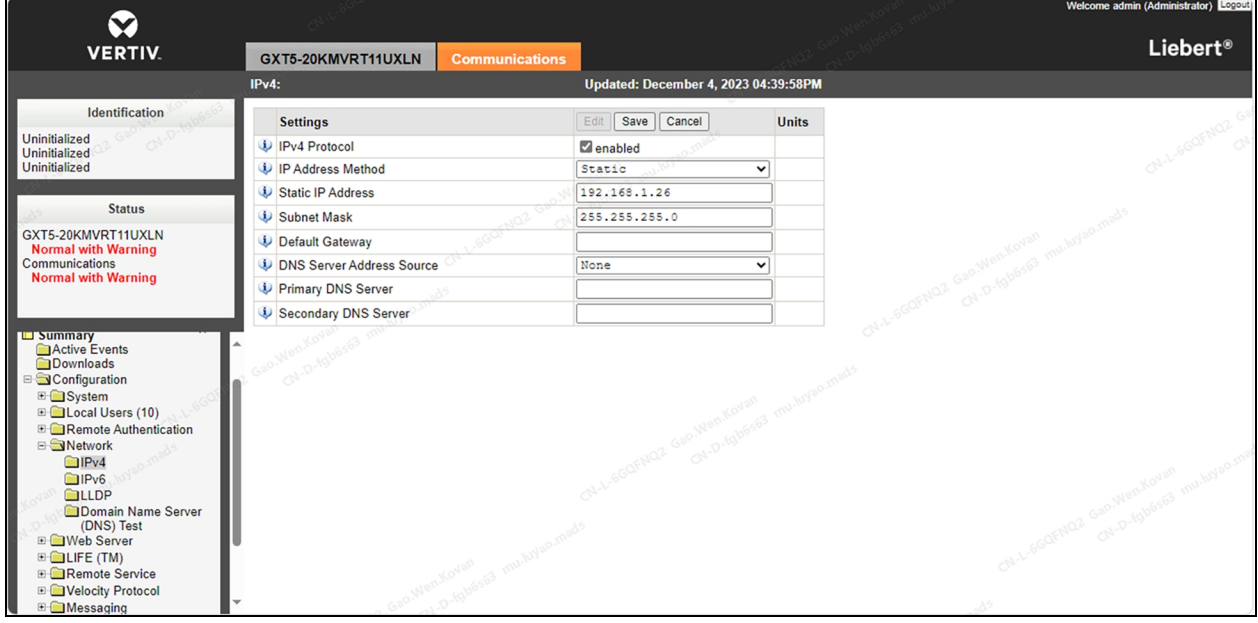

7. From the SNMP screen, enter the IP address of Vertiv™ Liebert® RDU501 Intelligent Monitoring Unit (192.168.1.254) into the SNMP Access Host field.

- 8. Set the SNMP Access Type setting to *Read/Write* using the drop-down menu.
- 9. Enter Public into the SNMP Access Community String field.

Figure 5.10 Intelligent Monitoring Unit IP Address

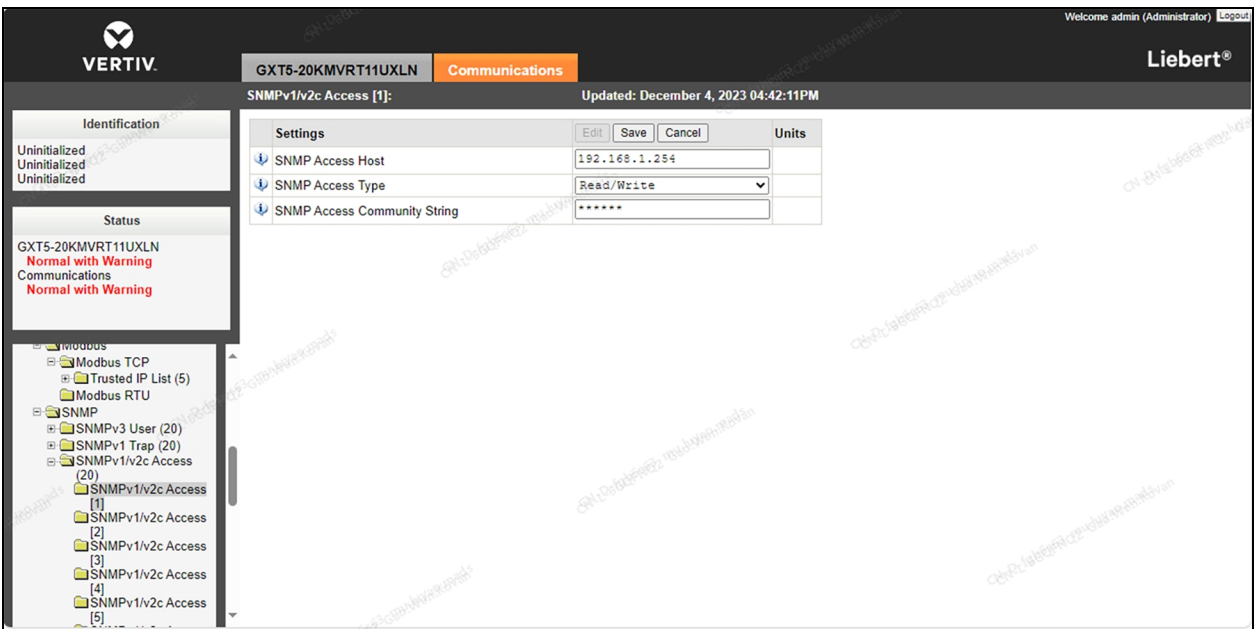

- 10. Navigate to the *Support* screen.
- 11. Under the Commandssection, click the *Restart* button to restart the Vertiv™ Liebert® IntelliSlot™ RDU101 communications card.

Upon reboot, the UPS's IP address is now set.

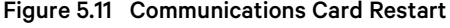

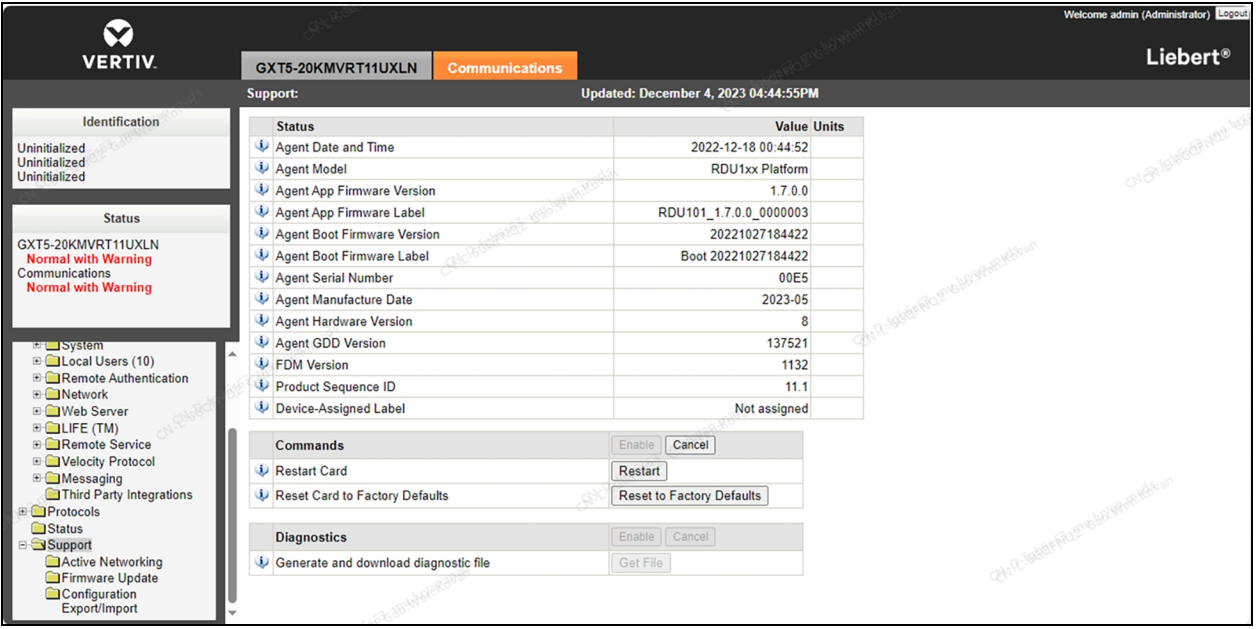

## **5.5 Cooling Systems**

### **5.5.1 Prerequisites**

#### Before setting the IP address, complete the following:

- 1. Connect the computer network port directly to the Vertiv™ Liebert® IntelliSlot™ Unity communications card using a network cable.
- 2. Set the IP address of the computer's corresponding interface to the same network segment asthe default IP of the Vertiv™ Liebert® IntelliSlot™ Unity communications card (169.254.24.7).

Proceed to the next section to complete the network configurations for the cooling systems.

#### Figure 5.12 Vertiv™ Liebert® IntelliSlot™ Unity Communications Card

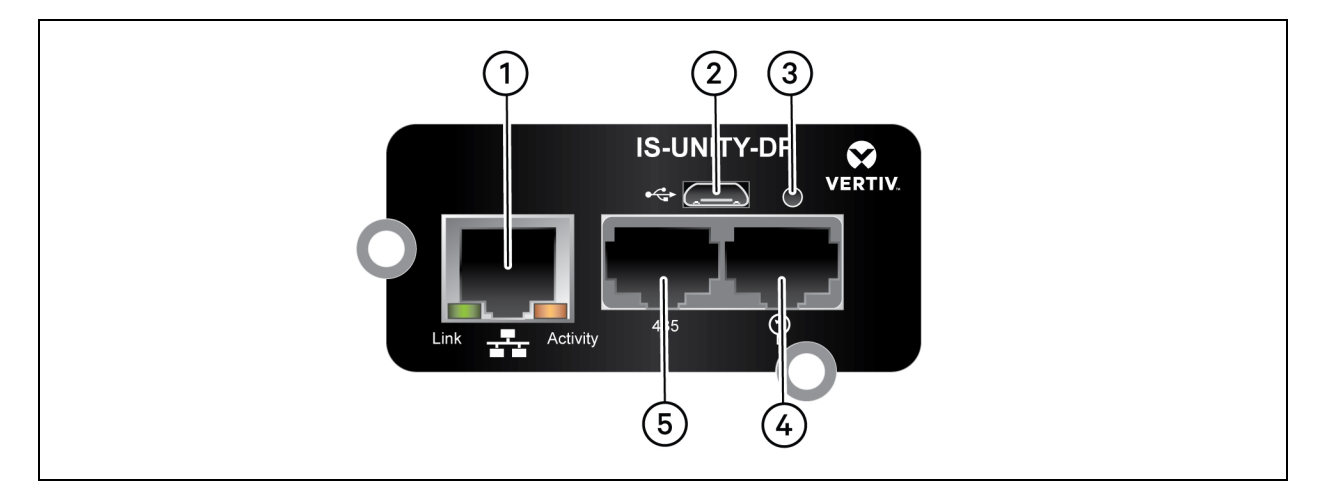

#### Table 5.6 Vertiv™ Liebert® IntelliSlot™ Unity Communications Card

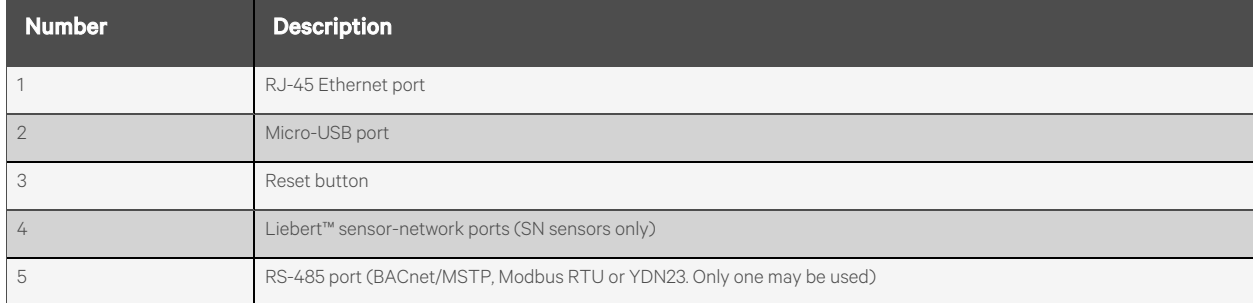

## **5.5.2 Setting the cooling system IP address**

#### To set the cooling system IP address:

1. Log into the communications card web UI using the default credentials: Liebert/Liebert.

#### Figure 5.13 Communication Card Log In

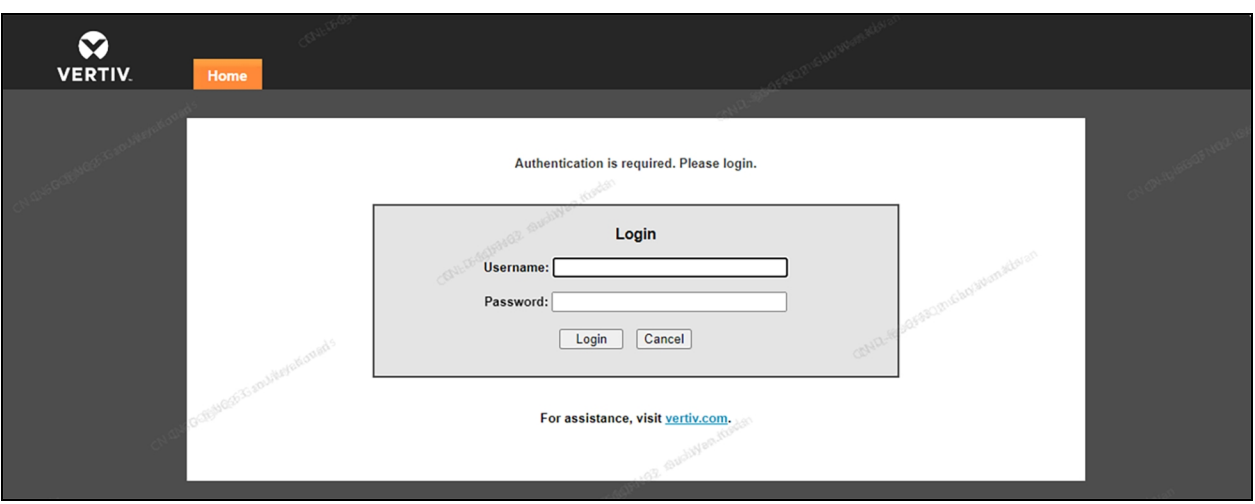

- 2. At the top of the screen, click the *Communications*tab, then click the *Edit* button.
- 3. Check the Enabled box for Modbus Protocol, then click the *Save* button.

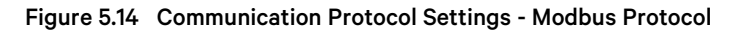

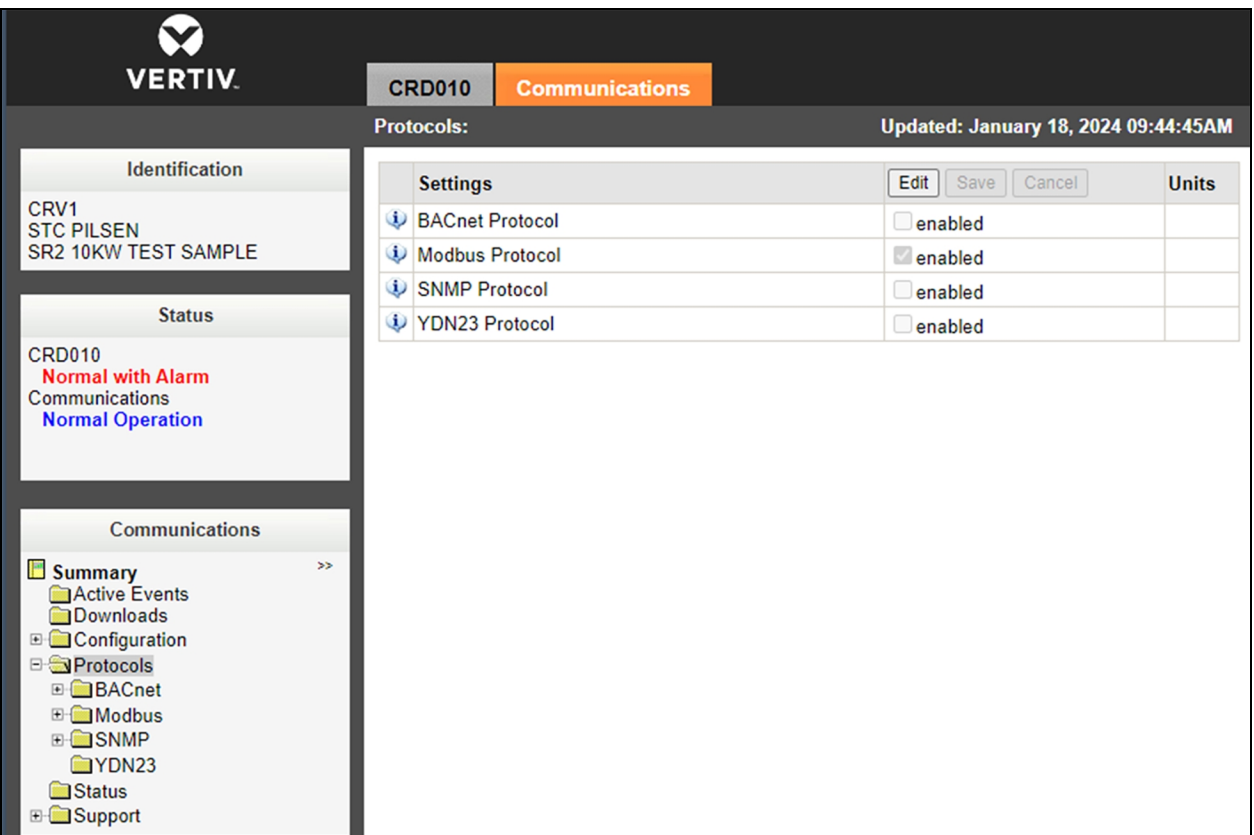

4. From the Modbus settings screen, set the Managed Device Write Access setting to Read/Write using the dropdown menu.

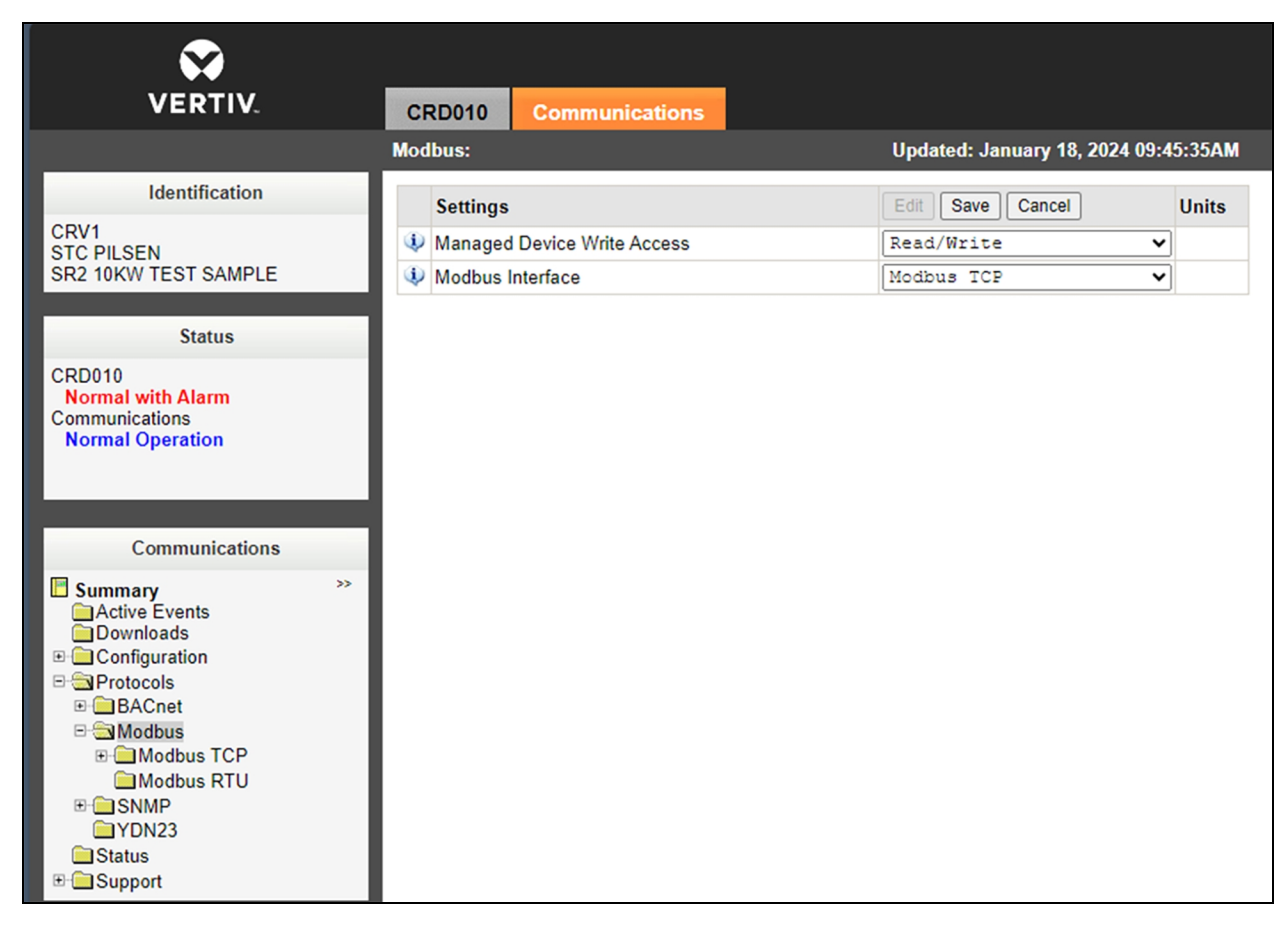

#### Figure 5.15 Communication Protocol Setting - Read/Write Access

- 5. From the IPv4 screen,set the IP address mode of the cooling system to *Static*.
- 6. Enter the following static addresses, as needed:
	- Static IP Address (CRV1): **192.168.1.23**
	- Static IP Address (CRV2): **192.168.1.24**
	- Subnet Mask: 255.255.255.0
	- Default Gateway: 192.168.1.1

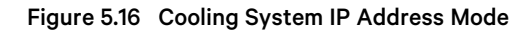

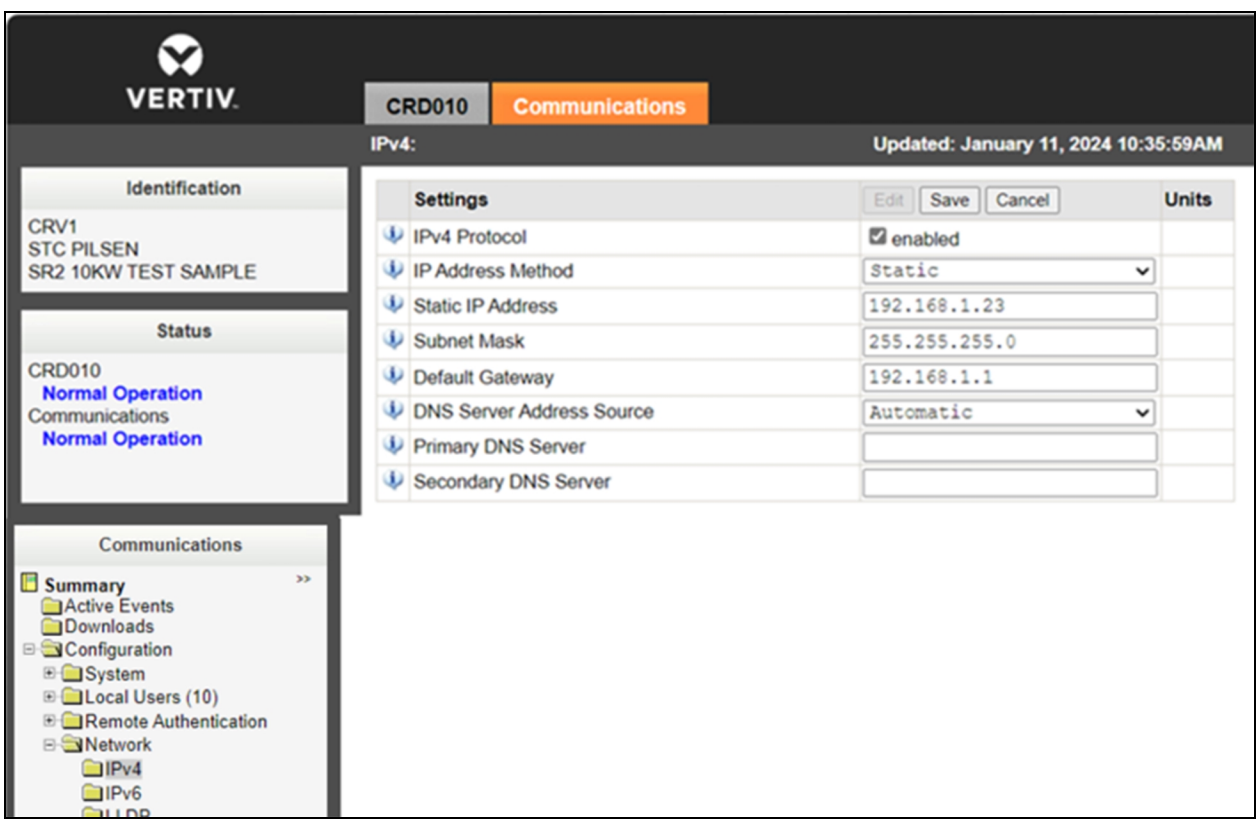

- 7. Navigate to the Support screen.
- 8. Under the Commands section, click the *Restart* button to restart the communications card.

Upon reboot, the cooling system's IP address is now set.

#### Figure 5.17 Card Restart

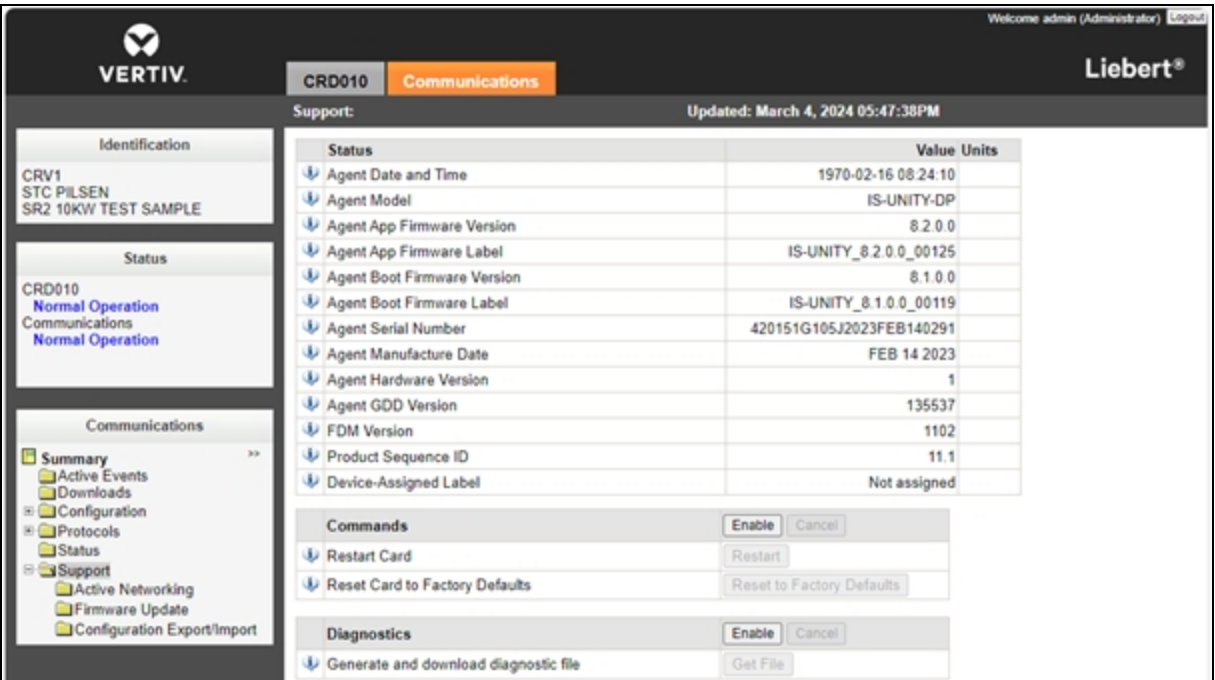

## **5.5.3 Setting up the Vertiv™ Liebert® CRD10**

#### To power the unit on/off:

Press and hold the ON/OFF button for three seconds.

#### To set up the unit:

- 1. Power ON the HMI display for one minute.
- 2. Press *Unlock* and enter the appropriate password:
	- Maintenance Engineers: 2210
	- Users(default): 1490.

#### NOTE: Both passwords can be changed at the maintenance level.

The [Home](#page-55-0) [page](#page-55-0) appears. For more information about this page, refer to Home Page on the next page.

3. Click *Setting* from the top navigation bar, then configure the system controlsettings according to the following table.

#### Table 5.7 CRD10 System Control Configurations

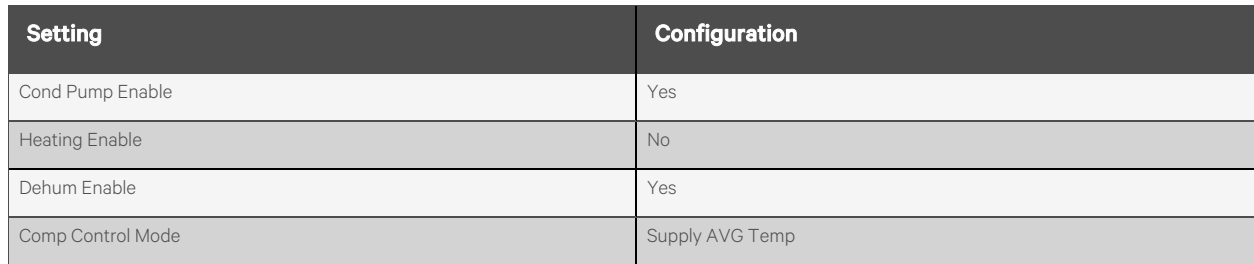

#### Table 5.7 CRD10 System Control Configurations (continued)

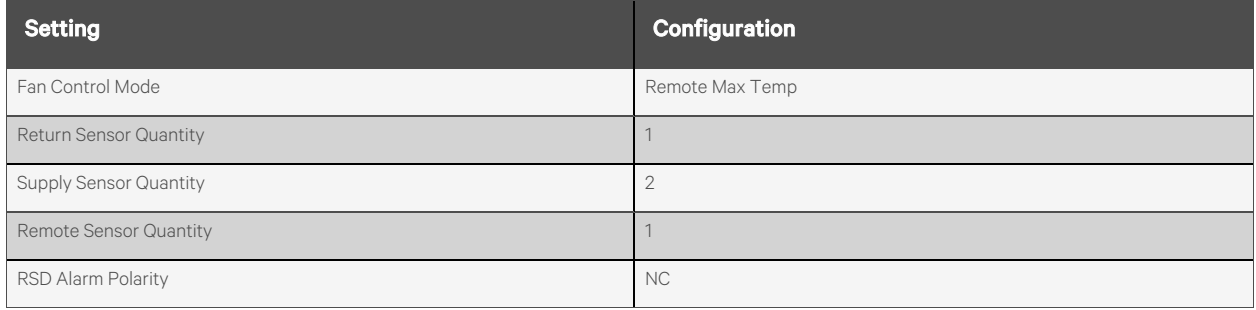

### <span id="page-55-0"></span>**Home Page**

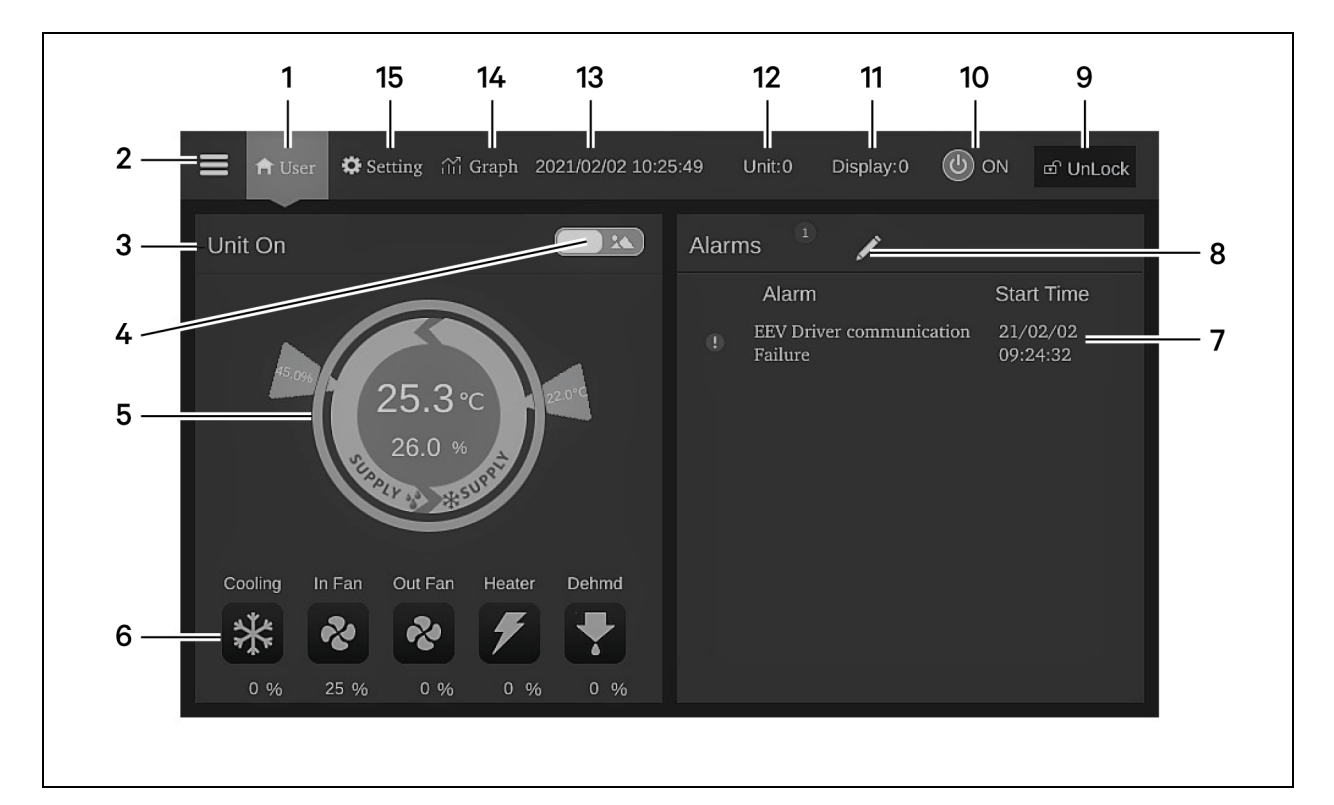

#### Figure 5.18 CRD10 Display Screen

#### Table 5.8 CRD10 Display Screen

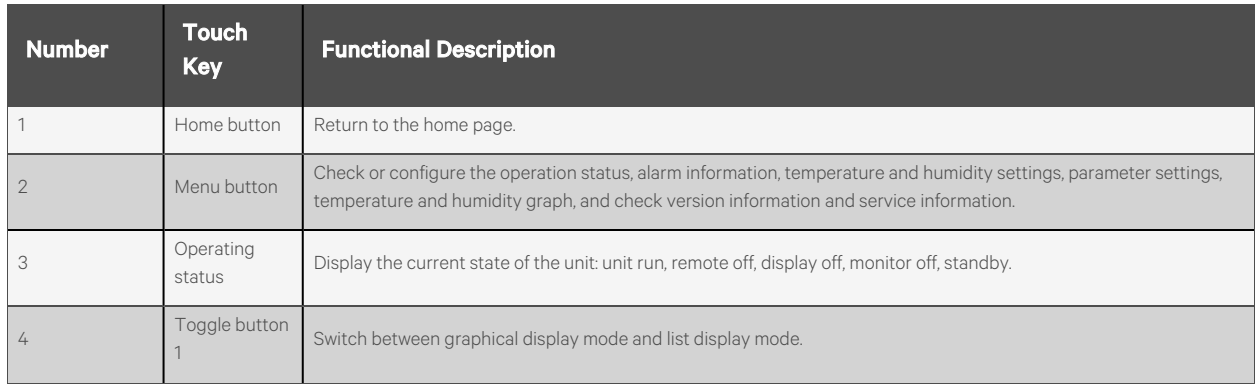

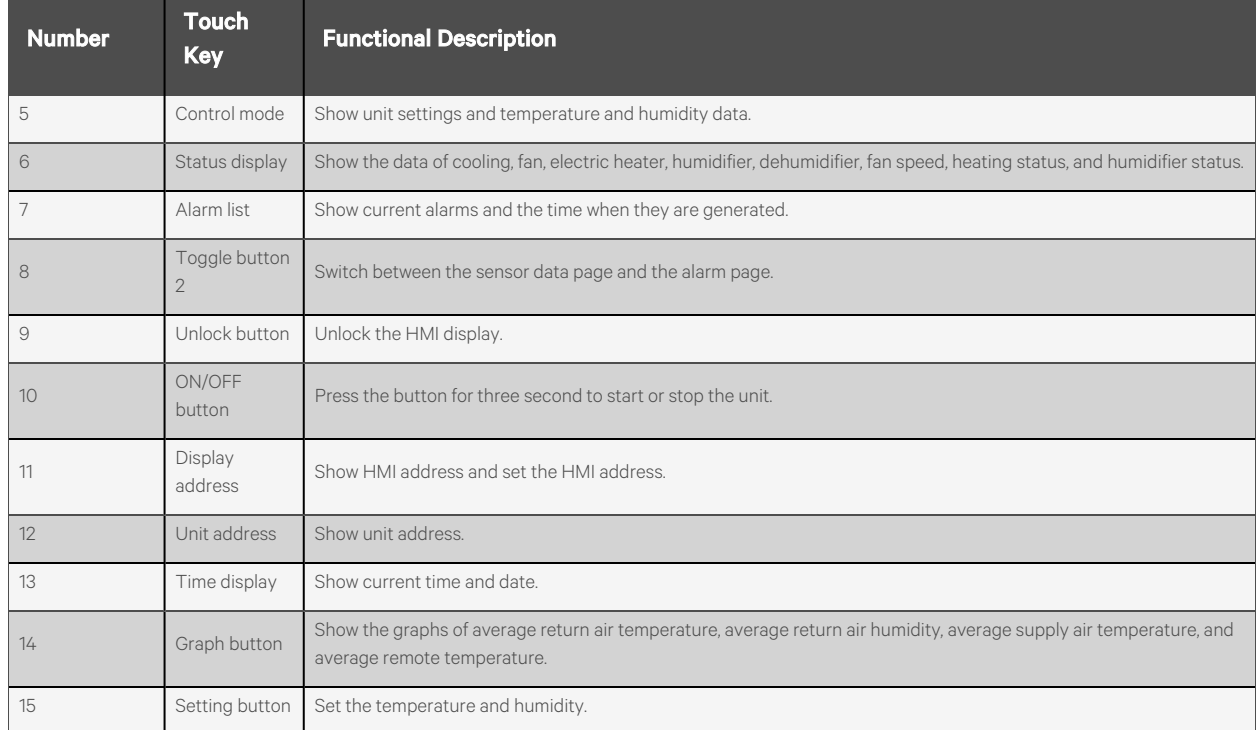

#### Table 5.8 CRD10 Display Screen (continued)

## **5.5.4 Setting up the Vertiv™ Liebert® CR019**

#### To power the unit on/off:

Press and hold the ON/OFF button for three seconds.

#### To set up the unit:

- 1. Power on the HMI display for one minutes.
- 2. Pressthe *Unlock* button and enter the appropriate password.
	- Maintenance Engineers: 5010
	- Users(default): 1490.

The [Home](#page-59-0) page appears. For more information about this page, refer to Home Page on [page 54](#page-59-0).

- 3. Click *Service* from the top navigation bar.
- 4. Click *Setpoints- Temperature Control* and configure the settings according to Table 5.9 [below](#page-56-0) . Refer to [Temperature](#page-60-0) Control on [page 55](#page-60-0) .

#### <span id="page-56-0"></span>Table 5.9 Temperature Control Configurations

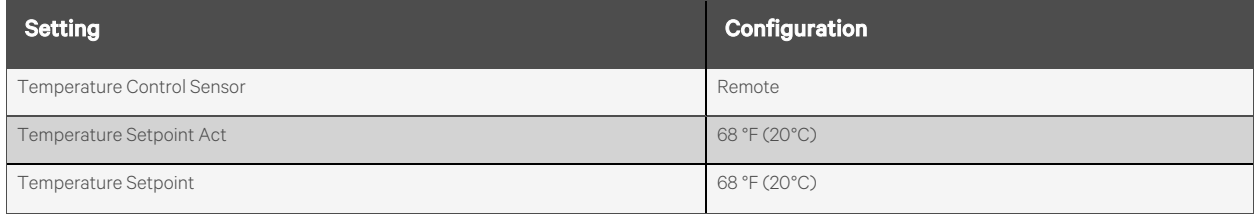

#### Table 5.9 Temperature Control Configurations (continued)

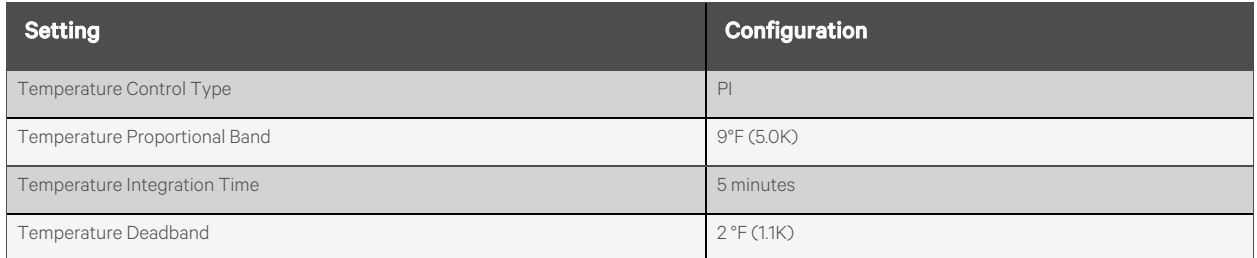

5. Click *Fan Control* and configure the settings according to Table 5.10 [below](#page-57-0) . Refer to Fan [Control](#page-61-0)  on [page 56](#page-61-0)

#### <span id="page-57-0"></span>Table 5.10 Fan Control Configurations

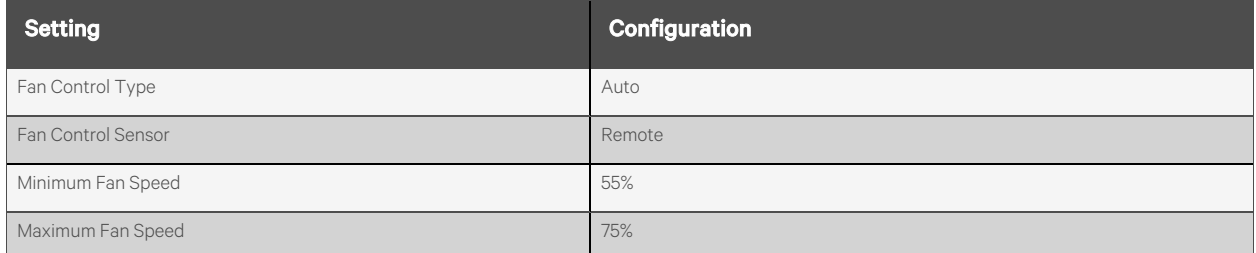

- 6. Return to the main Service page and click *Sensors*.
- 7. Click *Wired Remote Sensors*to expand the drop-down menu and select *Setup*.
- 8. Configure the sensor properties settings according to Table 5.11 [below](#page-57-1) . Refer to Sensor [Properties](#page-61-1) on [page 56](#page-61-1).

#### <span id="page-57-1"></span>Table 5.11 Sensor Properties Configurations

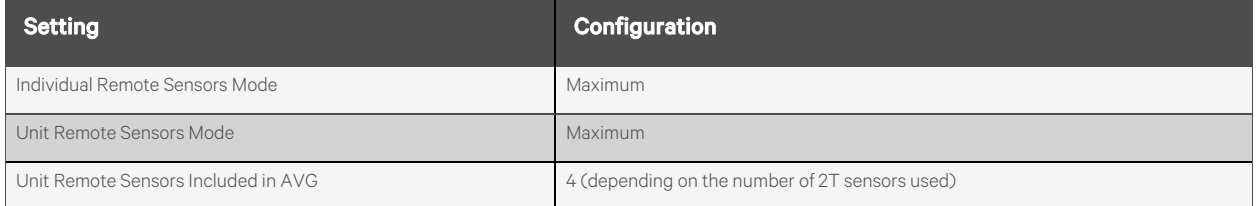

- 9. Return to the main Service page and click *U2U Network Settings*.
- 10. Configure the U2U network settings for CRV1 according to Table 5.12 [below](#page-57-2) . Refer to U2U [Network](#page-57-2) [Configurations-](#page-57-2) CRV1 [below](#page-57-2) .

#### <span id="page-57-2"></span>NOTE: Following Unit-to-Unit (U2U) networking setup is valid only for cooling redundant configurations.

#### Table 5.12 U2U Network Configurations - CRV1

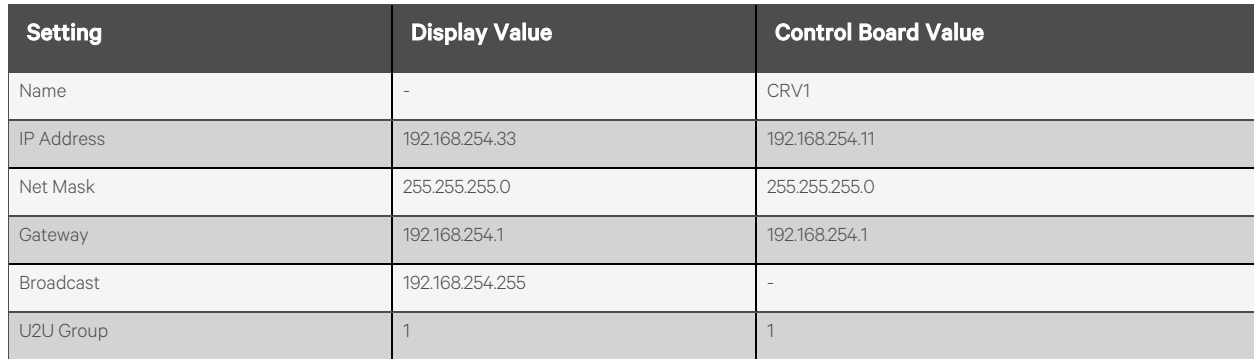

#### Table 5.12 U2U Network Configurations - CRV1 (continued)

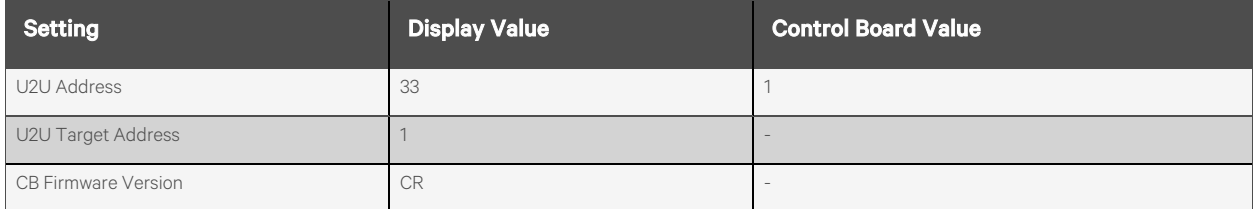

11. Configure the U2U network settings for CRV2 according to Table 5.13 [below](#page-58-0) . Refer to U2U Network Settings -[CRV2](#page-63-0) on [page 58](#page-63-0) .

#### <span id="page-58-0"></span>Table 5.13 U2U Network Configurations - CRV2

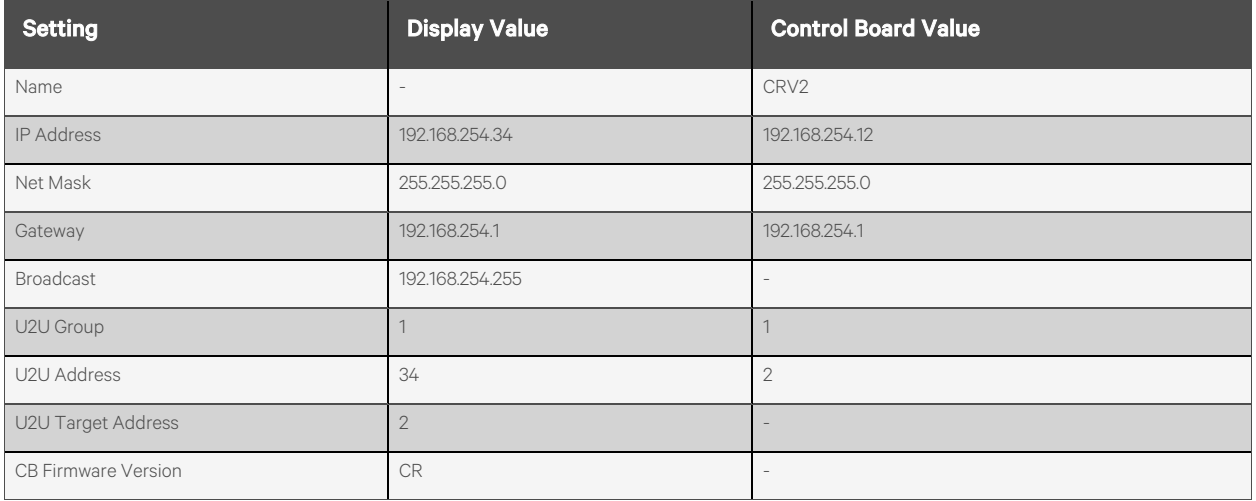

#### <span id="page-59-0"></span>**Home Page**

Figure 5.19 CR019 Display Screen

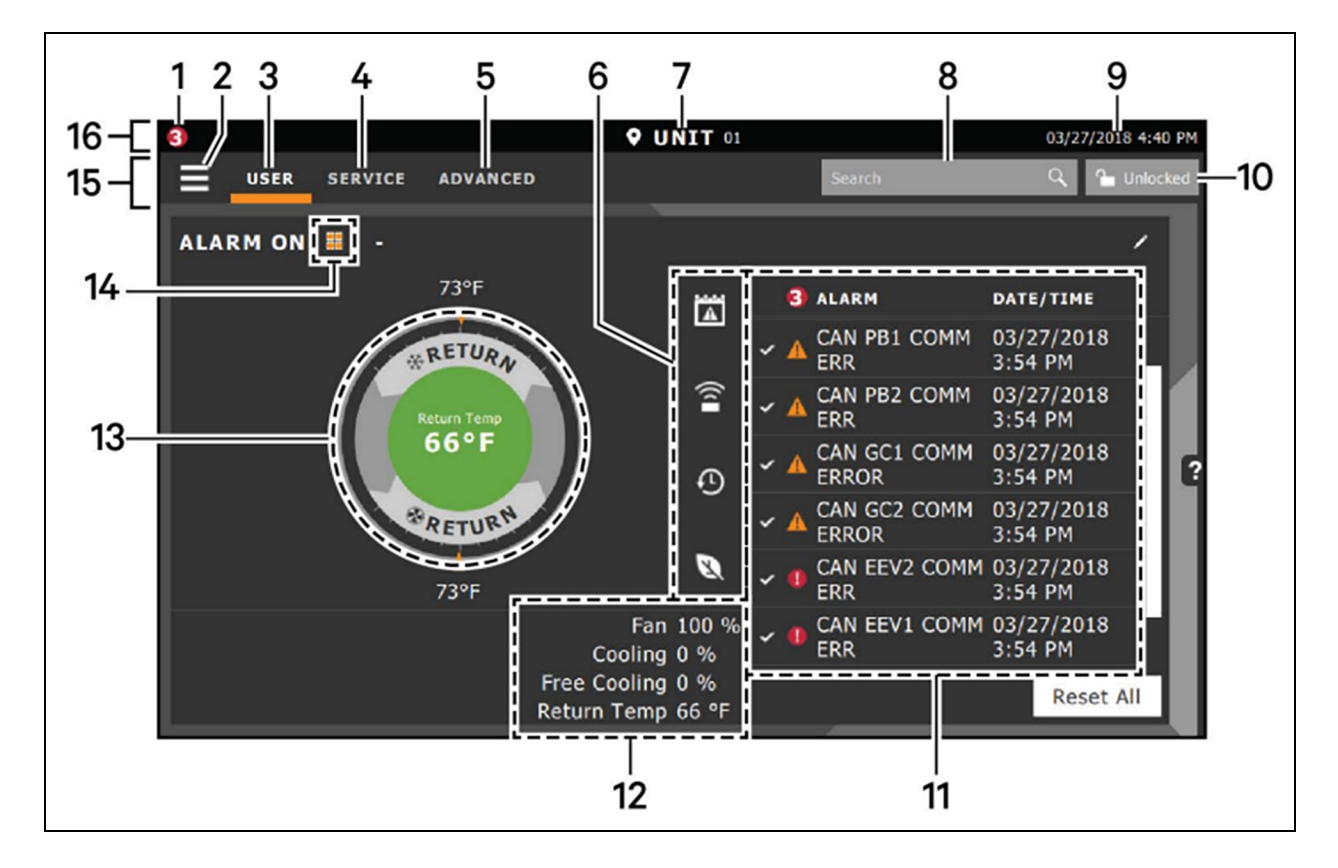

#### Table 5.14 CR019 Display Screen

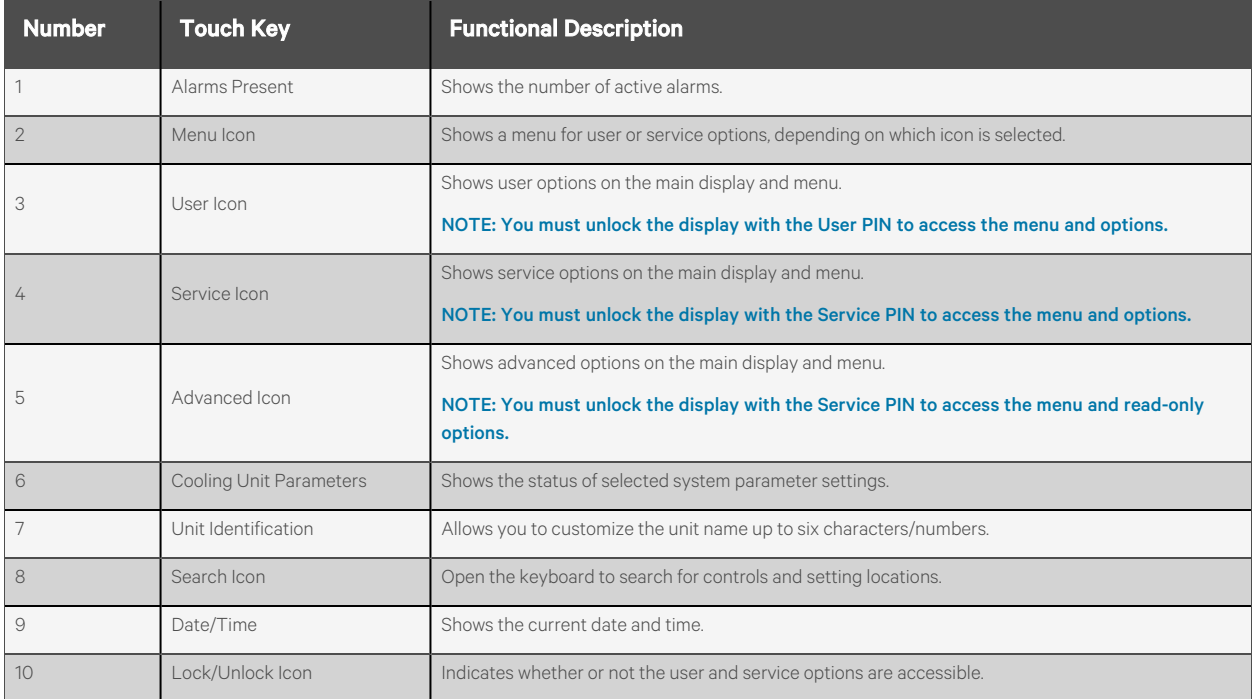

#### Table 5.14 CR019 Display Screen (continued)

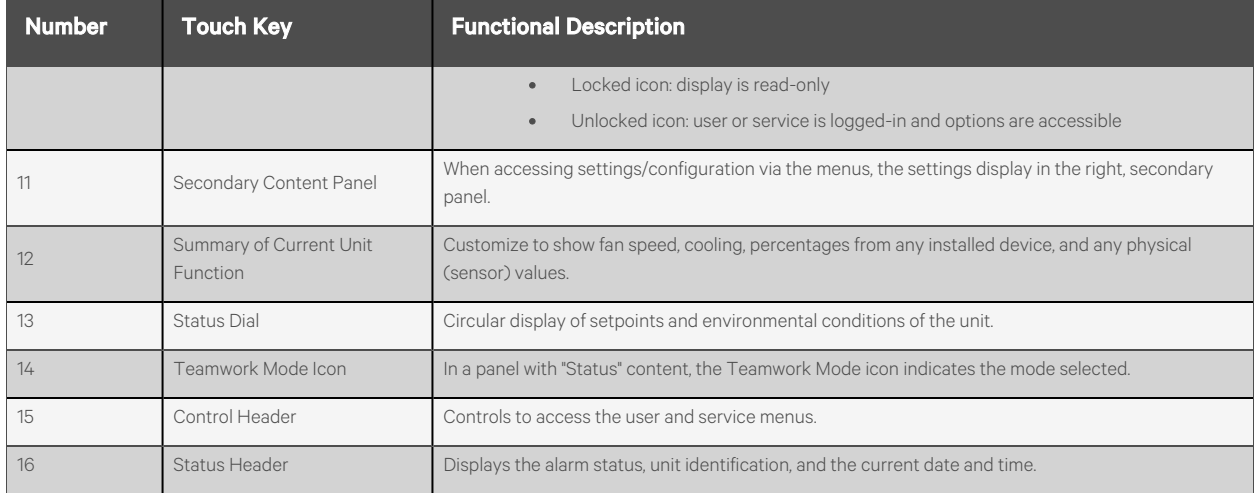

## <span id="page-60-0"></span>**Temperature Control**

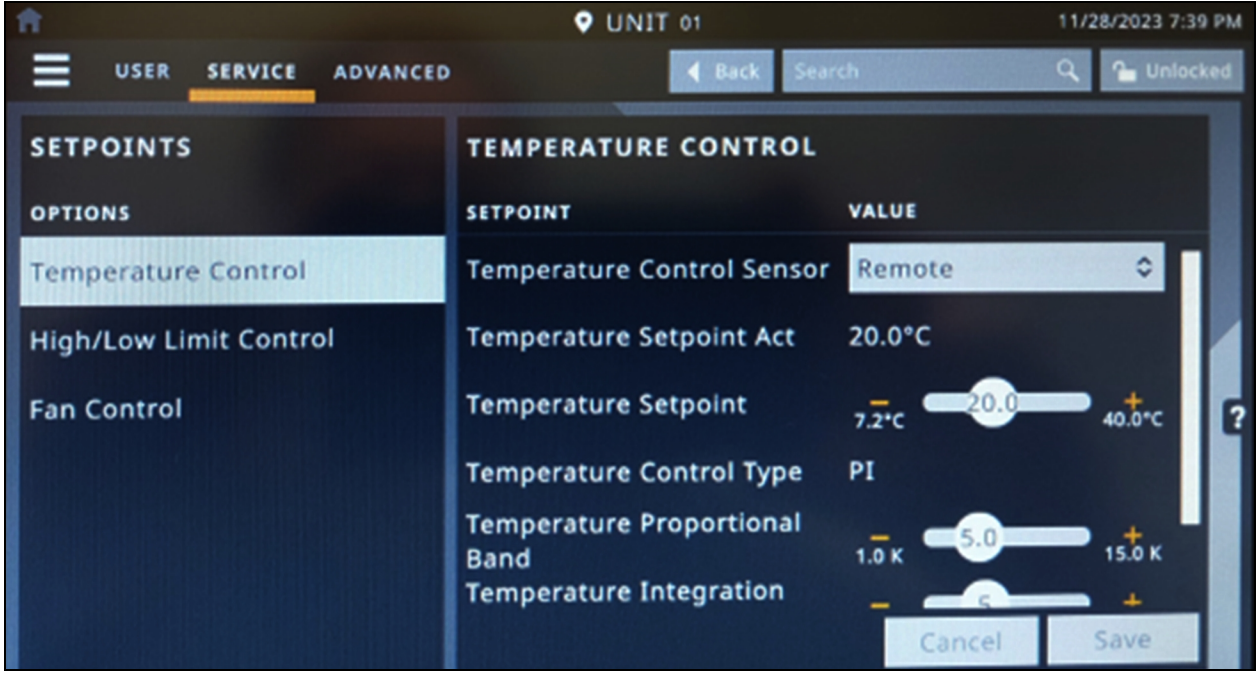

#### <span id="page-61-0"></span>**Fan Control**

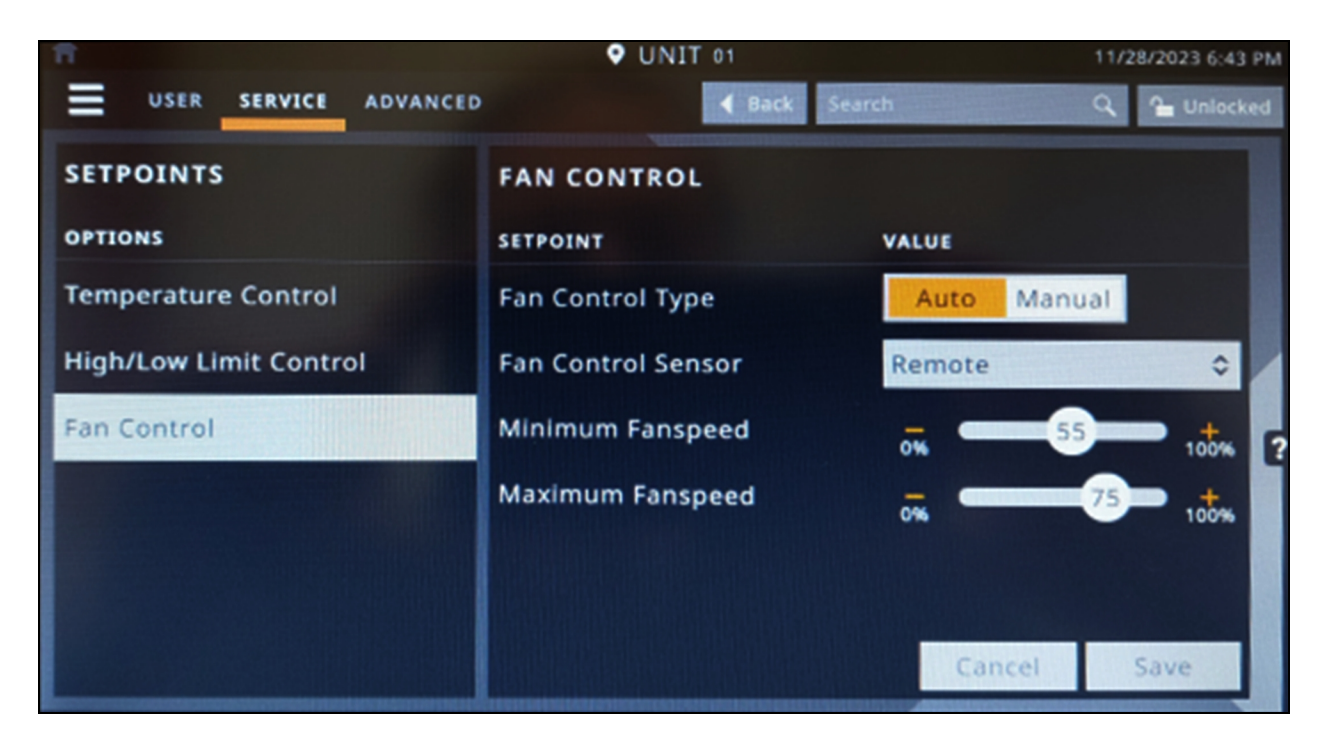

#### <span id="page-61-1"></span>**Sensor Properties**

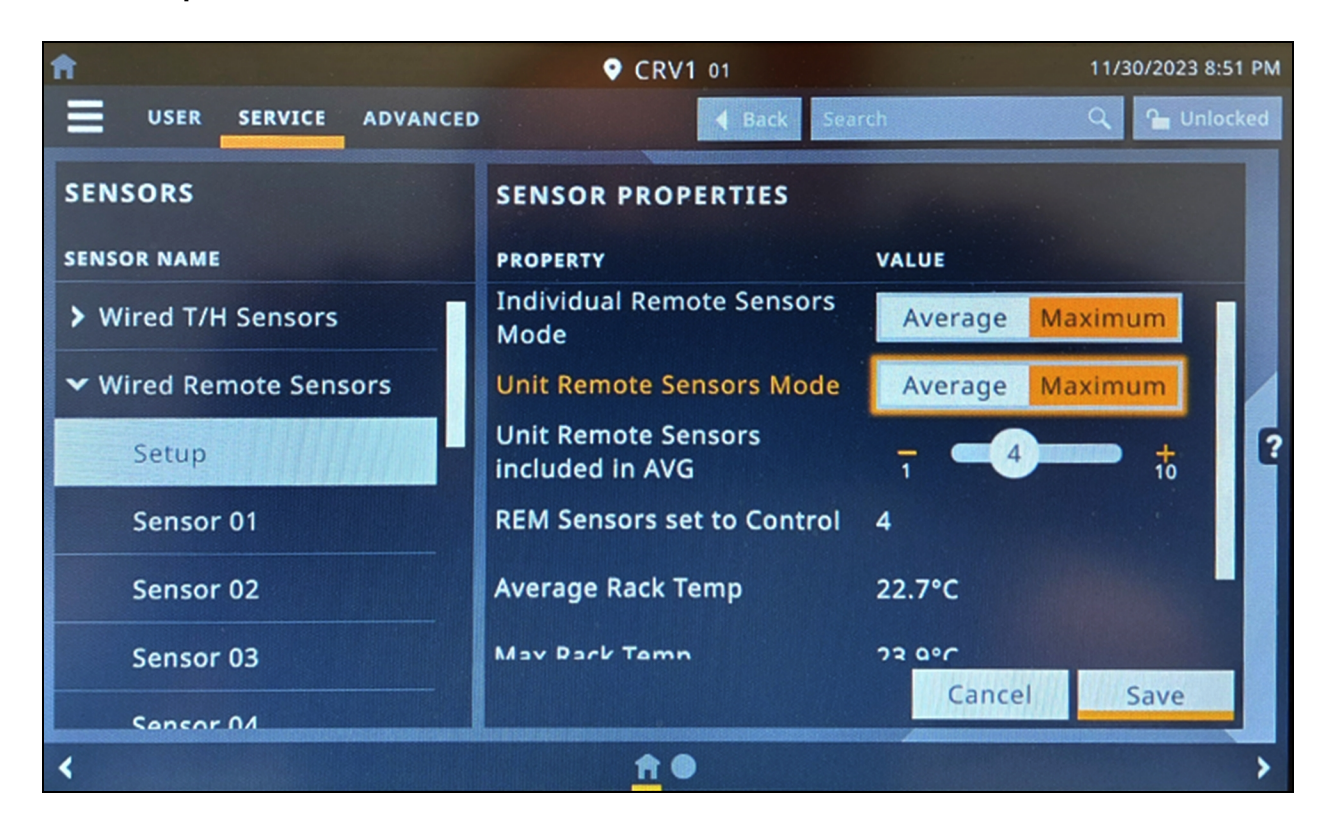

## **U2U Network Settings - CRV1**

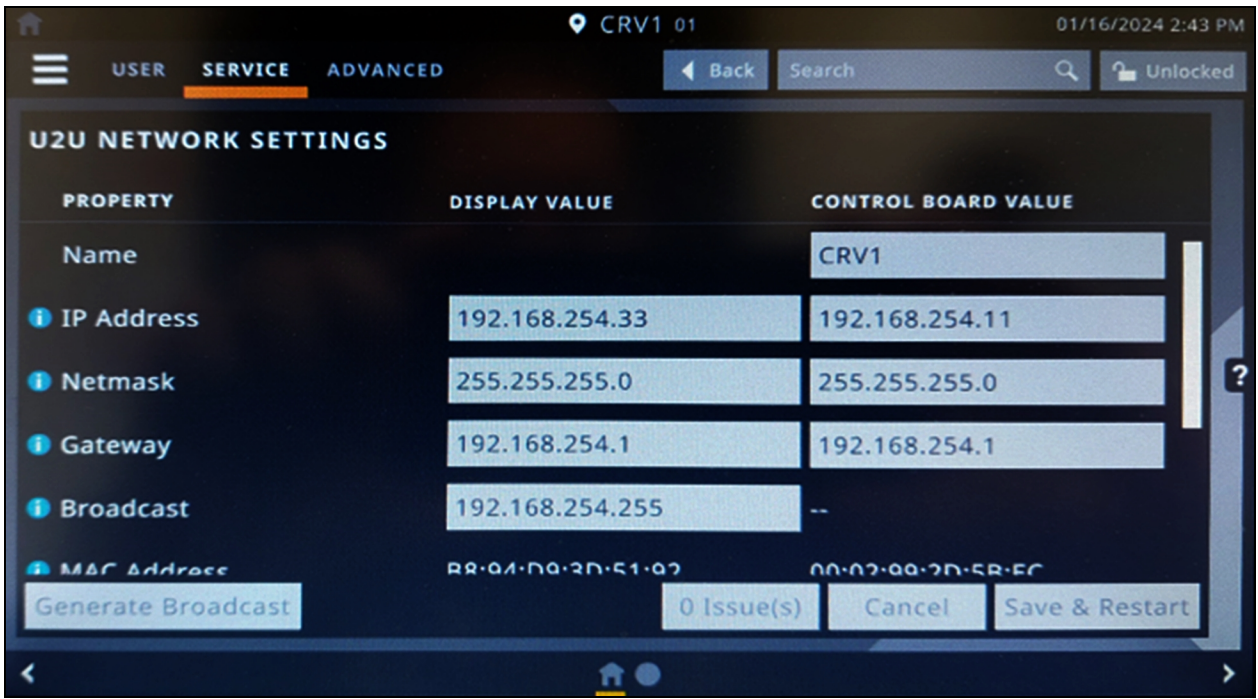

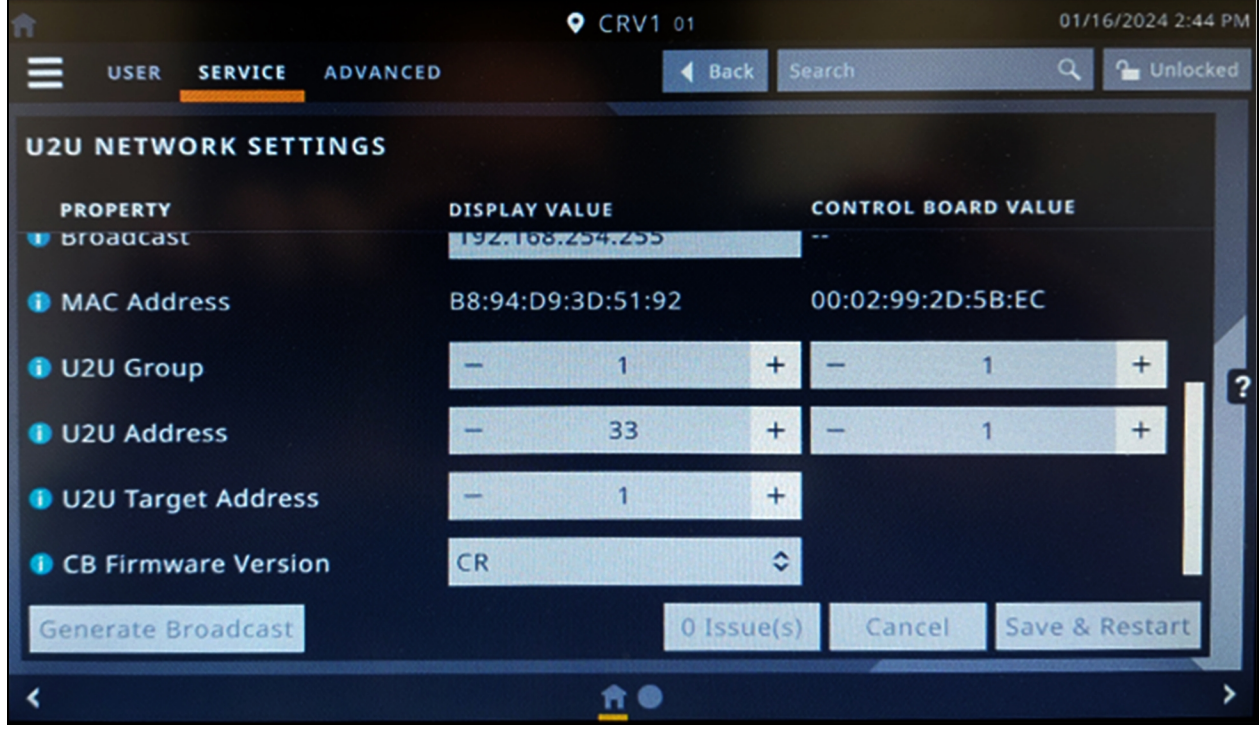

## <span id="page-63-0"></span>**U2U Network Settings - CRV2**

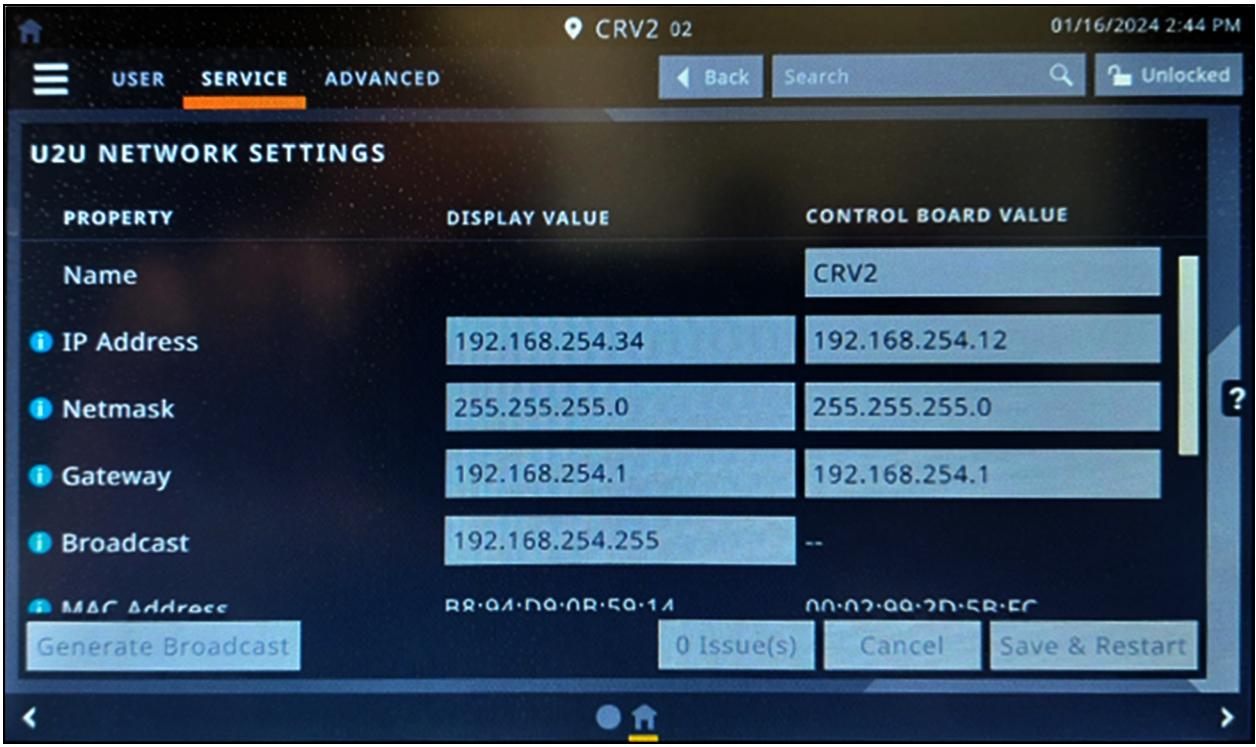

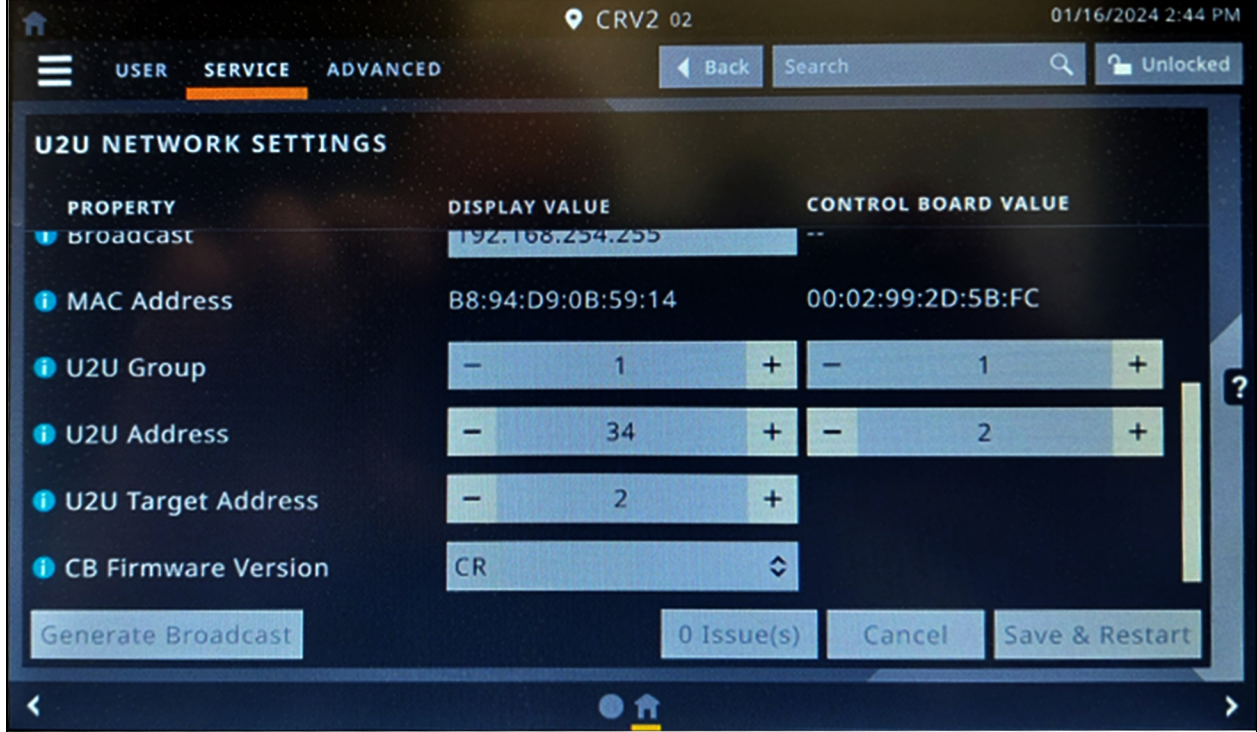

## **5.6 (Optional) IP Camera**

### **5.6.1 Installing on a Network**

#### To install the IPC on a network:

- 1. Using a standard network cable, connect the camera to your network.
- 2. Connect to power using one of the following methods:
	- Use the optional power adapter to connect to power.

-or-

• Use the Power over Ethernet (PoE) function in which power is supplied over the network cable.

The camera is now installed on the network, and the web UI of the camera is accessible. To access the web UI:

- If the camera is installed on a LAN with a DHCP server, refer to [Identifying](#page-64-0) the dynamic IP address [below](#page-64-0). -or-
- If the camera is installed on a LAN without a DHCP server, refer to [Configuring](#page-64-1) the default IP address [below](#page-64-1) .

## <span id="page-64-0"></span>**5.6.2 Identifying the dynamic IP address**

By default, when the device is connected to LAN with a DHCP server, it is automatically assigned with a dynamic IP address.

To identify the dynamic IP address and log into the web UI:

1. Download and install GV-IP Device Utility from the company website: <https://www.geovision.com.tw/download/product/>

NOTE: The PC installed with GV-IP Device Utility must be under the same LAN as the camera to be configured.

#### NOTE: By default, the administrator's username is admin and cannot be modified.

- 2. On the GV-IP Device Utility window, click the Search icon (a magnifying glass) to search for the IP devices connected on the same LAN. Click the *Name* or *Mac Address* column to sort the entries.
- 3. Find the camera with its mac address, then click on its IP address.
- 4. First-time users are prompted to set up a password. Enter a new password, then click *OK*. You are redirected to the Login page.
- 5. Enter your username and password on the login page and click *Login*.

## <span id="page-64-1"></span>**5.6.3 Configuring the default IP address**

By default, when the device is connected to LAN without a DHCP server, it is assigned with a default static IP address of 192.168.0.10. A new IP address should be assigned to avoid conflicts with other devices.

#### To configure a static IP address:

- 1. Open a web browser and enter the default IP address 192.168.0.10.
- 2. Enter your username and password, then click *Login*.
- 3. Click *Setup*.
- 4. Select *Common* in the left menu and select *Network*.
- 5. Select *Static IP* from the Obtain IP Address drop-down menu.
- 6. Enter the IP address, subnet mask, and default gateway address. Make sure the camera IP address is unique.
- 7. Click *Save*.

## **5.6.4 Configuring the On-Screen Display (OSD)**

- 1. From the camera's web UI, click *Setup*.
- 2. Select *Common* in the left menu and select *OSD*.
- 3. Enable a number to select an area #, and click *Overlay OSD Content* to select the content to display on the screen.
- 4. Adjust the position of the Area # boxes either by dragging them directly on the live view or by specifying the coordinates under X-Axis/ Y-Axis column.

NOTE: An OSD of type custom must be set, responsible for the IP camera name not being displayed in the Vertiv™ Liebert® RDU501 Intelligent Monitoring Unit.

### **5.6.5 Configuring the video parameters**

NOTE: Since the Vertiv™ Liebert® RDU501 Intelligent Monitoring Unit currently only supports H.264 compression video, the video compression must be set to H.264.

#### To configure the video parameters:

- 1. From the camera's web UI, click *Setup*.
- 2. Select *Video & Audio* in the left menu and select *Video*.
- 3. Set the Video Compression setting to H.264. The recommended Resolution setting is 1280 x 720 (720P).
- 4. Leave all other settings as their default values.

## **5.7 (Optional) Network Video Recorder (NVR)**

### **5.7.1 Installing on a Network**

#### To install the NVR on a network:

- 1. Using a standard network cable, connect the NVR to your network.
- 2. Use the optional power adapter to connect to power.

The NVR is now installed on the network, and the web UI of the NVR is accessible. To access the web UI:

• If the camera isinstalled on a LAN with a DHCP server, refer to [Identifying](#page-65-0) the dynamic IP address [below](#page-65-0) .

-or-

If the camera is installed on a LAN without a DHCP server, refer to [Configuring](#page-66-0) the default IP address [on](#page-66-0) the [facing](#page-66-0) page .

### <span id="page-65-0"></span>**5.7.2 Identifying the dynamic IP address**

By default, when the device is connected to LAN with a DHCP server, it is automatically assigned with a dynamic IP address.

#### To identify the dynamic IP address and log into the web UI:

- 1. Download and install UVS Device Utility from the company website: <https://www.geovision.com.tw/us/download/product/UA-SNVRL810-P>
- 2. On the UVS Device Utility window, click the button to search for the IP devices connected in the same LAN.

## <span id="page-66-0"></span>**5.7.3 Configuring the default IP address**

By default, when the device is connected to LAN without a DHCP server, it is assigned with a default static IP address of 192.168.1.100. A new IP address should be assigned to avoid conflicts with other devices.

#### To configure a static IP address:

- 1. Open a web browser and enter the default IP address 192.168.1.100.
- 1. First-time users are prompted to set up a password. Enter a new password, then click *OK.* You are redirected to the Login page.
- 2. Enter your username and password on the login page and click *Login*.
- 3. Click *Remote Setting*.
- 4. Select *Network* in the left menu and select *General*.
- 5. Disable DHCP using the toggle button.
- 6. Enter the IP address, subnet mask, and default gateway address. Make sure the NVR IP address is unique.
- 7. Click *Save* and log in again.

### **5.7.4 Adding the IP camera to the NVR**

#### To add the IP camera to the NVR:

- 1. From the NVR web UI, click *Remote Setting*.
- 2. Select *Channel* in the left menu and select *IP Channels*.
- 3. Click the Edit icon (the pencil) and select *Manual mode* from the Mode drop-down menu.
- 4. Click *OK*.
- 5. Click the Add icon (the plus (+) symbol).
- 6. Enter the IP address, username, and password of the IP camera.
- 7. Select *Onvif* for the protocol using the Protocol drop-down menu.
- 8. Click *OK*.

## **5.7.5 Enabling Onvif**

#### To enable the Onvif protocol:

- 1. From the NVR web UI, click *Remote Setting*.
- 2. Select *Network* in the left menu and select *Platform Access*.
- 3. From the Onvif tab, enable Onvif by clicking the Enable toggle button.
- 4. Select *Digest/WSSE* from the Authentication Type drop-down menu.
- 5. Select *HTTP/HTTPS* from the Protocol dropw-down menu.
- 6. Enter the administrator's username and password.
- 7. Click *OK*.

## **5.7.6 Formatting a hard disk**

#### To format a hard disk:

- 1. From the NVR web UI, click *Remote Setting*.
- 2. Select *Storage* in the left menu and select *Disk*.
- 3. Select the hard disk to be formatted.
- 4. Click the Format Hard Disk radio button.
- 5. Select the button for Format the entire hard disk and all data will be erased, then click *OK*.

## **5.7.7 Configuring the recording schedule**

#### To configure the recording schedule:

- 1. From the NVR web UI, click *Remote Setting*.
- 2. Select *Record* in the left menu and select *Record*.
- 3. Select *Channel* from the Channel drop-down menu.
- 4. Select *MainStream* from the Stream Mode drop-down menu.
- 5. Click *Save*.
- 6. Click *Schedule* and set the recording time.

# <span id="page-68-0"></span>**6 Navigating the LCD Screen**

After initially powering on the system, users must configure the various system parameters through the LCD screen. From the system's LCD screen, users can access the following pages:

- Home
- Thermal Management
- Power
- Environment
- Alarms
- Logs
- Settings

Refer to the subsequent sections for more information on the functionality and configuration procedures of the LCD screen.

## **6.1 Home**

Upon logging into the LCD screen, the Home page displaysthe front door temperature, rear door temperature, and critical system and performance parameters.

After powering on or restarting the system, it takes 10 minutes for the alarm linkage to take effect. After this time, the alarms are linked, and the Vertiv™ Liebert® RDU501 Intelligent Monitoring Unit can control the emergency fans, sound and warning light, and the three LED lights on the front door. For descriptions of the LED light indicators, refer to Table 7.4 on [page 96](#page-101-0).

The THD sensors monitor the status of the PMC's internal temperature, humidity, and door status. If the temperature or humidity exceeds the threshold values, the excessive values are highlighted orange on the Home page of the LCD screen. When the parameters return to within their set range, they revert back to white.

#### From the Home page, the following operations can be performed:

- Turn on the Hot Aisle and Cold Aisle dynamic air flow map to view the operations of the air conditioner fan or emergency fan.
- View the date and time from the top right corner. Calibration can be completed via the Time Calibration bar under the web page. This information displays on each sub-page of the LCD screen.

#### Figure 6.1 Home Page

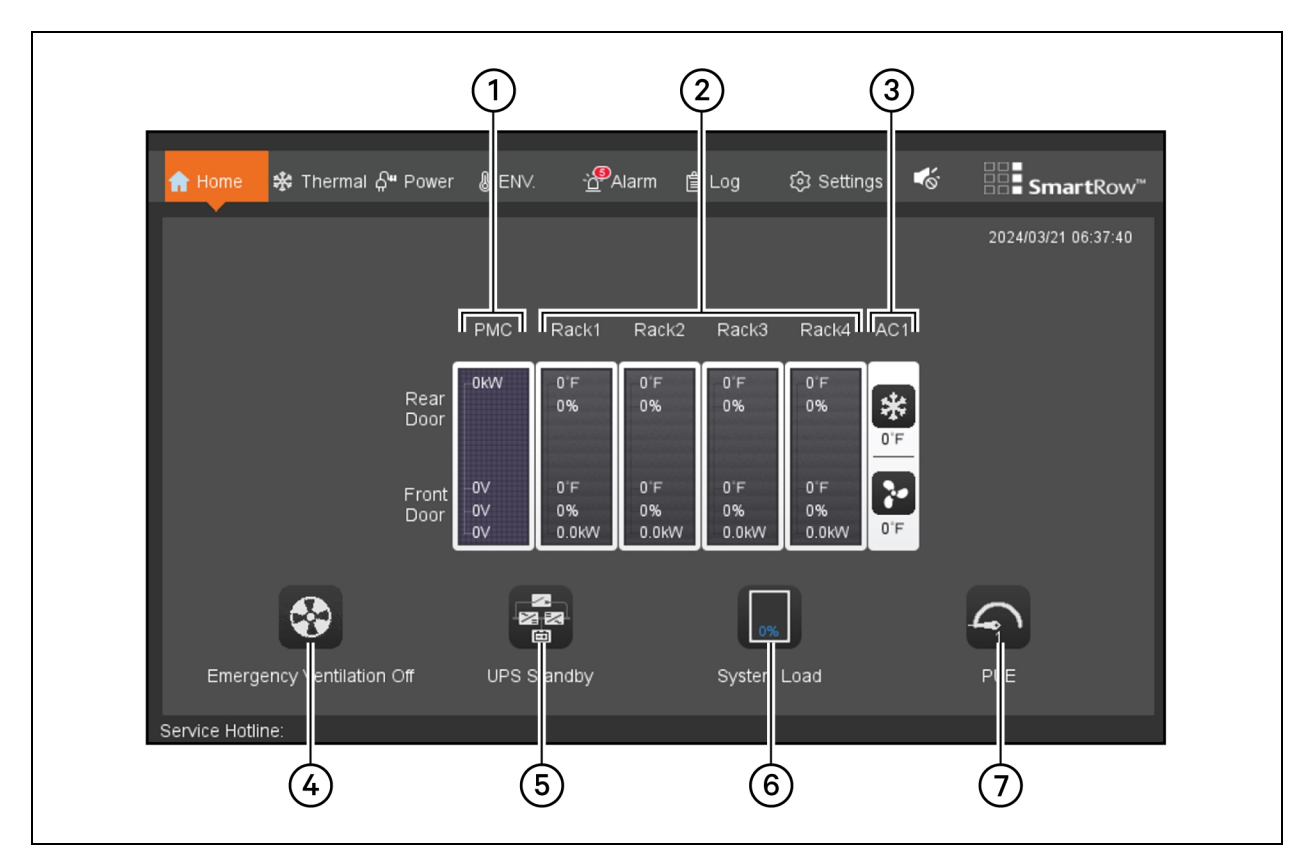

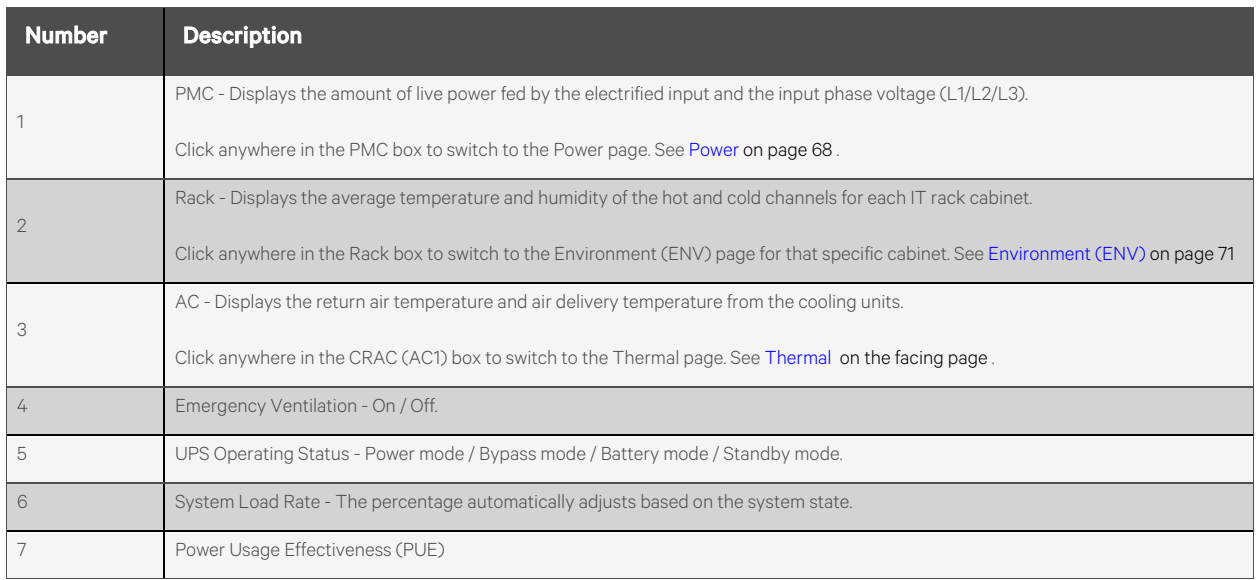

## <span id="page-70-0"></span>**6.2 Thermal**

## **6.2.1 Sampling**

Click *Thermal - Sampling*. On the Sampling page, the supply and return air temperatures are displayed in a line curve. The line curve automatically refreshes every five seconds, and the grid displays one hour of temperature data. The temperature axis adapts as needed, based on measured values. The status icons located at the bottom of the screen become animated or change when in operating state or an alarm is triggered.

NOTE: The temperature profile and status icons adjust depending on if the system uses a single or double air conditioning configuration.

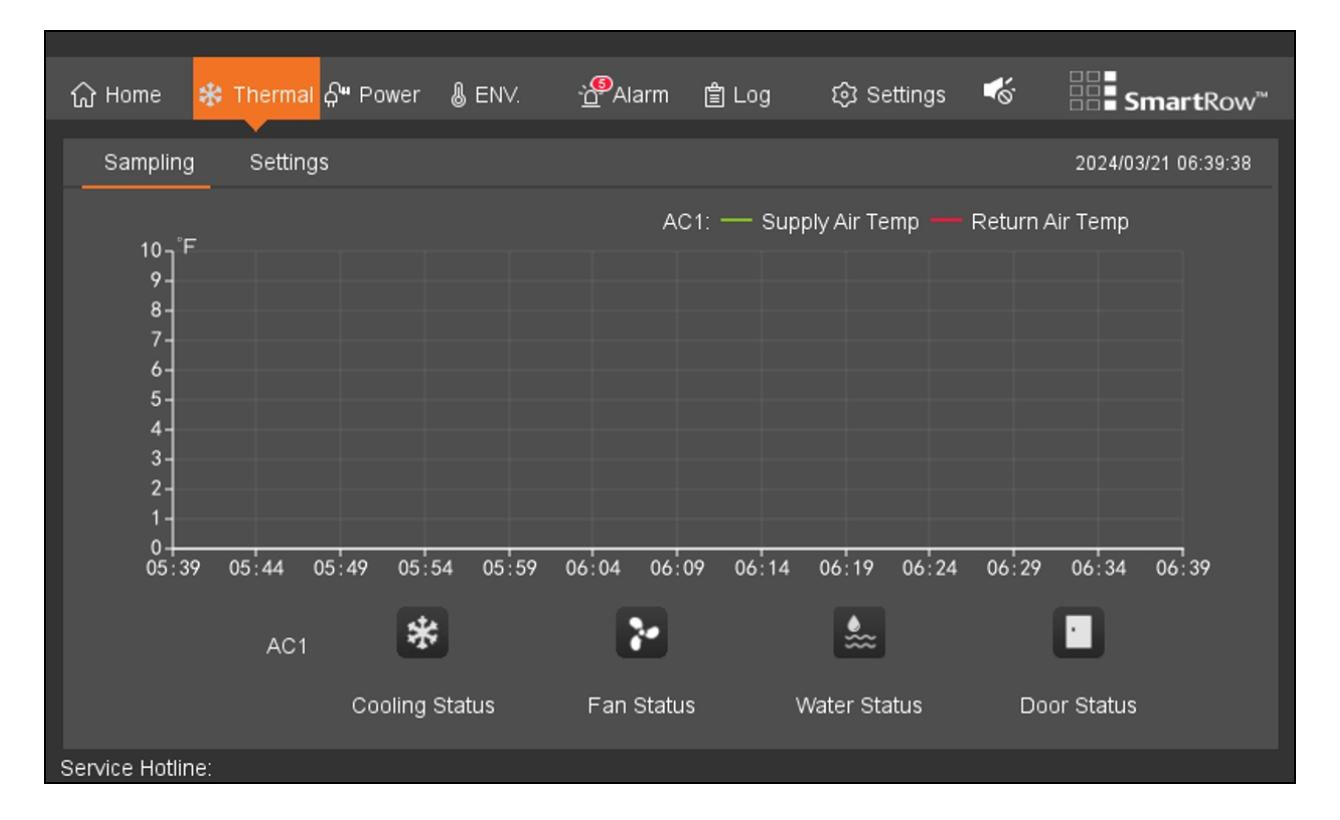

#### Figure 6.2 Thermal Sampling Page

## **6.2.2 Settings**

Click *Thermal - Settings*. You must enter a password to accessthe Settings page.

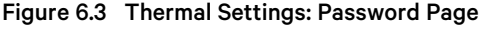

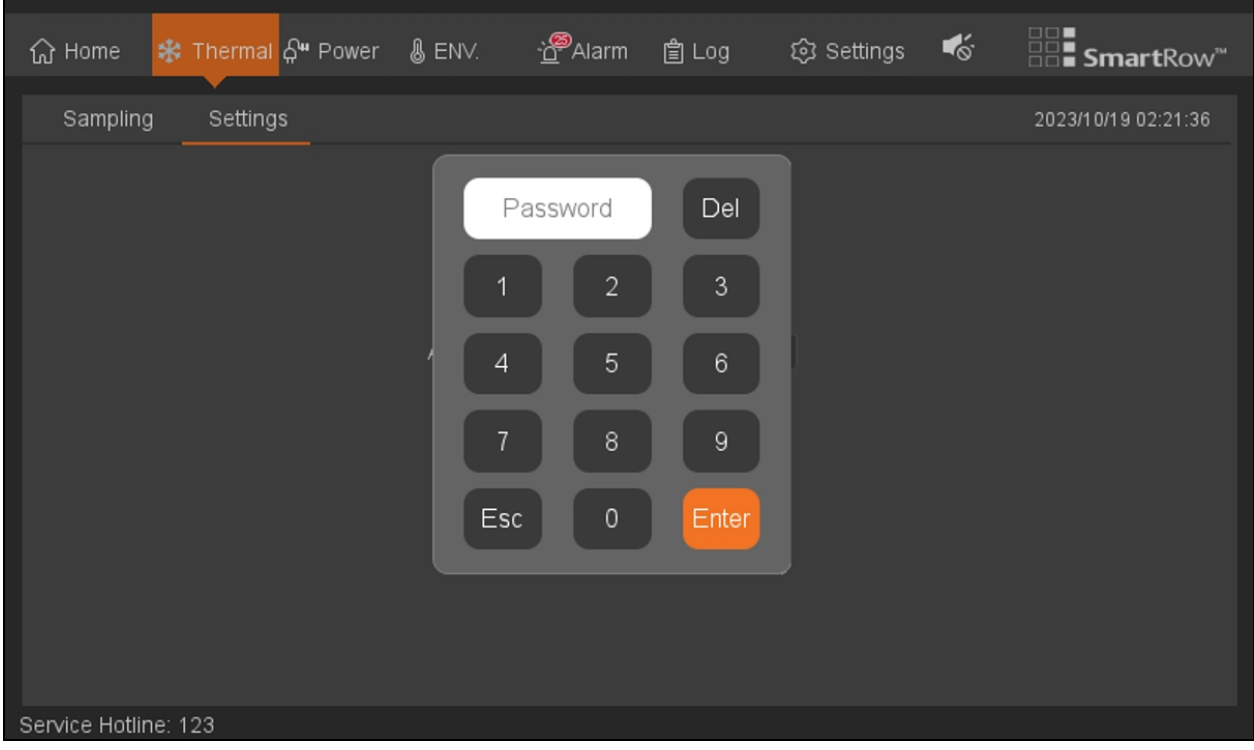

#### To access and configure the Settings page:

1. Input the default password of 1234, then click *Enter*.

#### NOTE: Click *Esc* to exit the password screen if you do not wish to configure the thermal settings.

- 2. Reset the password on the next page.
- 3. After resetting the password, the the Setting page opens and displaysthe air conditioner power and setpoint temperature, as shown in the following figure.

NOTE: The default setpoint temperature is 68 °F. The temperature can be readjusted to a value between 59 °F and 90 °F.
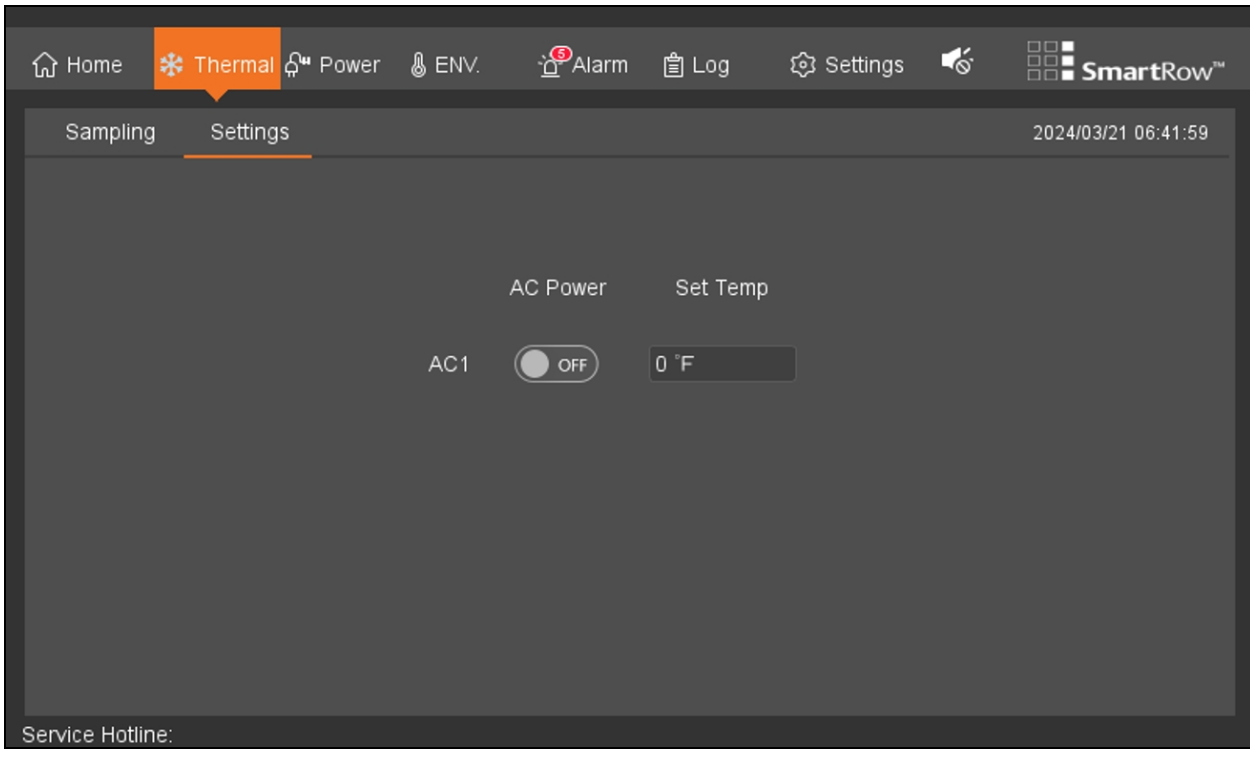

Figure 6.4 Thermal Settings: AC and Temperature Page

4. Save any new settings, then click *OK* on the confirmation screen.

Figure 6.5 Thermal Settings: Confirmation Page

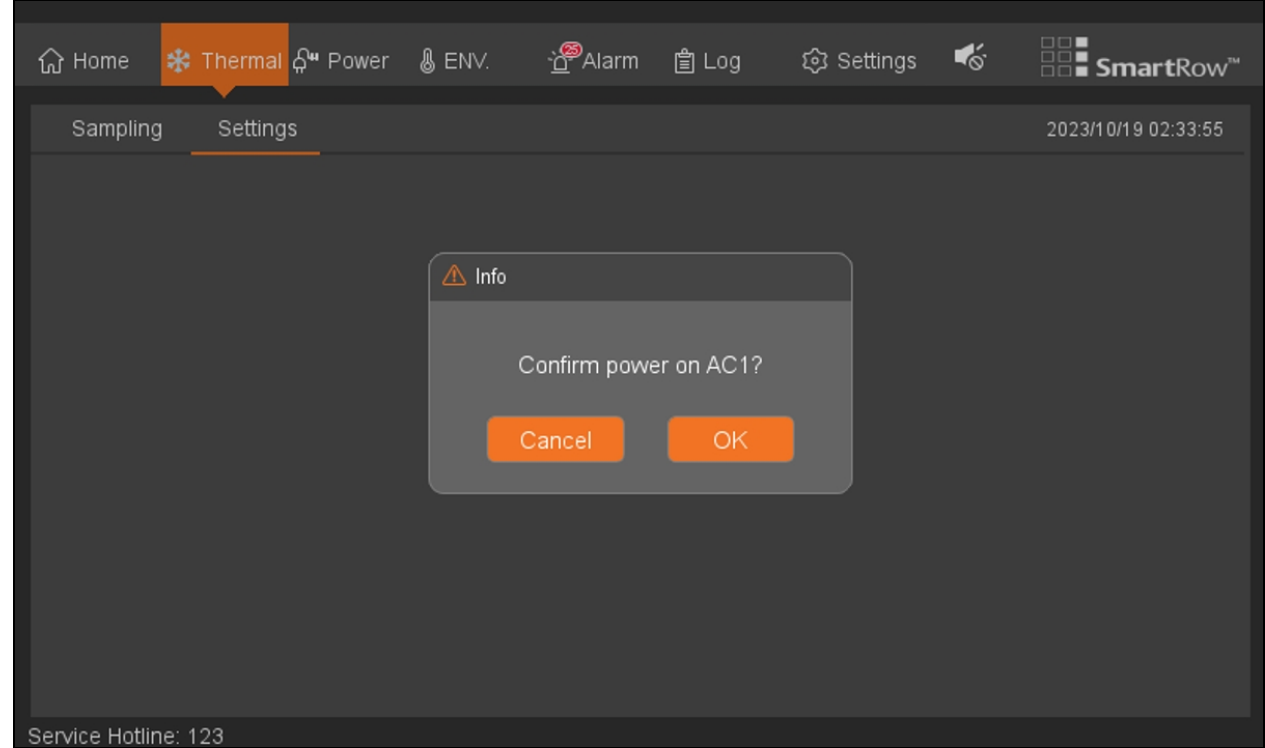

## **6.3 Power**

The Power screen provides access to information related to the system's UPS and PDU.

## **6.3.1 UPS**

Click *Power - UPS*. The UPS page displaysthe distribution parameters and the real-time powersystem operating mode, as shown in the following figure. The page adjusts automatically depending on the operating state of the UPS and the SmartRow™ 2 solution.

#### Table 6.1 System Operating States

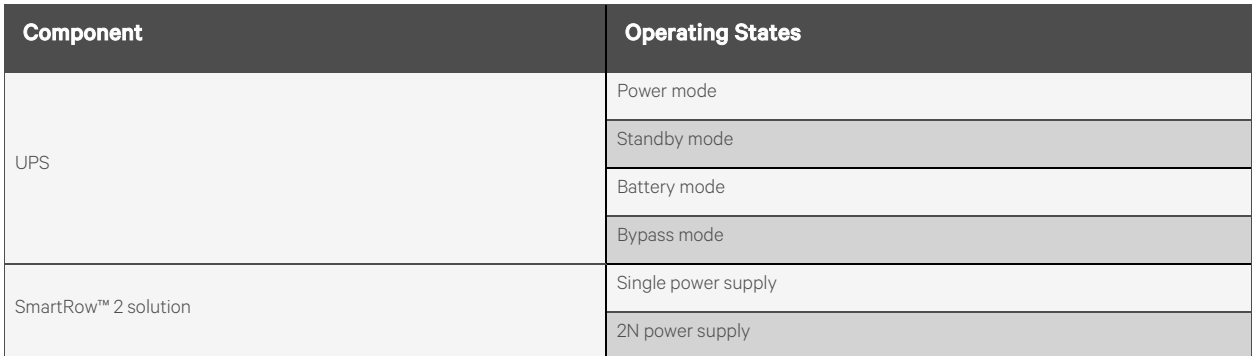

NOTE: It is critical for the cabinet system to be configured correctly. Otherwise, the UPS tab may display inaccurate information.

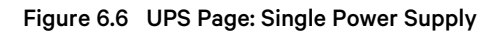

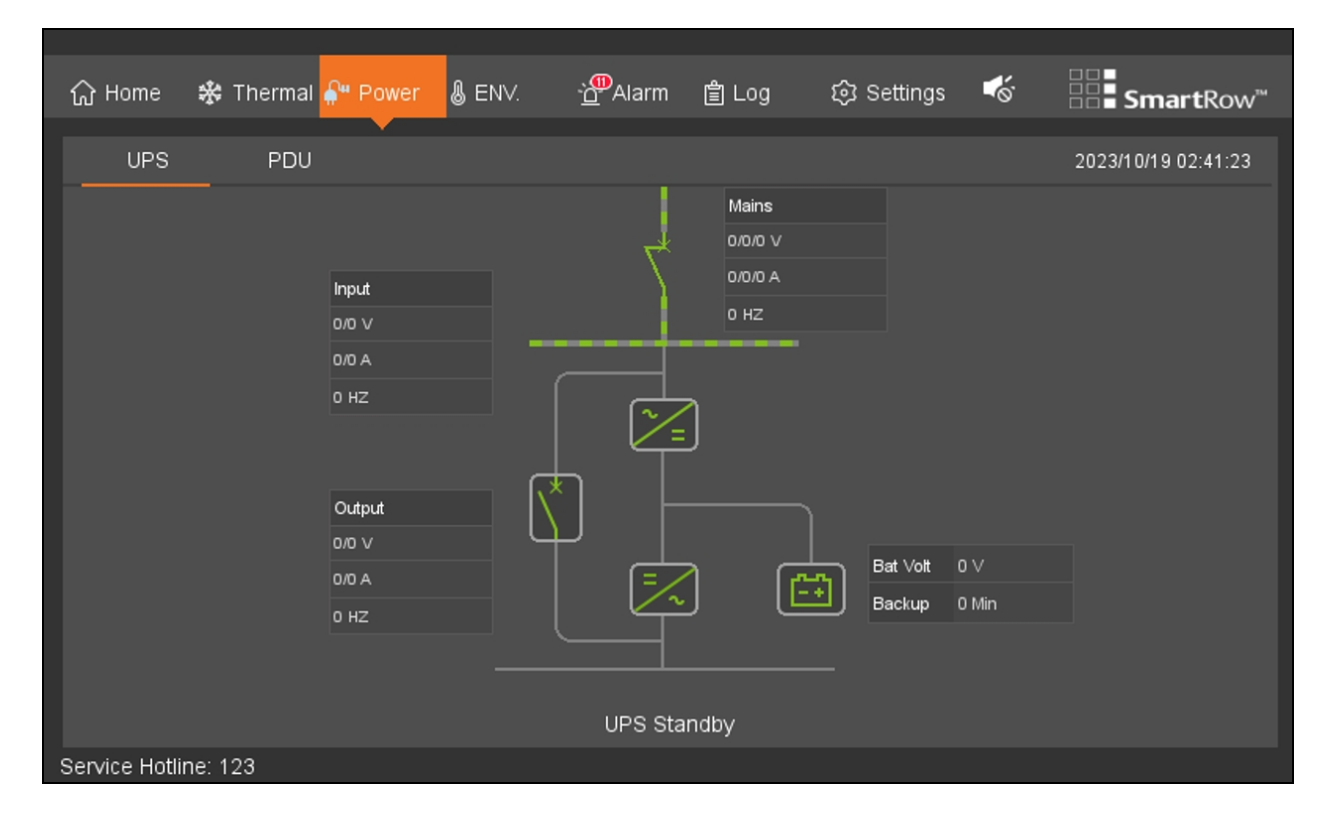

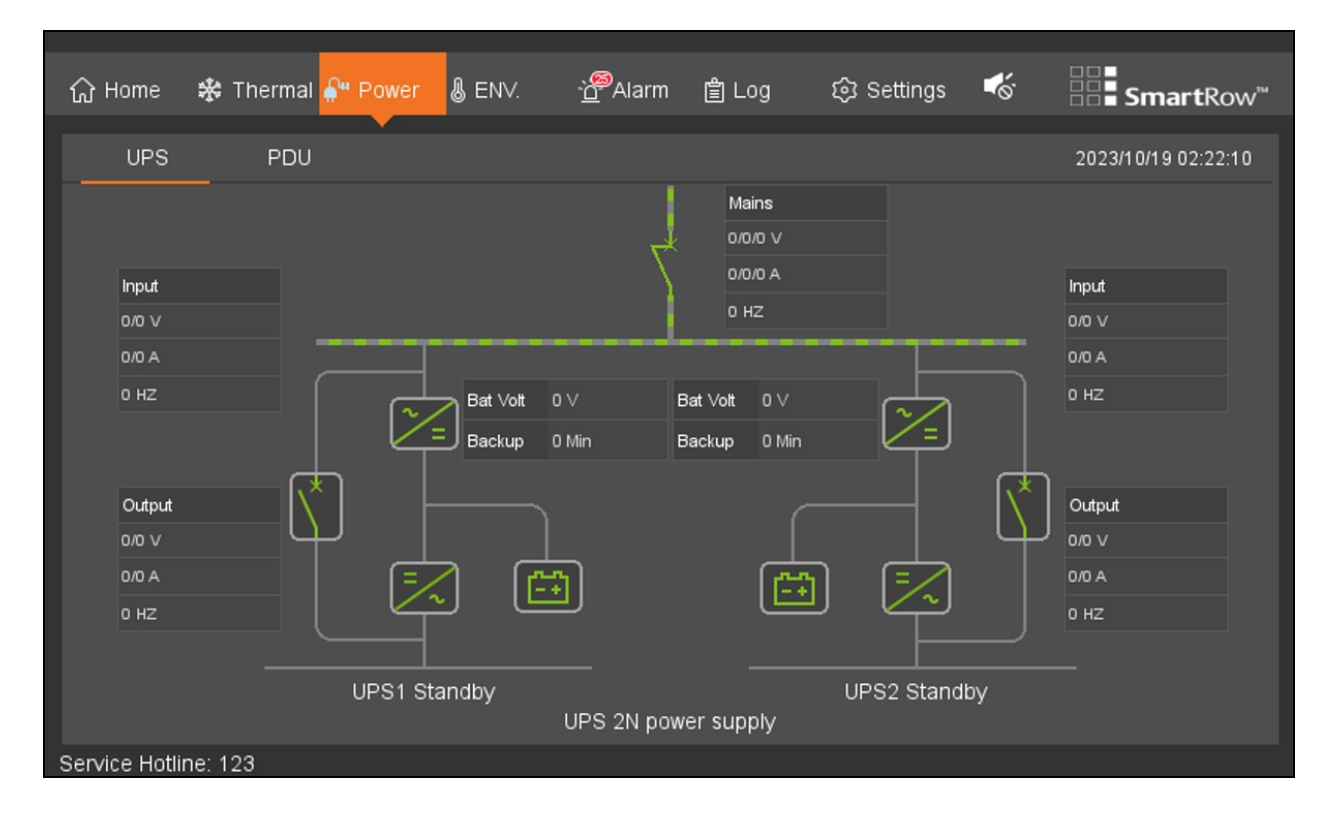

#### UPS Page: 2N Power Supply

## **6.3.2 PDU**

Click *Power - PDU*. The PDU page displaysthe total current and active power of each PDU distribution, asshown in the following figure.

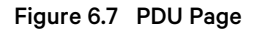

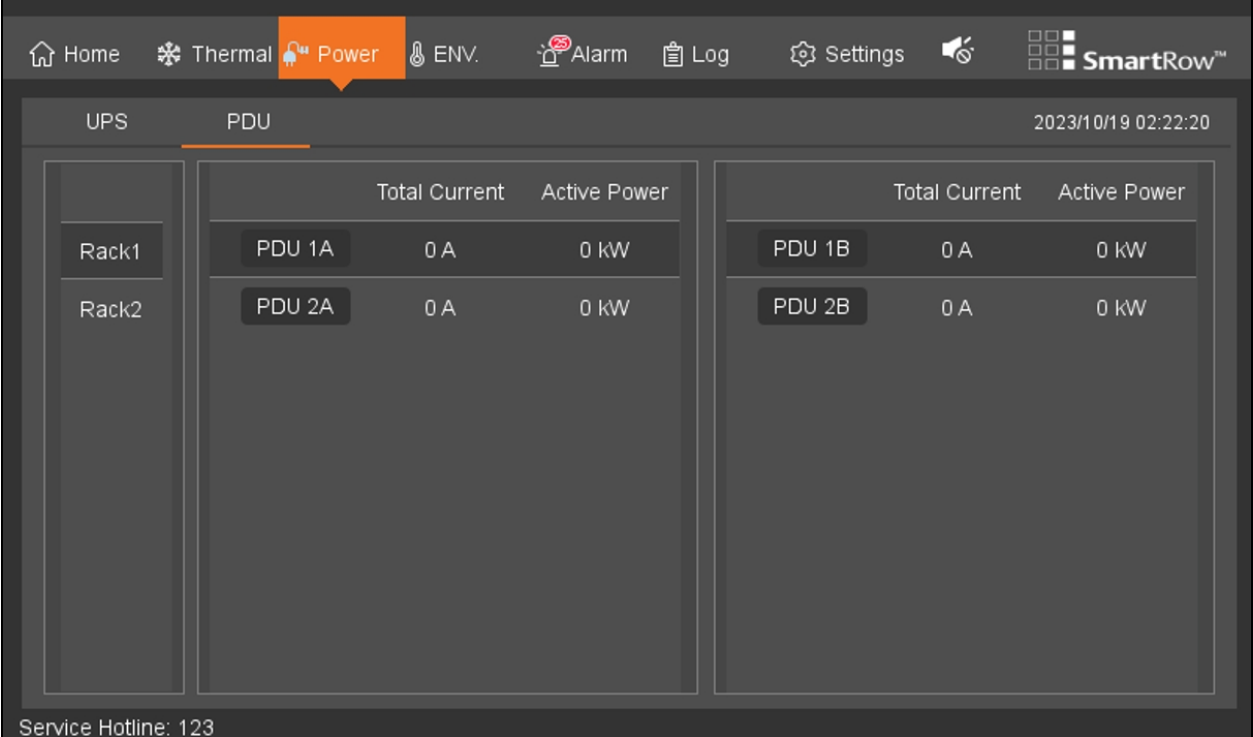

# **6.4 Environment (ENV)**

The ENV tab displays the current environmental data of the rack, including real-time values of the respective collection point temperature and humidity sensors, the front and rear door status, and the average temperature curve and humidity curve of the hot and cold aisles.

## **6.4.1 Sampling**

Click *ENV - Sampling*. The Sampling page defaultsto the environmental page for IT rack cabinet 1. The number of cabinet pages depends on the system configuration. You can navigate between each cabinet page by clicking the appropriate button for the cabinet. The button turns orange when the cabinet's page is open. Each page displays the average temperature and humidity curves of the hot and cold aisle in a line graph. The line graph automatically refreshes every five seconds, and the grid display one hour of environmental data.

When the air conditioner or emergency fan is operating normally, the dynamic airflow diagram of the hot and cold aisles turns on. The diagram disappears when the air conditioner or emergency fan is not working.

The Front Door and Rear Door static icons display the current status of the doors. The icon changes depending on if the door is opened or closed.

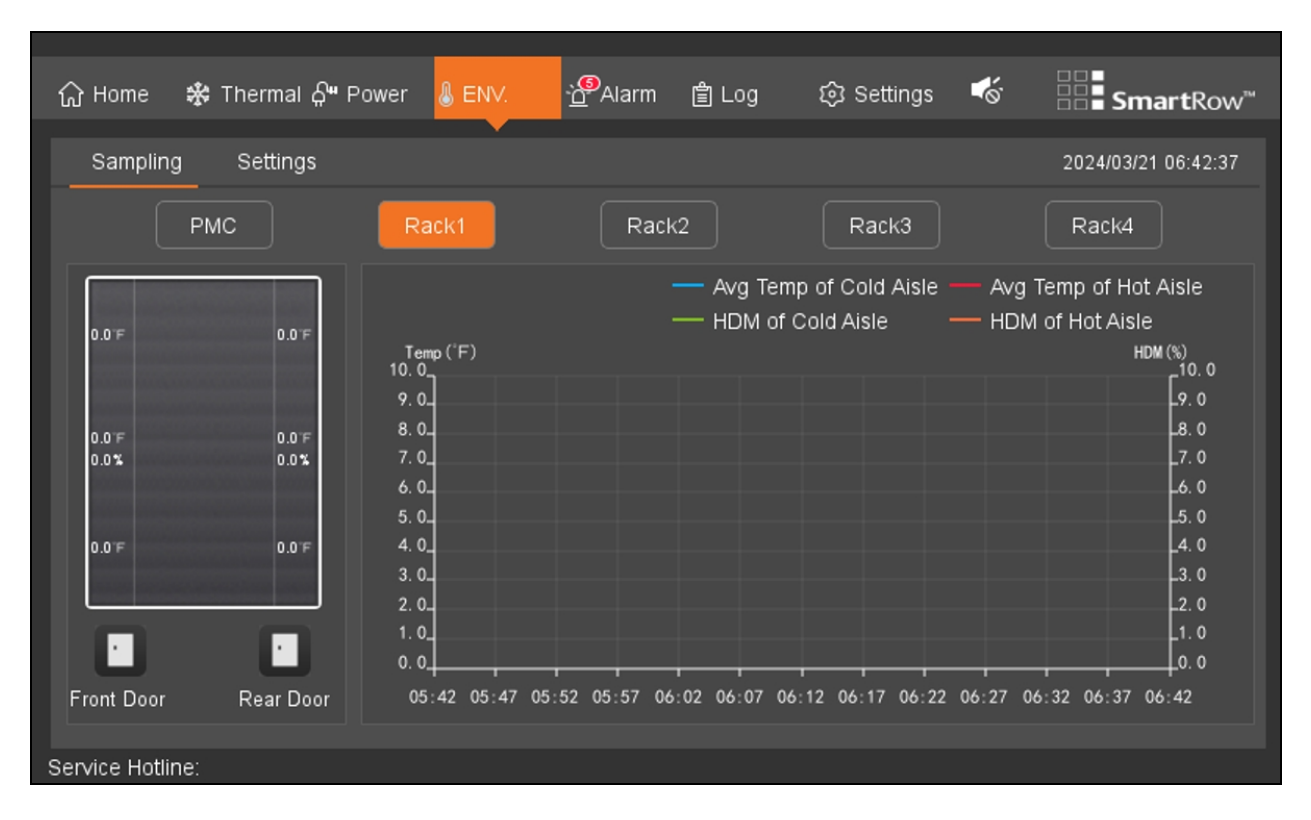

#### Figure 6.8 Environmental Sampling

## **6.4.2 Settings**

Click *ENV - Settings*. The Settings page allows you to view and configure the environmentalsettingsfor the hot and cold aisles.

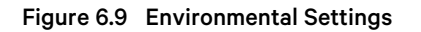

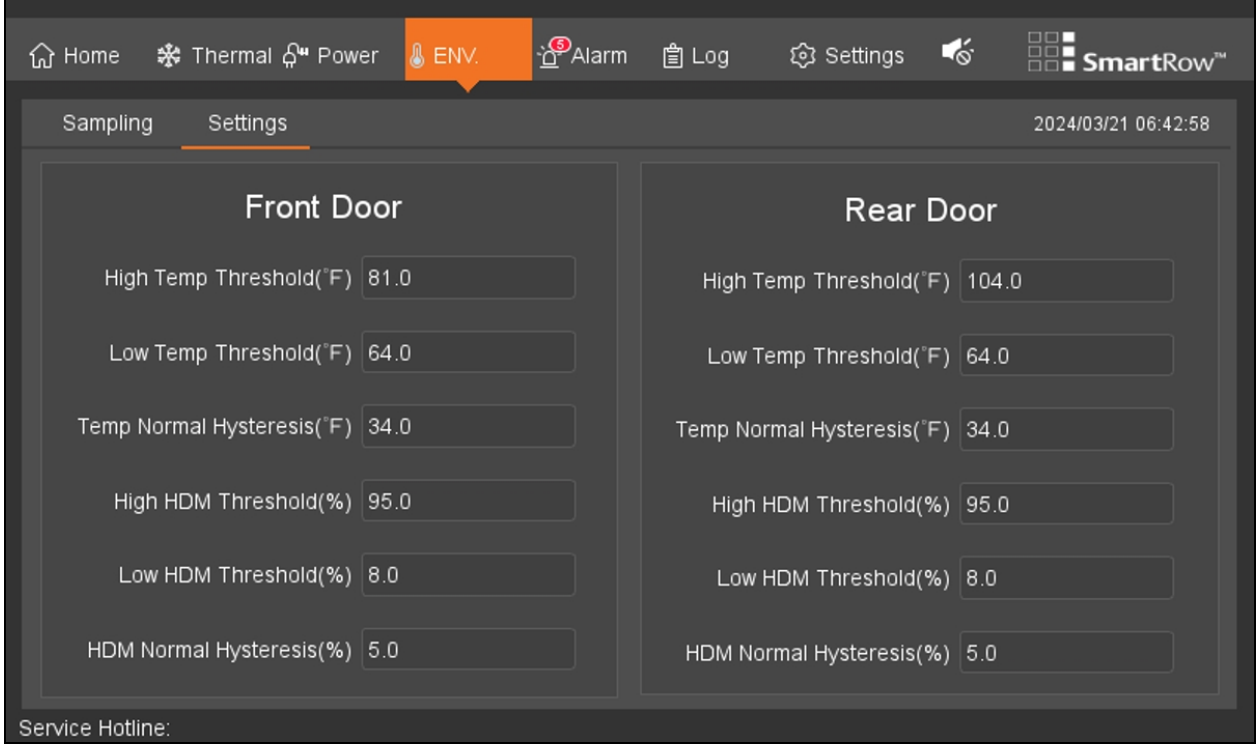

The fields in the Front Door and Rear Door sections are automatically set to their factory default values. The following table details the default environmental settings.

#### Table 6.2 Environmental Default Settings

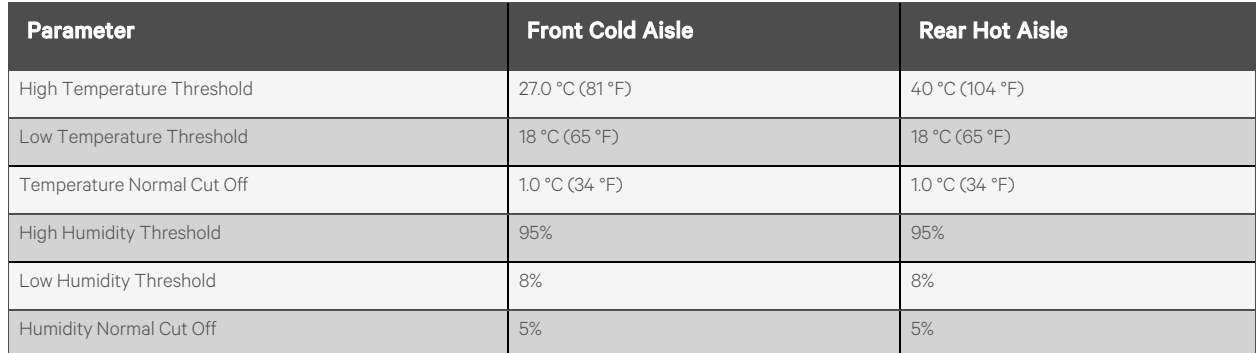

Once configured, the system will generate an alarm when the hot and cold aisle temperature and humidity sensor exceeds the specified value. The alarm will deactivate when the system returns to an appropriate temperature and humidity range.

## **6.5 Alarms**

The Alarms page containstwo sub-sections: Active and History. These sub-sections contain information related to the system's existing alarms and historical alarms that are no longer in use.

NOTE: No user-defined alarms are available through the SmartRow™ 2 Infrastructure Solution web UI.

## **6.5.1 Active**

Click *Alarm - Active*. The Active page provides an organized log of the current alarms, including their index number, name, level, and the time the alarm generated. Existing alarms are divided into three levels: emergency, major, and general. From this page, you can configure the sound of the alarm.

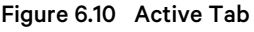

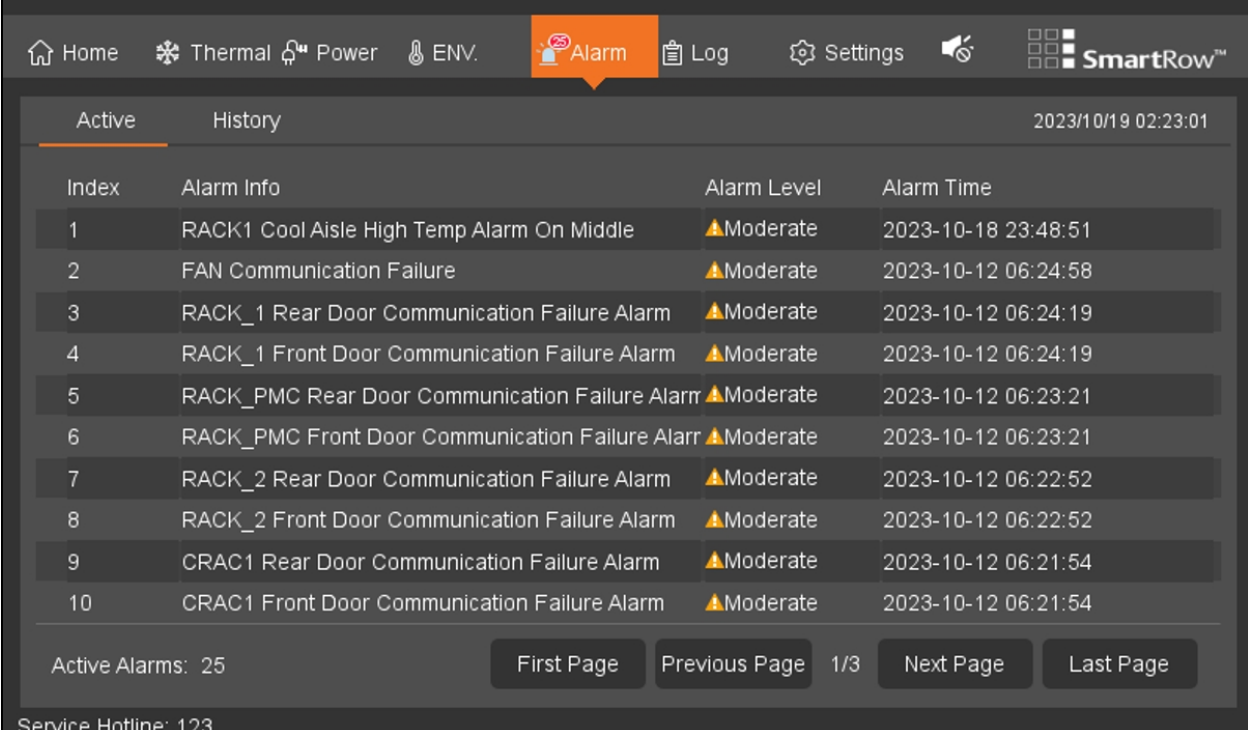

#### To configure the alarm sound:

When activated, alarms will sound a buzzer to notify the user. The buzzer is located in the top right-hand corner of the Alarms page. Refer to the following table for descriptions of the various buzzer icons.

#### Table 6.3 Buzzer Icons

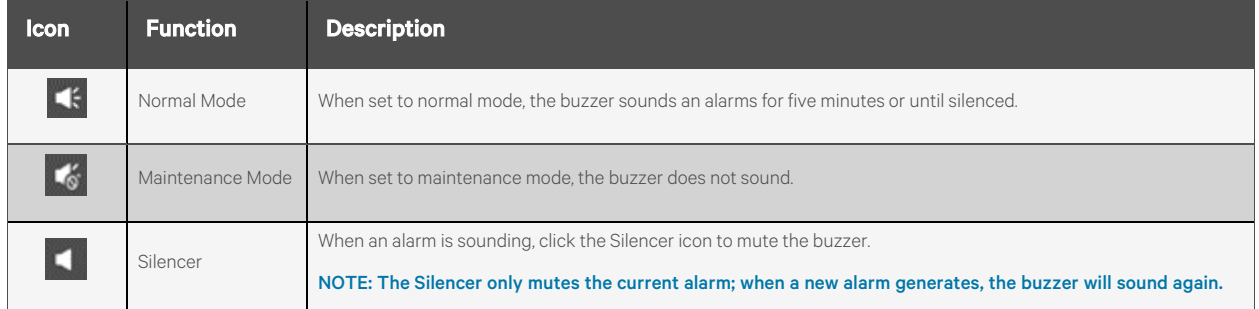

## **6.5.2 History**

Click *Alarm - History*. The History page provides a display system and screening of past alarms. Use the Filter option to narrow down your search for past alarms.

NOTE: The LCD screen provides the past 100 alarm entries for one week. For additional alarm history, view the web pages in Alarm Management.

#### Figure 6.11 History Tab

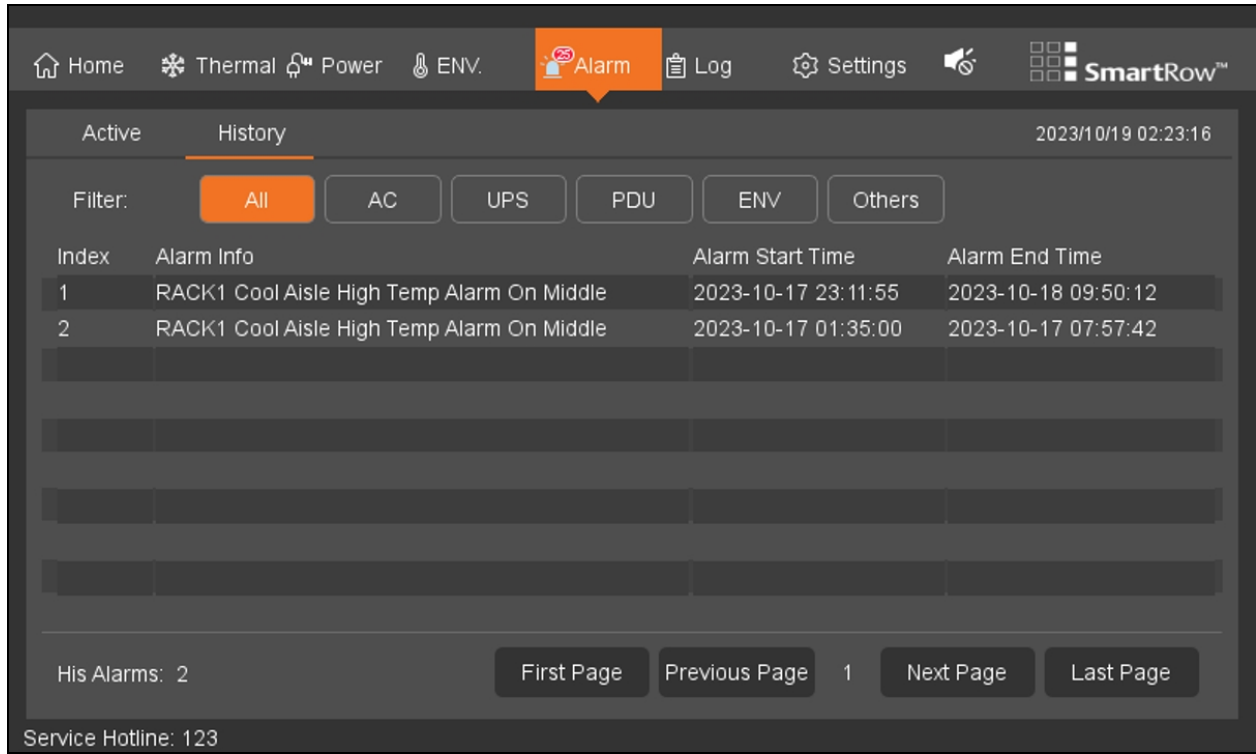

# **6.6 Logs**

Click *Log*. The Log page is only available on the LCD screen and displays control information.

Figure 6.12 Log Tab

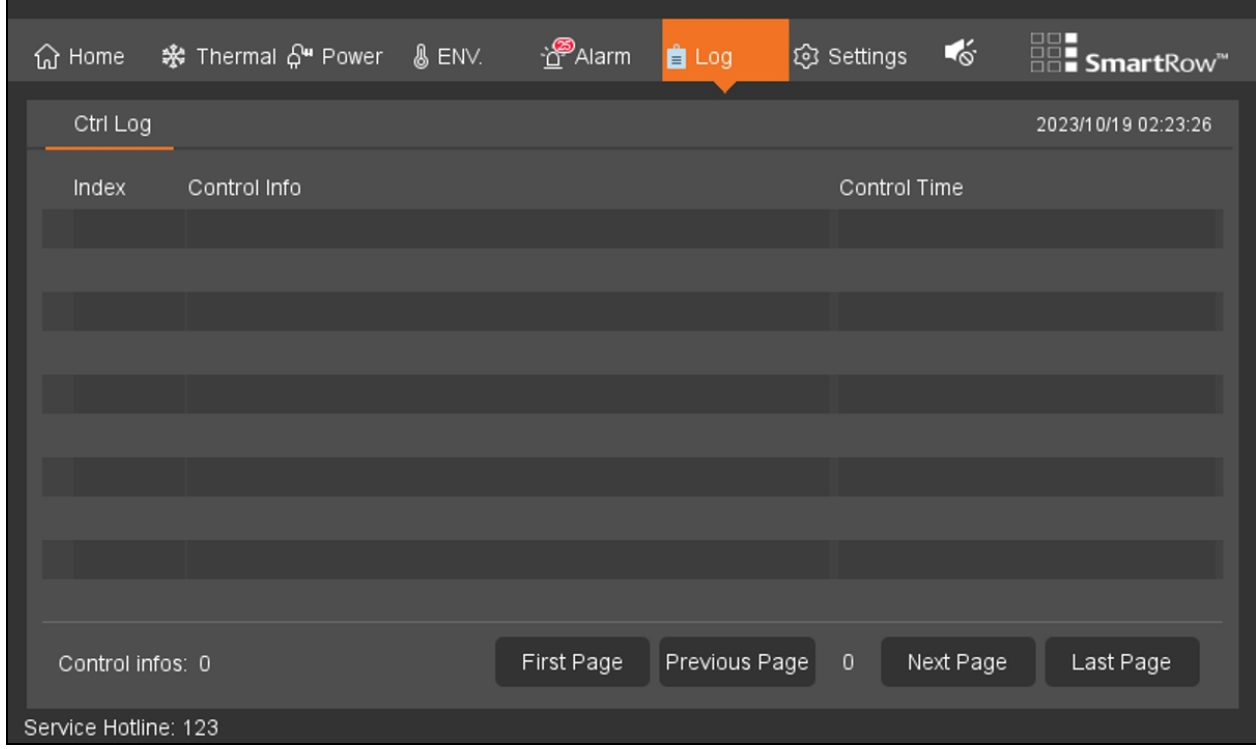

# **6.7 Settings**

### **6.7.1 Password**

Click *Settings- Password.*The Password page allows you to modify the password through the LCD screen. By default, the password is 1234.

NOTE: Web pages can be restored in the LCD.

#### Figure 6.13 Password Settings

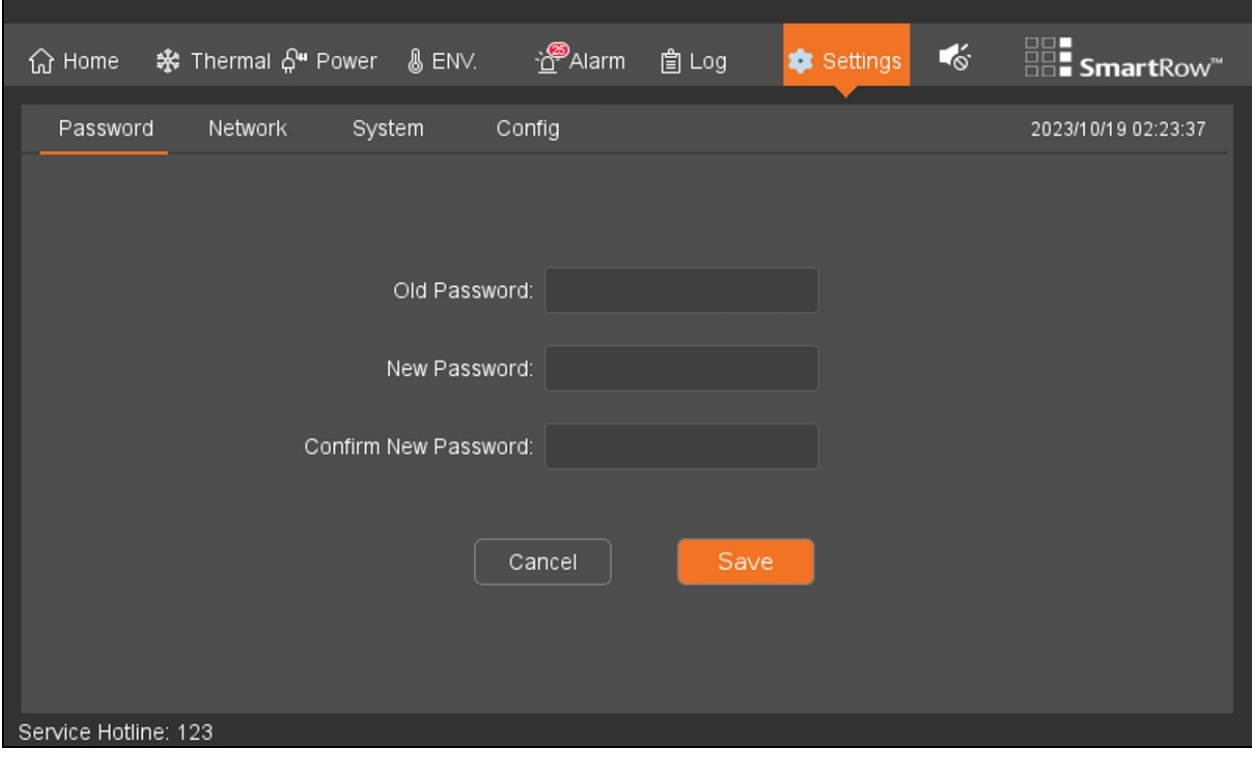

## **6.7.2 Network**

Click Settings - Network. The Network page allows you to modify network parameters, such as the IP address, subnet mask, and default gateway.

NOTE: A network interface requires an active connection in order to be set.

Figure 6.14 Network Settings

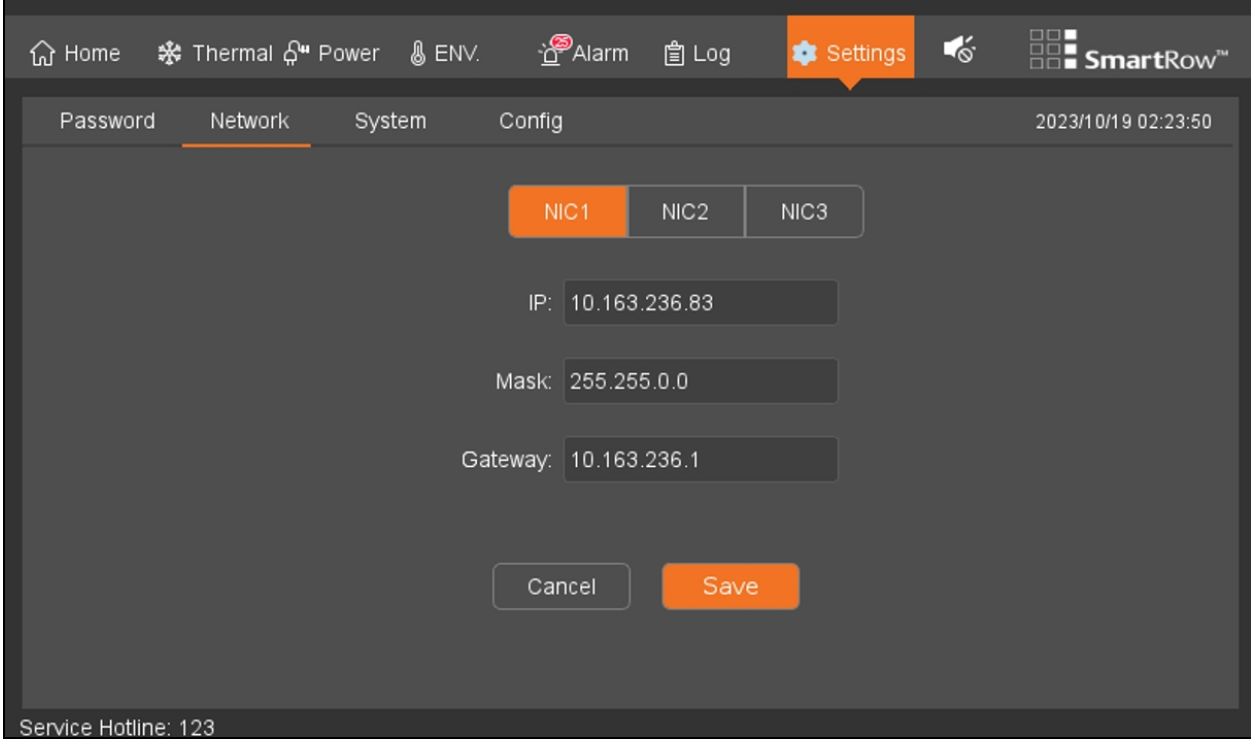

Figure 6.15 Network Settings Keypad

| ※ Thermal ନູੰ Power & ENV.<br><b>△</b> Home |                | <u>. `త</u> ్?Alarm |                     | Settings         | $\bullet$ | <b>HOLE</b> SmartRow <sup>"</sup> |
|---------------------------------------------|----------------|---------------------|---------------------|------------------|-----------|-----------------------------------|
| Password<br>Network                         | System         | Config              |                     |                  |           | 2023/10/19 02:24:59               |
|                                             |                |                     |                     |                  |           |                                   |
|                                             |                |                     |                     | IIC <sub>3</sub> |           |                                   |
|                                             | V).            | $\overline{2}$      | $\mathbf{3}$<br>Del |                  |           |                                   |
|                                             | $\overline{4}$ | $\sqrt{5}$          | $_{\rm 6}$<br>Esc   |                  |           |                                   |
|                                             |                |                     |                     |                  |           |                                   |
|                                             | 7              | $\,8\,$             | $\mathsf g$         |                  |           |                                   |
|                                             |                |                     | Enter               |                  |           |                                   |
|                                             |                | $\mathbf 0$         |                     |                  |           |                                   |
|                                             |                | Cancel              | Save                |                  |           |                                   |
|                                             |                |                     |                     |                  |           |                                   |
|                                             |                |                     |                     |                  |           |                                   |
| Service Hotline: 123                        |                |                     |                     |                  |           |                                   |

## **6.7.3 System**

Click *Settings- System*. The System page providesinformation related to the Vertiv™ Liebert® RDU501 Intelligent Monitoring Unit's firmware and hardware version, the LCD's firmware version, and allows you to configure the system's mode.

Figure 6.16 System Tab

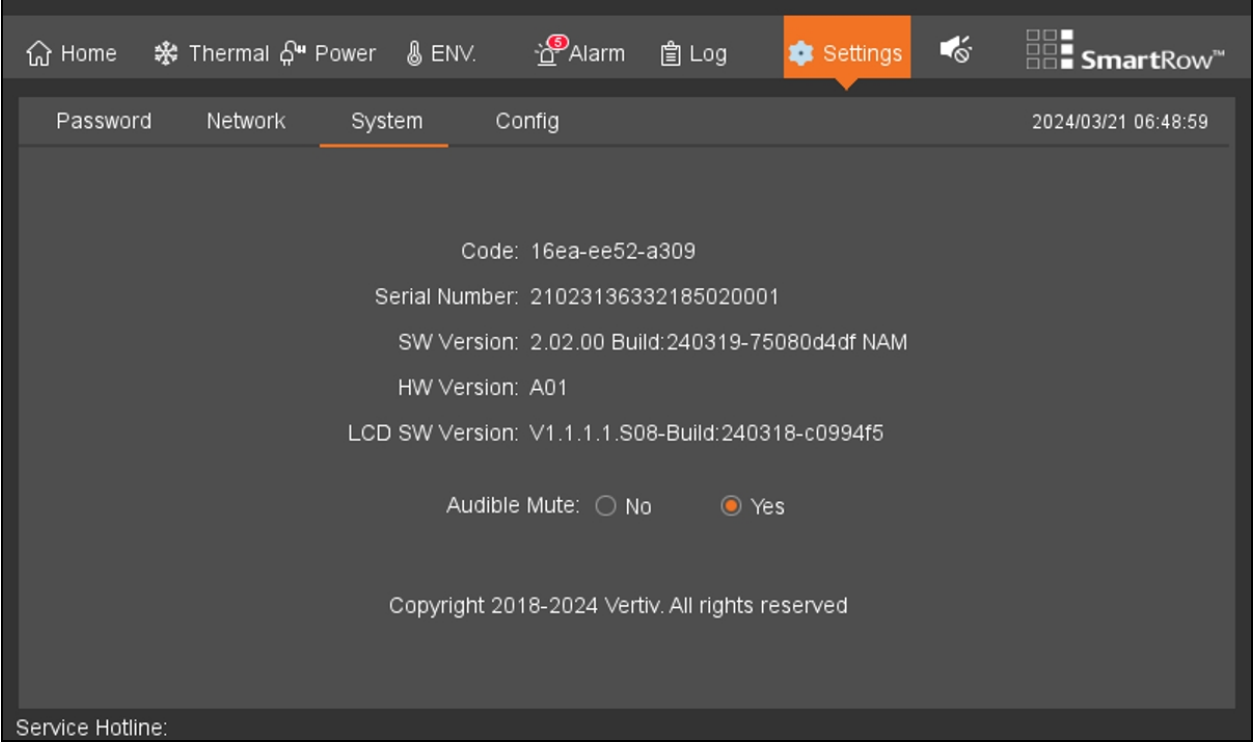

# **6.7.4 Configuration**

To reconfigure the system, contact Vertiv Technical Support.

#### Figure 6.17 Configuration Settings

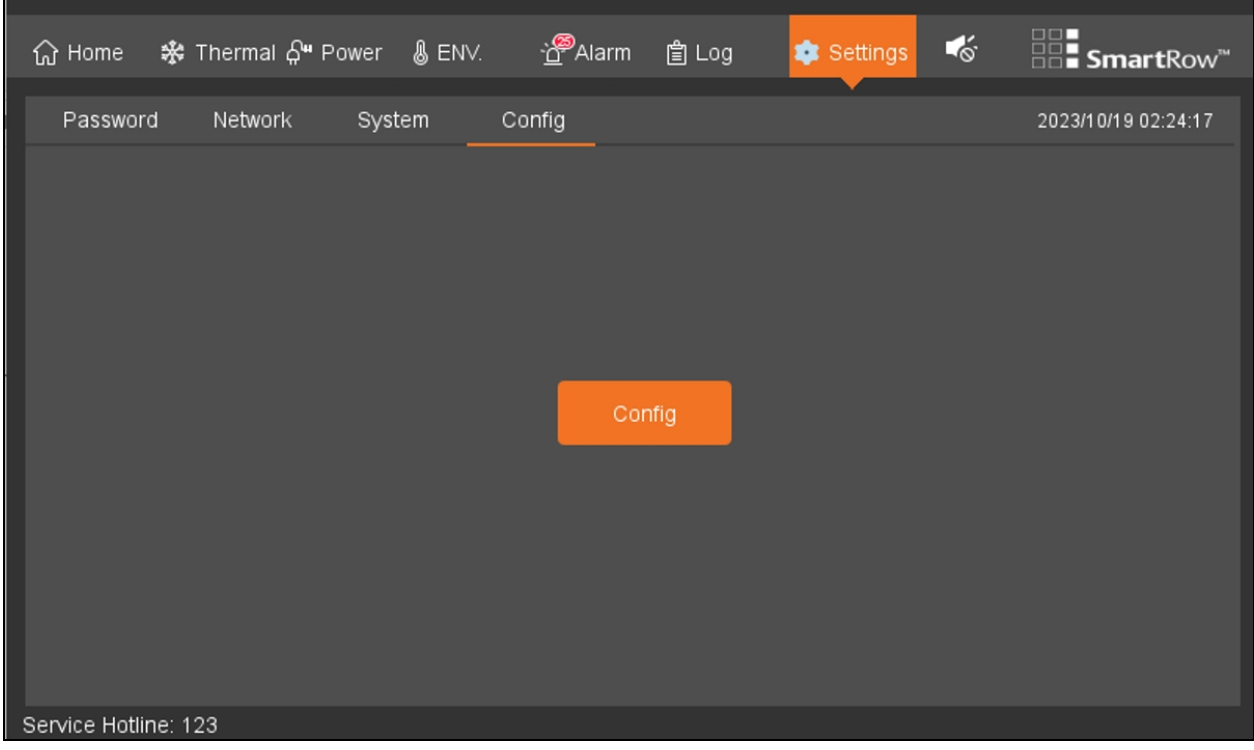

# **7 Navigating the Monitoring Unit Web User Interface (UI)**

This chapter provides detailed information about using the Vertiv™ Liebert® RDU501 intelligent monitoring unit. After connecting the unit to a network and completing the initial installation setup procedures, you can accessthe unit directly via its web UI. For more detailed information and instructions, please refer to the Vertiv™ Liebert® RDU501 Intelligent Monitoring Unit User Manual shipped with the unit and located on www.Vertiv.com.

### **Verifying Network Connectivity**

Prior to logging into the monitoring unit's web UI, confirm the IP address of the unit and test its connectivity. Refer to the following procedures.

#### To verify the IP address is accurate:

- 1. The monitoring unit hastwo network cards. Verify that the Ethernet cable is plugged into the correct interface.
- 2. If the IP addressisstatic, the unit's default IP address may be found on the Ethernet port in the area dedicated to the monitoring unit.

#### To test the IP address connection:

- 1. Open the Windows operating system command prompt.
- 2. On the command line, enter ping and the IP address (for example, ping 192.168.0.254) to see if the transmission is successful.
- 3. If the network connection is not successful after the above two steps, press the Reset button on the device to restore the default IP address.

#### **Supported Web Browsers**

The monitoring unit web UI supports the latest versions of the following web browsers:

- Google Chrome (recommended)
- Mozilla Firefox
- Apple Safari
- Microsoft Edge

## **7.1 Login**

To log into the Vertiv™ Liebert® RDU501 Intelligent Monitoring Unit web UI:

1. Open a web browser, then enter the monitoring unit's IP address. The Login page appears.

NOTE: If the Login page does not appear, refer to the appropriate troubleshooting procedure in this section: [Authorization](#page-108-0) on [page 103](#page-108-0) .

NOTE: To download the app version of the web UI, click *Download APP*. Scan the QR code that appears on the screen and download the app.

#### Figure 7.1 Web UI Login Page

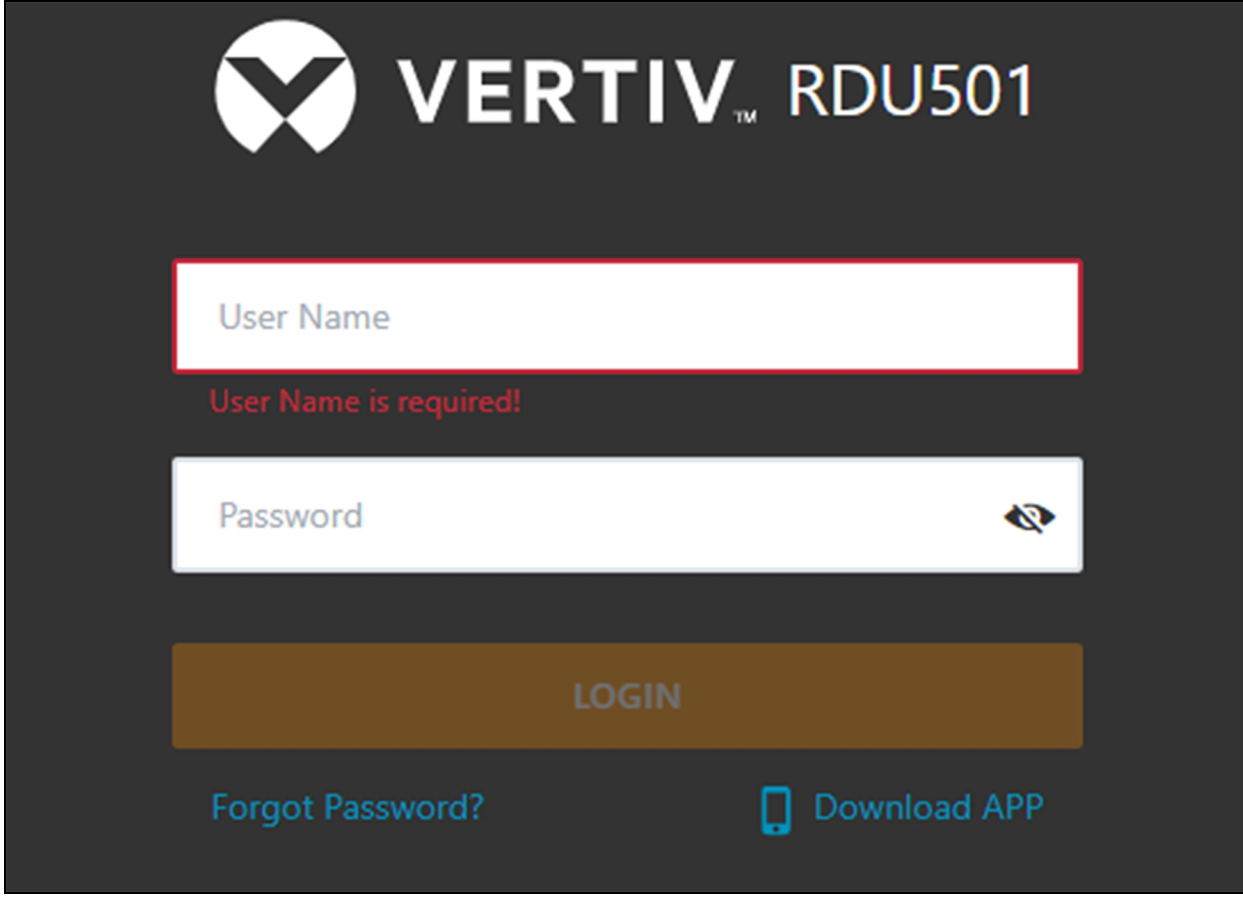

- 2. Enter the default username and password: admin/Vertiv
- 3. Click *Login*. After logging into the system for the first time, you must change the default password.

#### To change the default password:

- 1. The home page of the General Scenario opens and displaysthe following prompt: *Modify the default password confirmation interface.* Click *Confirm*.
- 2. Enter a new password.
- 3. Log into the monitoring unit's web UI with the default username and your new password.

NOTE: It is recommended to change the password periodically.

## **7.2 Home**

From the left-hand sidebar, click the Home icon. The Home page displaystwo sub-menus: Facility Overview (includes Power and Environment overview) and IT Devices Overview.

#### Figure 7.2 Home Page Overview

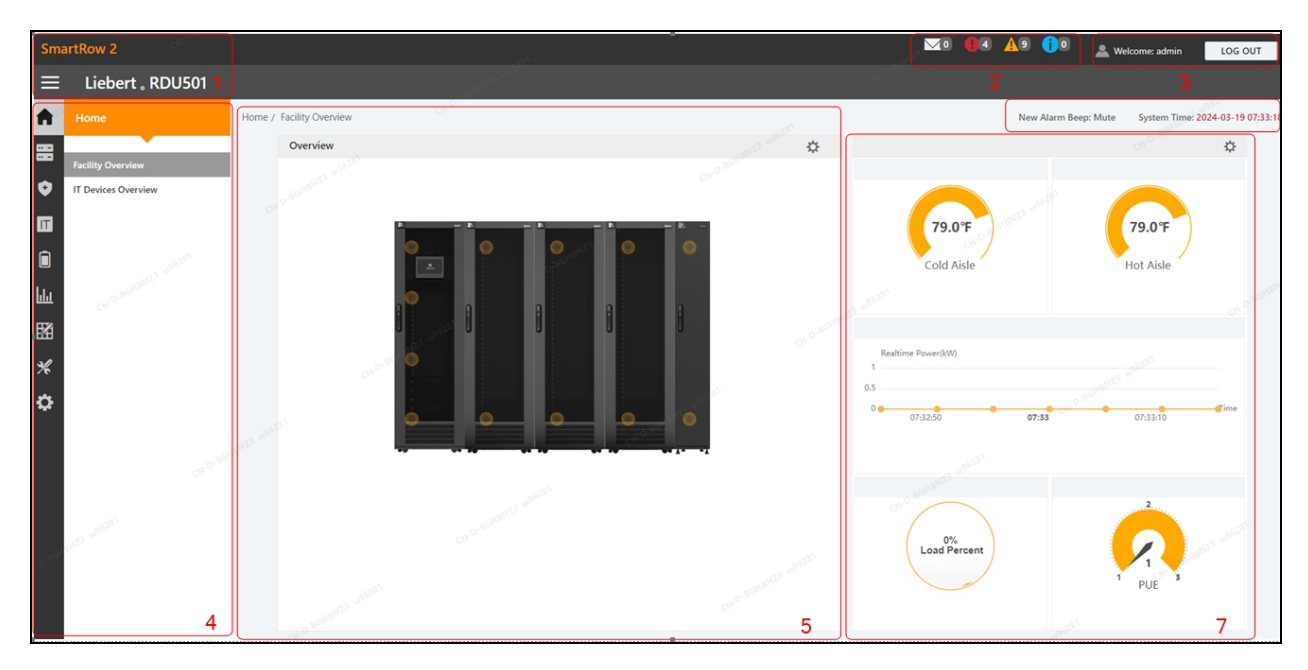

#### Table 7.1 Home Page Overview

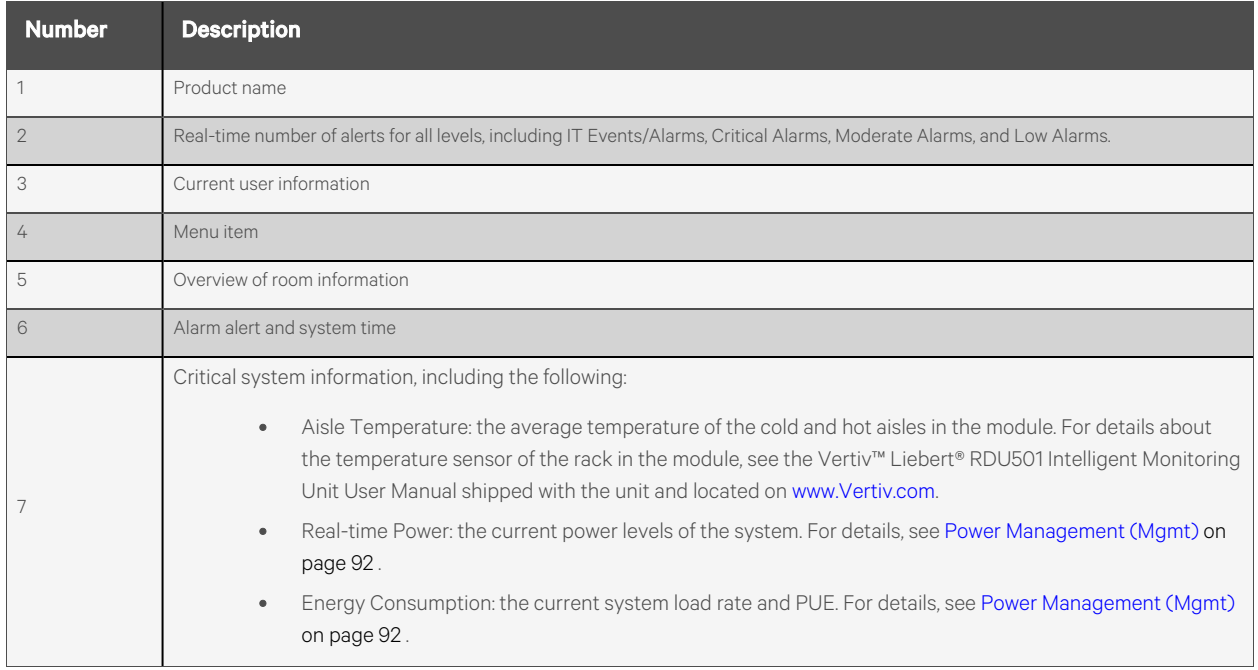

#### To navigate through the Home page:

- Accessthe Time Calibration page by clicking the system time in the top right corner.
- Log out of the web UI by clicking the *Log Out* button in the top right corner.
- View the number of events in the console and in the U-level from the past three days and the number of IPMI device alarms by clicking the IT Events/Alarms icon.
- View the critical, moderate, and low alarms by clicking the appropriate icon.

• Configure the alarm sound by clicking the *Mute* link to set the new alarm tone to Open. When an alarm is generated, a sound will play.

### **7.2.1 Facility overview**

From the Home page, click *Facility Overview*. The Facility Overview page containsinformation related to site/room floor plans, average aisle temperature, real-time power, and energy management.

#### **Overview**

The Overview section allows you to configure to Signal Display Mode.

NOTE: Device hotspots and background images are pre-configured for the SmartRow™ 2 solution and should not be modified.

#### To configure the Signal Display Mode:

- 1. Click the enter setup mode icon on the right-hand side of the Overview section to enter the setup state.
- 2. Click the Signal Display Mode icon.
- 3. Select the appropriate Signal Display Mode: On Hover, Always Show, or Auto Polling

#### NOTE: If selecting Auto Polling, you must enter the auto polling interval time in seconds.

4. Click *Save*.

#### To return to the browser state:

- 1. Click the entersetup mode icon on the right-hand side of the Overview section to enter the setup state.
- 2. Click the Back to Browser icon to return to the browse state.

### **7.2.2 IT devices overview**

From the Home page, click *IT Device Overview*. The IT Devices Overview page contains corresponding information related to the devices.

## **7.3 Device**

From the left-hand sidebar, click the Device icon. The Device page contains one sub-menu: Device Type.

## **7.3.1 Device type**

From the Device page, click *Device Type*. The Device Type page displays all currently installed device types.

#### To navigate through the Device Type page:

- View devices of a certain type by clicking on the device type. The content area on the right side displays all devices of that type in a card format. The icon in the top left corner of the card displays different colors based on the alarm status of the device. The right side of the card displays the attention signal. The bottom of the card displaysthe device name is displayed.
- Modify the device name.
- View and configure device details, including general information, sampling signals, control signals, and settings.

NOTE: The ENV-TH device type is a virtual device. Therefore, the temperature and humidity sensors connected to the monitoring unit and the device name cannot be changed.

### **7.3.2 Overview**

Click *Device Type - ENV*, then select a device and click *Overview*. The Overview page displaysthe different default control modes, according to the different device types.

NOTE: Some device types have specific state diagrams that cannot be removed nor configured. The diagrams can only be update with state map location information, such as air conditioners (CRACs), UPSes, and so on.

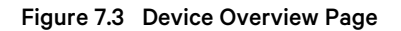

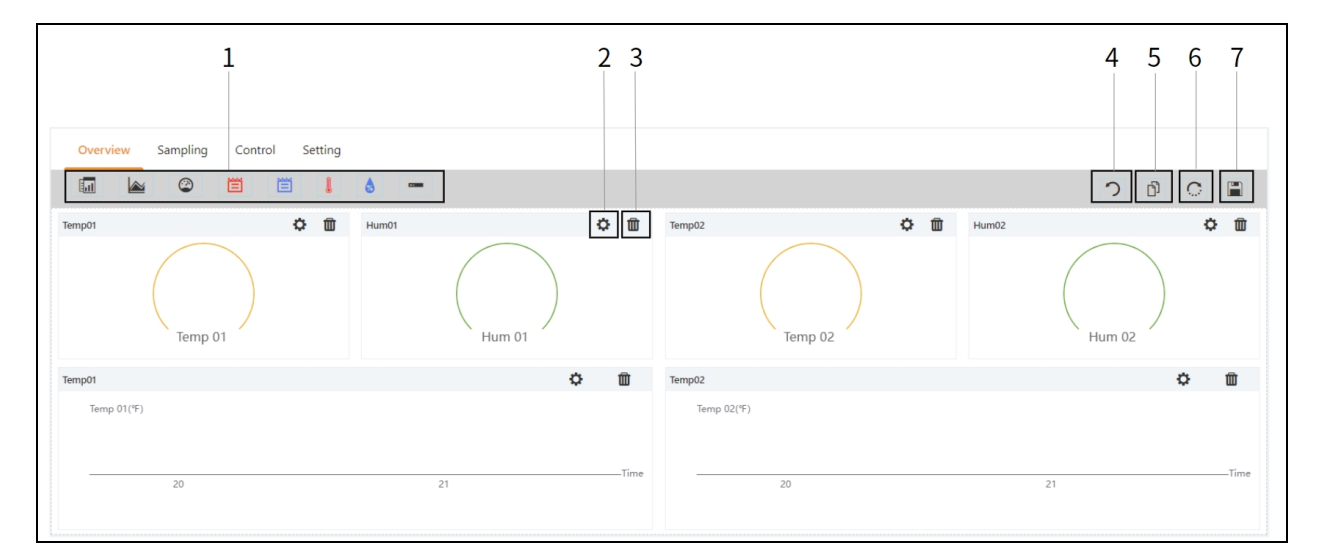

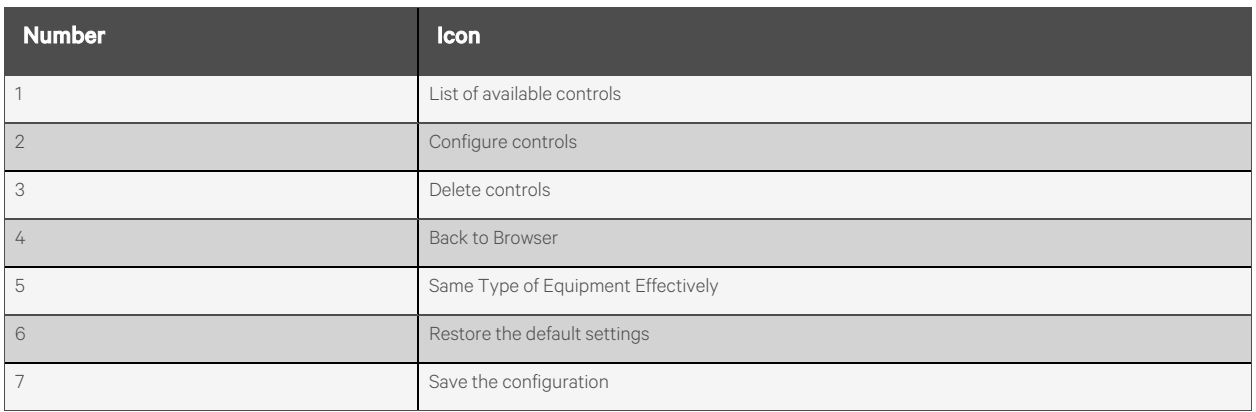

#### To configure the Overview page for a device:

Click the *Edit* button in the top right corner to customize the page display. In the edit state, you can perform the following functions:

- Drag and drop the overview controls, as desired.
- Click the Back to Browser icon to exit the edit state.
- Click the Same Type of Equipment Effectively icon to batch configure other devices of the same type.
- Click the Restore System icon to restore the default configurations.
- Click the Save icon to save all configurations.

## **7.3.3 Sampling**

Click *Device Type - ENV*, then select a device and click *Sampling*. The Sampling page contains a table that displaysthe sampling signal of the selected device.

NOTE: If a signal is in an alarm state, then the signal's row is highlighted red.

NOTE: If a yellow asterisk is present in the Favorite on Card column, then that specific signal is the default signal value that will appear in the device card list.

#### To configure the Sampling page for a device:

- Click the Modify icon on the right side of the Signal Name column to modify the signal name.
- Click the Restore Default icon on the right side of the Signal Name column to restore the default signal name.
- Click the *SEARCH* button to find or filter the signal by name.
- Click on the asterisk in the Favorite on Card column to change the default signal that appears in the device card list, then confirm your selection.

### **7.3.4 Control**

Click *Device Type - ENV*, then select a device and click *Control*. The Control page displaysthe controlsignals of the selected device. The availability of control signals is dependent on the device protocol documentation and the accessible controls.

#### To configure the Control page for a device:

- Control the device by clicking the *CONTROL* button from the left side of the desired device's row. On the confirmation screen, click *Confirm*.
- Click the *SEARCH* button to find or filter the signal by name.
- Click the Modify icon on the right side of the Signal Name column to modify the signal name.
- Click the Restore Default icon on the right side of the Signal Name column to restore the default signal name.

### **7.3.5 Setting**

Click *Device Type - ENV*, then select a device and click *Setting*. The Setting page displaysthe signalsetup for the selected device and allows you to configure various signal settings, such as threshold limits or time delays. The accessible signals are identified on the device protocol documentation.

#### To configure the Setting page for a device:

• Modify the signal records by typing or using the arrow to set the value in the Value Setting column. Then, click the *SET* button and confirm your selection. The modified date and time are displayed in the Refresh Date/Time column.

#### NOTE: It is critical to modify signal records when you want to report driver issues by attaching the driver data into the monitoring system's log.

• Check the box(es) next to the Index column to configure multiple signals simultaneously.

#### NOTE: A maximum of 16 signals can be set at once.

- Click the SEARCH button to find or filter the signal by name.
- Click the Modify icon on the right side of the Signal Name column to modify the signal name.
- Click the Restore Default icon on the right side of the Signal Name column to restore the default signal name.

# **7.4 Safe Management (Mgmt)**

From the left-hand sidebar, click the Safe Mgmt icon (the shield). The Safe Mgmt page monitors and managesthe security of the cabinet through video surveillance, access control, and fire fighting management functions. This page hasthree submenus: Fire Fighting, Door Access Management (Mgmt), and Video Surveillance.

## **7.4.1 Fire fighting**

This feature is not available for the SmartRow™ 2 solution in North America.

### **7.4.2 Door access management**

From the Safe Mgmt page, click *Door Access Mgmt*. The Door Access Mgmt page allows you to configure and view information related to card management, authorization management, historical events, resetting authorization, and remote control capabilities.

### **Card management**

Click *Door Access Mgmt - Card Mgmt*. The Card Mgmt page allows you to add, modify and delete an access control card. You can also view the authorization information for each card. The Card Mgmt page can be hidden from the *System Settings-Monitoring Unit - Settings Signal* page.

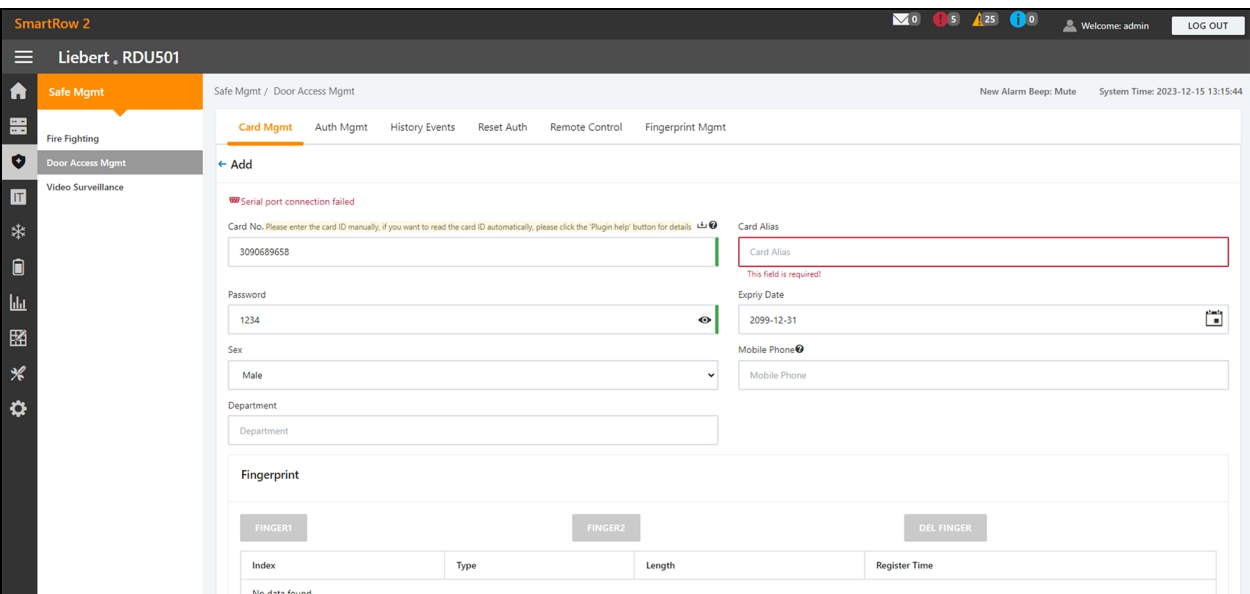

#### Figure 7.4 Card Management

#### To add an access control card:

- 1. Click the *Add* button.
- 2. Manually enter the access card number.

-or-

Swipe an unknown card at a door lock then follow the steps described in the procedure To add an [invalid](#page-95-0) card from the [history](#page-95-0) log: on [page 90](#page-95-0) .

-or-

Install a card reader to automatically read the card number. Click the Download icon to download the card reader plug-in. Click the question mark icon to view the plug-in help details.

- 3. Enter the name of the cardholder.
- 4. Enter the numeric password. The password must be at least four digits long.
- 5. Enter the desired period of validity for the access card.
- 6. Enter Male or Female for the gender of the cardholder.
- 7. (Optional) Enter the cardholder's telephone number in the following format: [+] + [country code] + [phone number]
- 8. (Optional) Enter the cardholder's department.
- 9. Click *SAVE*. The access control card appearsin the Card Mgmt tab. Refer to Access [Control](#page-93-0) Card Added [below](#page-93-0) .

#### <span id="page-93-0"></span>Figure 7.5 Access Control Card Added

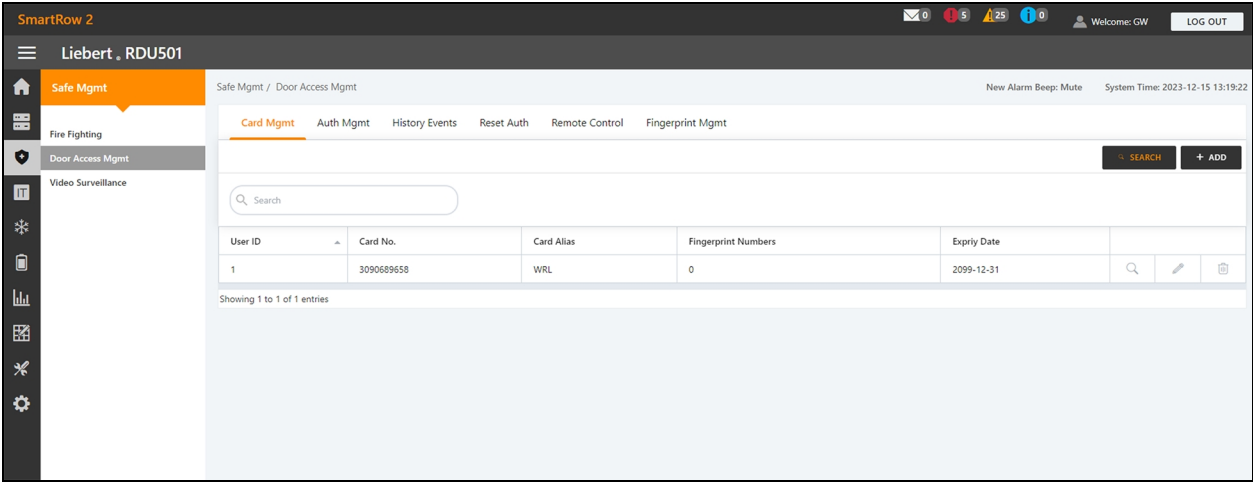

#### To modify an access control card:

Click the Edit icon (the pencil) on the right side of the card entry.

#### NOTE: The access control card number cannot be modified.

#### To delete an access control card:

Click the Remove icon (the trash can) on the right side of the card entry.

#### To change the password:

Change the password, then click *Save*. You can now use your new password to unlock RACK\_1 Front Door lock. Alternatively, you can use the password ID, which follows this format: [four digit ID number][access card password]. For example, if the ID is 1 and the password is 4321, then the password ID is 00014321.

#### **Authority management**

Click *Door Access Mgmt - Auth Mgmt*. The Auth Mgmt page allows you to configure the authorization settings of the access control cards.

NOTE: The maximum number of users for a single operation is 4. The maximum number of locks for a single operation is 100.

#### Figure 7.6 Authorization Management

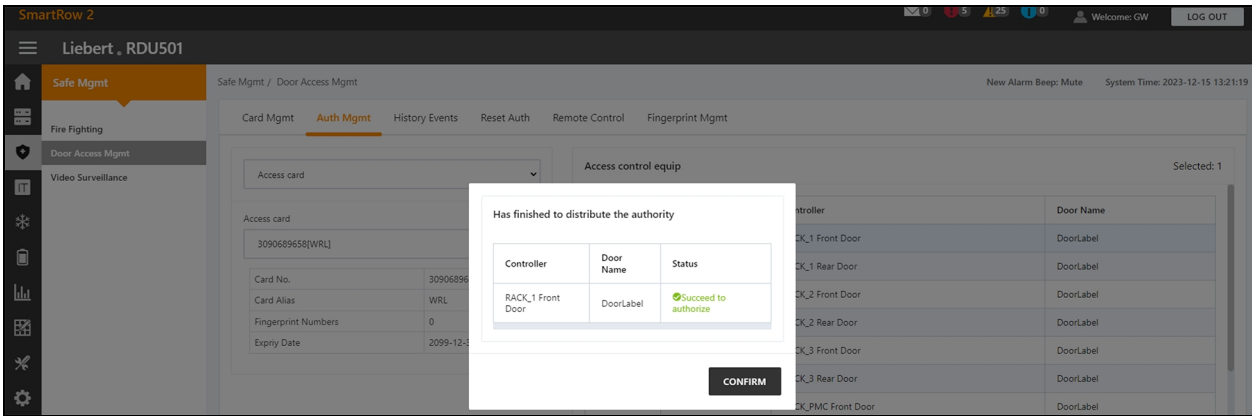

#### To configure authorization settings:

- 1. Select the desired controller/lock using the drop-down menu.
- 2. Check or uncheck the access control card.
- 3. Click *Save* to authorize or deauthorize the access control card.

#### **History events**

Click *Door Access Mgmt - History Events*. The History Events page allows you to query the historical records of events and door openings for the access control devices.

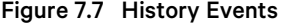

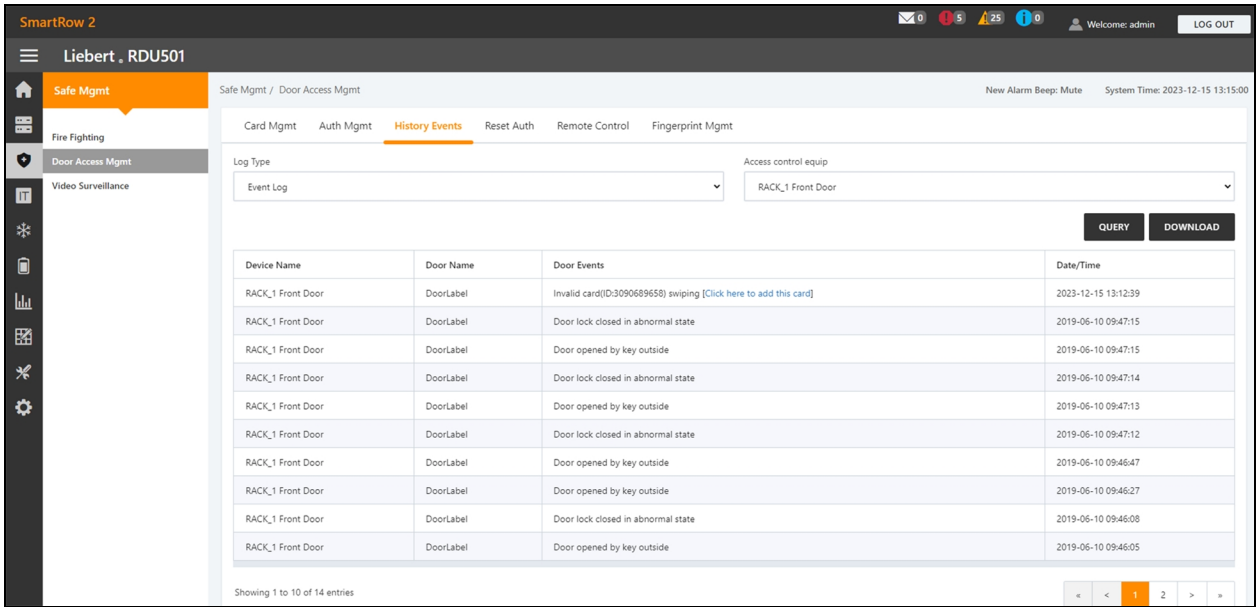

#### To view the historical records of the access control device:

- 1. Select the type of query: *Event record* or *Door opening record*.
- 2. Select the access control device.
- 3. Click the *QUERY* button. The historical record of the device appears.
- 4. (Optional) Click the *DOWNLOAD* button to download the historical records.

NOTE: If the access control card numner is empty when querying door opening records, you should query the door opening records of all card numbers. Enter the access control card number to query the door opening records of the specified card number.

<span id="page-95-0"></span>NOTE: If the cardholder's name in the door opening record displays "--", it means that the user has been deleted.

#### To add an invalid card from the history log:

Locate the invalid card swiping event in the history log, then select it to be redirected to the Card Mgmt tab where you can add the card.

#### **Reset authorization**

#### To remove the authorization information from all access cards on a device:

- 1. Click *Door Access Mgmt - Reset Auth*.
- 2. Select the access control device.
- 3. Click *CLEAR AUTHORIZATION*.

#### **Remote control**

Click *Door Access Mgmt - Remote Control*. You can perform functionssuch asremote opening on the access control device.

#### **Fingerprint management**

Thisfeature is not available for the SmartRow™ 2 solution in North America.

## **7.4.3 (Optional) Video surveillance**

From the Safe Mgmt page, click *Video Surveillance*. The Video Surveillance page allows you to view and customize live video, configure video devices, and manage recorded images and videos.

#### **Realtime video**

Click *Video Surveillance - Realtime Video* to view the live video of the device.

#### To play live video:

Click the Play icon next to the Device column to play the live video.

#### To customize the video display:

Select the icons on the Realtime Video screen to customize the video display. Refer to Table 7.2 on the [facing](#page-96-0) page for icon descriptions.

#### <span id="page-96-0"></span>Table 7.2 Live Video Icon Descriptions

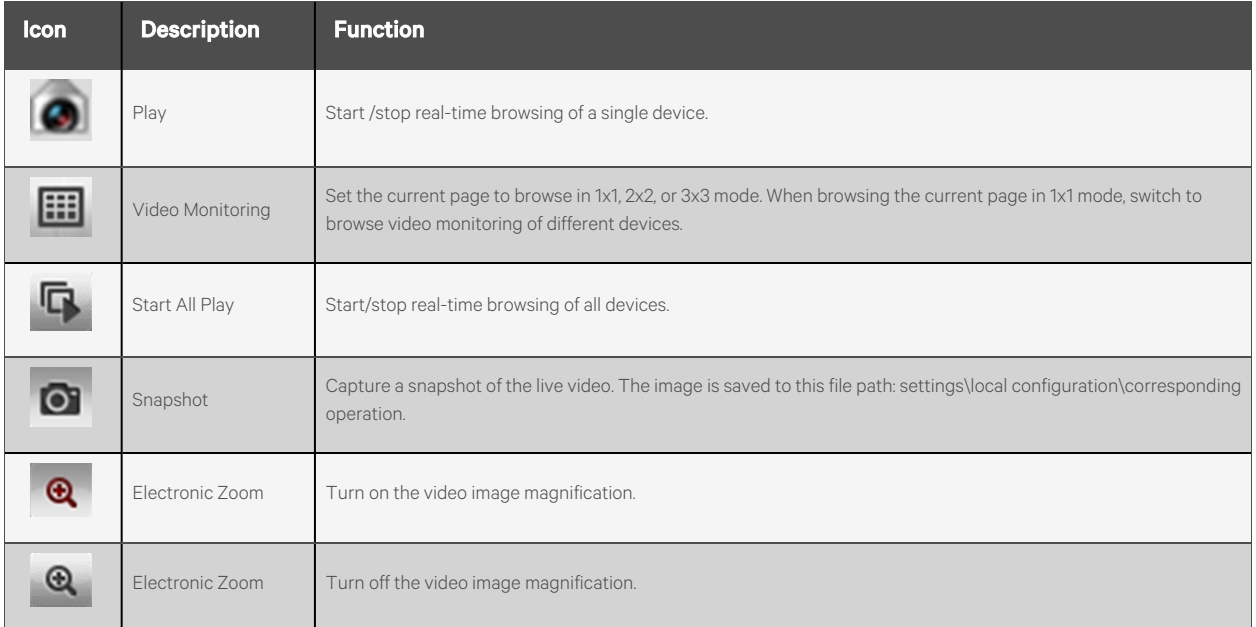

#### **Video replay**

Click *Video Surveillance - Video Replay* to playback the video of the device.

#### To replay a recorded video:

- 1. Select the device from the Device column on the left-hand side.
- 2. Select the date of the playback to find, then click the Play icon.

#### To customize the video replay display:

<span id="page-96-1"></span>Select the icons on the Video Replay screen to customize the video display. Refer to Table 7.3 [below](#page-96-1) for icon descriptions.

#### Table 7.3 Video Replay Icon Descriptions

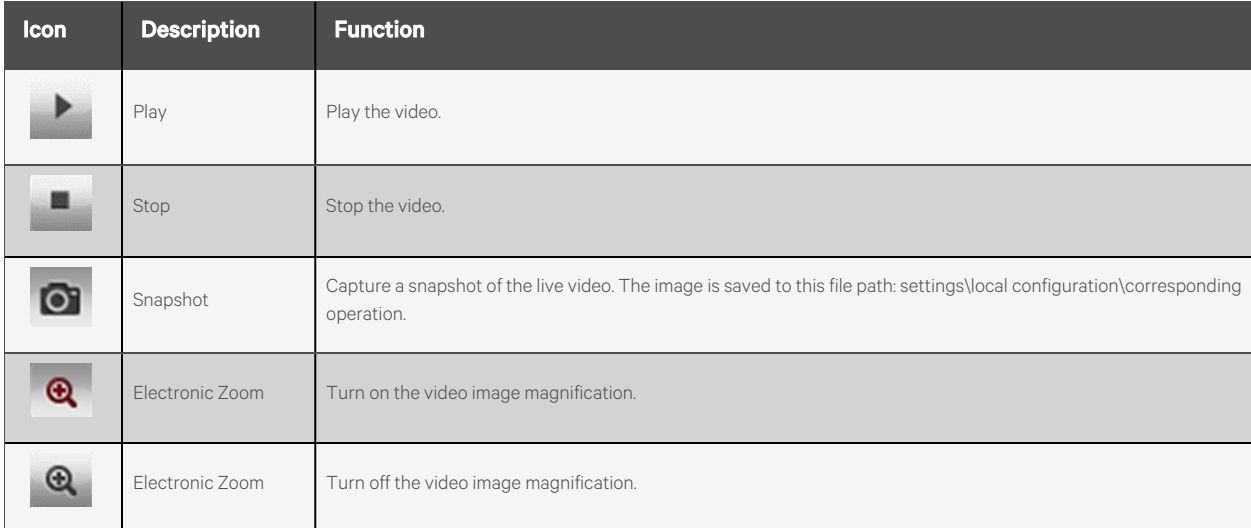

#### **Video device management**

Click *Video Surveillance - Video Device Management* to connect a video device. The monitoring unitsupportsfour channels of video access via one Network Video Recorder (NVR), to which a maximum of four IP cameras can be connected. The NVR and IP cameras must support both the onvif protocol and the RTSP protocol. To enable these protocols, refer to [Enabling](#page-66-0) [Onvif](#page-66-0) on [page 61](#page-66-0) .

Video management supports the latest versions of these browsers:

- Google Chrome (recommended)
- Microsoft Edge

#### To connect a video device:

- 1. Click the *CLEAR* button to remove any existing video device information, if applicable.
- 2. Enter the IP address of the video device in the Video device IP field.

#### NOTE: Ensure the IP address is available and all parameters are consistent with the device.

- 3. Enter the username and password.
- 4. Select either *NVR* or *IPC* from the Device Type drop-down menu.
- 5. Click the *Connection Test* button to test whether the video device issuccessfully connected. A prompt message appears if the connection was successful.
- 6. Click the *SAVE* button.

#### To set video parameters:

Refer to [Configuring](#page-65-0) the video parameters on [page 60](#page-65-0) .

#### **Snapshot download**

Click *Video Surveillance - Snapshot Download*to save up to 50 photos and to download a maximum of five historical videos at once. Captured videos can be viewed from the Video Replay tab under the Video Surveillance menu. The video triggered can be displayed as yellow manual video recording when it is played back.

#### To capture or record the captured image by video device:

You must first add the alarm linkage configuration. For more information, see Alarm [actions](#page-101-0) on [page 96](#page-101-0). When the configured alarm condition istriggered, the captured image can be downloaded and deleted only through the Snapshot Download tab.

#### To download the image:

Click on the photograph linkage on the Snapshot Download page.

#### To delete the image:

<span id="page-97-0"></span>Click the DELETE button on the right side of the Snapshot Download page.

## **7.5 Power Management (Mgmt)**

From the left-hand sidebar, click the Power Mgmt icon (the battery). The Power Mgmt page displaysthe current and historical record of energy consumption data in accordance with user-defined rulesto help users analyze the overall energy consumption of the equipment room. This page has three sub-menus: Current PUE, History PUE, and Calculation Setting.

NOTE: If the PDU in the SmartRow™ 2 solution has been configured, then the energy consumption statistics settings and system load percentage settings were automatically configured.

### **7.5.1 Calculation setting**

From the Power Mgmt page, click *Calculation Setting*. The Calculation Setting page allows you to view the system load percent settings and the Power Utilization Efficiency (PUE) modes. You can also clean up the configuration information on the page.

#### To switch PUE modes:

Click the Power Mode or Power Consumption Mode radio button at the top of the screen.

#### To clean configuration information:

- 1. Click the *CLEAN UP* button to clean the configuration information.
- 2. At the confirmation window, click the *CONFIRM* button.
- 3. Click *SAVE*, then click *CONFIRM*.

#### Figure 7.8 Power Mode Tab

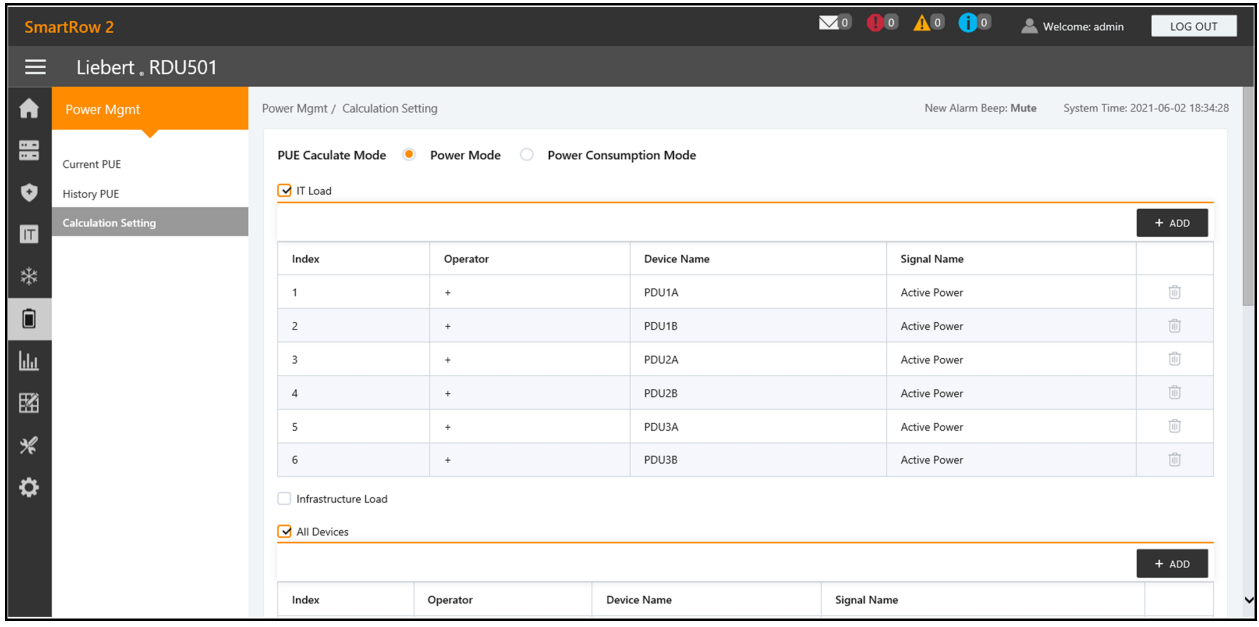

Figure 7.9 System Load Percent Setting Tab

|                            | <b>SmartRow 2</b>                 |                                                        |                    | VO DO AO DO A Welcome: admin | LOG OUT                                 |  |
|----------------------------|-----------------------------------|--------------------------------------------------------|--------------------|------------------------------|-----------------------------------------|--|
| $\equiv$                   | Liebert, RDU501                   |                                                        |                    |                              |                                         |  |
| A                          | <b>Power Mgmt</b>                 |                                                        |                    |                              | SAVE                                    |  |
| 畺<br>$\bullet$             | Current PUE<br><b>History PUE</b> | <b>System Load Percent Setting</b><br>Rated Power (kw) |                    |                              |                                         |  |
| $\blacksquare$             | <b>Calculation Setting</b>        | $\,9$                                                  |                    |                              |                                         |  |
| ₩                          |                                   | Actual Power                                           |                    |                              |                                         |  |
| $\blacksquare$             |                                   |                                                        |                    |                              | $+$ ADD                                 |  |
|                            |                                   | Index                                                  | <b>Device Name</b> | <b>Signal Name</b>           |                                         |  |
| $\mathbf{h}$               |                                   | $\overline{1}$                                         | PDU1A              | Active Power                 | $\overline{[1]}$                        |  |
| 圈                          |                                   | $\overline{c}$                                         | PDU1B              | Active Power                 | ŵ                                       |  |
| $\boldsymbol{\mathcal{K}}$ |                                   | $\overline{\mathbf{3}}$                                | PDU2A              | Active Power                 | 面                                       |  |
|                            |                                   | $\overline{4}$                                         | PDU2B              | Active Power                 | ŵ                                       |  |
| $\ddot{\mathbf{Q}}$        |                                   | 5                                                      | PDU3A              | Active Power                 | $\overline{[\mathfrak{l}]\mathfrak{l}}$ |  |
|                            |                                   | 6                                                      | PDU3B              | Active Power                 | 而                                       |  |
|                            |                                   |                                                        |                    |                              | SAVE<br>$\overline{\phantom{0}}$        |  |

## **7.6 Device Options**

From the left-hand sidebar, click the Device Optionsicon (the tools). The Device Options page allows you to configure and add device information, perform batch configurations, modify the device and signal name, modify the signal status, configure alarm notifications and actions, define the SMS and email information. This page hassix sub-menus: Infrastructure Device Mgmt, Batch Configuration, Signal Setting, Notify Type Configuration, Email&SMS Configuration, and Alarm Actions.

### **7.6.1 Signal setting**

#### To modify the device name:

From the Modify Device Name page, you can change the device name. Enter the new device name in the provided field. Upon entry, the Settings button appears in the top right corner of the list. Use the Settings button to configure the batch settings.

#### NOTE: The device name or signal name may contain up to 32 characters. It cannot consist of all spaces nor contain invalid characters.

#### **Signal modifications**

You can modify the signal name, the storage period of the sampling signal, the storage threshold of the sampling signal, the signal unit of the set signal, and the alarm level of the alarm signal according to the device type or device name. Select the Device Type/Device and Signal Type, enter the new signal information, and click the Settings button to configure the batch settings.

NOTE: You can set the signal in batches by checking multiple check boxes on the left-hand side and setting up 16 signals at the maximum batch size.

NOTE: For ENV-TH, ENV-THD and ENV-4DI, the system offers the linkage modification function of the signal name. Linkage modification refer to the modification of the sampling signal name resulting in the subsequent modification of the corresponding control signal, setting signal, and alarm signal name. Since all other signal names are updated accordingly, the page only allows the sampling signal name to be modified.

#### To modify the signal name:

#### NOTE: The signal name modified here will be used as the default signal name for the device.

- 1. Select the Device Type/Device Name check box.
- 2. Select a device type/device in the drop-down menu.
- 3. Select a signal in the Signal Type drop-down menu. A corresponding signal list appears.
- 4. Enter a new signal name in the input box. A SET button appears in the top right corner.
- 5. Click the *SET* button. Upon selection, the signal name updates successfully.

#### To modify Storage Cycle/Storage Threshold:

- 1. Select the Device Type check box.
- 2. Select a device type in the drop-down menu.
- 3. Select the sampling signal in the Signal Type drop-down menu. The signal list appears.
- 4. Enter the storage cycle/storage threshold in a row.
- 5. Click the *SET* button to make one or more changes.
- 6. Click on the *Store Threshold* table title. The storage cycle input box pops up.
- 7. Enter a new storage cycle (for example: 3600), then click the *OK* button. All non-zero storage cyclesin the device type sampling signal update to the new specified cycle.
- 8. Click the New Store Threshold header row. The storage threshold input box appears.
- 9. Enter a new storage threshold (for example: 5), then click the *OK* button. Allstorage thresholdsthat are not 0 in the device type sampling signal update to the new specified threshold.

#### To modify the alarm level:

- 1. Select the Device Type/Device Name check box.
- 2. Select a Device Type/Device from the drop-down menu, then select the alarm signal in the Signal Type dropdown menu. The signal list appears.
- 3. Select an alarm level in a row and click the *SET* button to make one or more changes.

#### To modify the signal unit:

#### NOTE: Modifying the signal unit is only supported when the analog signal of ENV-THD and 8DIAI devices is being modified by device.

- 1. Select the Device Name check box.
- 2. Select the THD/8DIAI device in the drop-down menu, then select the setting signal in the Signal Type dropdown box. The signal list appears.
- 3. Enter a new signal unit in a row and click *SET* to make one or more changes.

#### To restore the default name:

#### NOTE: Restoring the default signal name is only supported when modifying by device.

1. Select the Device Name check box.

- 2. Select any device in the drop-down menu, then select a signal type in the Signal Type drop-down menu. The signal list appears.
- 3. Click the Restore System Name icon on the right side of the device to restore the initial signal name of the selected signal.

### <span id="page-101-0"></span>**7.6.2 Alarm actions**

From the Device Options page, click *Alarm Actions*. The Alarm Actions page allows you to add new alarm actions. The monitoring system generates a cabinet high-temperature alarm when at least two temperature collection points at front door have exceeded the thresholds. This alarm disappears when the collection pointsfall below two. When the cabinet hightemperature number is greater than 1 and the fire protection is not discharged, the monitoring system turns on all emergency fans.

Additionally, this page containsthe information for the fan controller (FC) and three LED indicator lights. The back door of the cabinet is equipped with monochromatic lights. The PMC and front door of the cabinet are equipped with three colored lights. Refer to Table 7.4 [below](#page-101-1) for the meaning of each color.

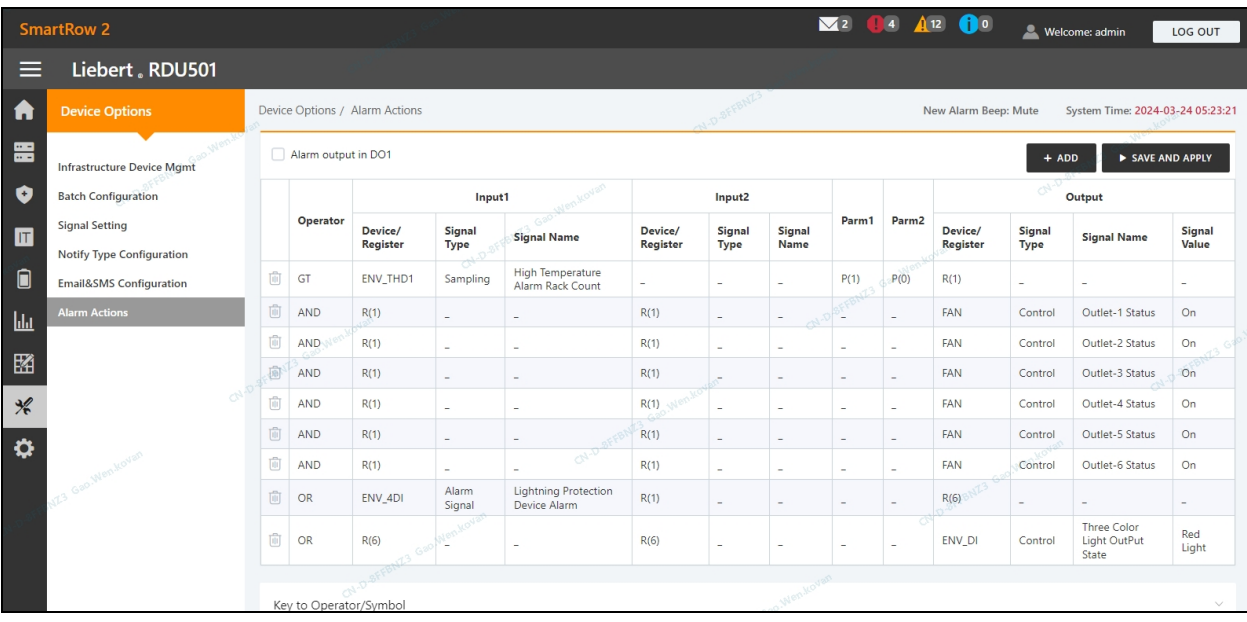

#### Figure 7.10 Alarm Actions Page

<span id="page-101-1"></span>Table 7.4 LED Indicator Descriptions

| <b>Color</b> | <b>Description</b> | <b>Function</b>                                                  |
|--------------|--------------------|------------------------------------------------------------------|
| White        | Maintenance        | Indicates a cabinet door is open.                                |
| Blue         | Normal             | Indicates all doors are closed, and no alarms are triggered.     |
| Red          | Alarm              | Indicates all doors are closed, but an alarm has been triggered. |

#### To navigate through the Alarm Actions page:

From the Device Options tab, click the Alarm Actions tab to perform the following functions:

- Enable the DO1 alarm output by checking the Alarm output in DO1 box and clicking *Confirm*.
- View the operator name and information for Input1-2, Parm1-2, and Output.
- View the specification of the symbol under the Key to Operator/Symbol.
- Add a new alarm linkage expression.

#### To set the fire alarm strategy:

The default alarm configuration of the front door 3-color red light is as follows: surge protector alarm, cabinet high temperature ≥2, alarm (fire-fighting alarm). The fire alarm strategy can be configured from the Safe Mgmt - Fire Fighting - Fire Alarm Strategy page.

#### NOTE: If the fire-fighting spray is activated, the monitoring unit turns off all emergency fans by default.

#### To extinguish the front door 3-color light-blue light:

Use the rocker switch located on the front panel of the PMC to turn off the light.

## **7.7 Additional Information**

For more information on the functionality and usage of the Vertiv™ Liebert® RDU501 intelligent monitoring unit, please refer to the user manual. The user manual isshipped with the unit and can be also located according to the following procedures.

#### To locate the Vertiv™ Liebert® RDU501 Intelligent Monitoring Unit User Manual on the product page:

- 1. Go to www.Vertiv.com.
- 2. Navigate to the Vertiv™ Liebert® RDU501 Intelligent Monitoring Unit product page.
- 3. Scroll down and click *Documents & Downloads*.
- 4. Click the *Vertiv™ Liebert® RDU501 Intelligent Monitoring Unit User Manual* link to open the document.

#### To locate the Vertiv™ Liebert® RDU501 Intelligent Monitoring Unit User Manual in the web UI:

- 1. From the left-hand sidebar of the monitoring unit's web UI, click the Settings icon.
- 2. Click the *About RDU501* tab.
- 3. Select the *Click here to download RDU501 User Manual (PDF Format)* link to download the document.

#### Figure 7.11 Monitoring Unit User Manual

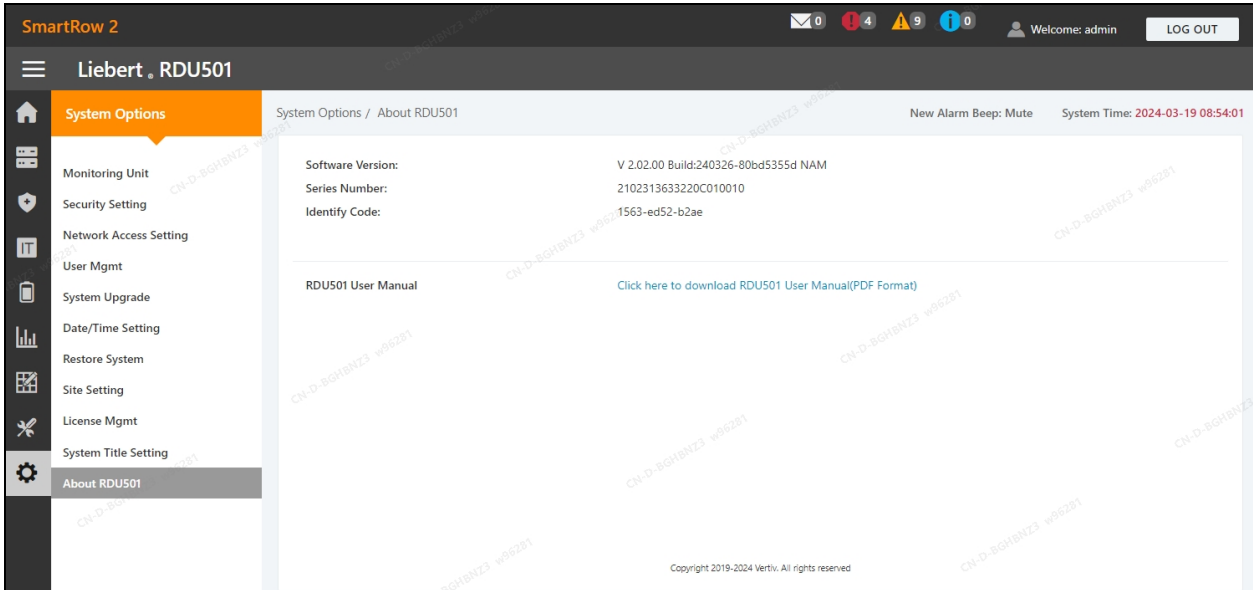

Vertiv™ SmartRow™ 2 Infrastructure Solution User Guide

This page intentionally left blank

# **8 General Maintenance**

This chapter provides a general maintenance checklist for the SmartRow™ 2 infrastructure solution and a maintenance schedule for the cooling system to ensure system operations are being properly maintained.

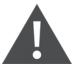

WARNING! Maintenance operations must be done by professional personnel authorized by Vertiv Technical Training.

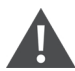

WARNING! To ensure personal safety, professional maintenance personnel must determine if it is necessary to cut off the total input power to the SmartRow™ 2 solution based on the system's usage status and maintenance content.

#### **NOTICE**

- It is recommended to select the original parts produced by Vertiv™ to ensure the economics, stability, and maintainability of the system operation.
- Ensure proper use of the SmartRow™ 2 solution and follow daily inspection strictly accordance with the relevant descriptions in the user manual.
- The external installation of the infrastructure solution (including external power wiring, line installation, and related engineering installation) issubject to strict compliance with user manual requirements and local regulations, especially for power, refrigeration, and production.
- To ensure the normal operation of the equipment, routine inspections must be carried out on a regular basis. Monthly inspections are recommended.

# **8.1 Cabinet Inspection Checklist**

Daily inspections include power distribution systems, thermal management systems, monitoring systems, and security systems, and are recommended to perform daily inspections in accordance with the table below.

| Date:                                  |                      | Inspector:                                                                                                    |                                 |  |  |  |
|----------------------------------------|----------------------|----------------------------------------------------------------------------------------------------|---------------------------------|--|--|--|
| <b>Device Model:</b>                   |                      | <b>Body Number:</b>                                                                                           |                                 |  |  |  |
| <b>Serial</b><br>Area<br><b>Number</b> |                      | Checkpoint                                                                                                    | <b>Is inspection</b><br>needed? |  |  |  |
|                                        | Structure            | Screw tightening condition (screw installation is firm, no screws are lost)                                   |                                 |  |  |  |
|                                        |                      | Silkprint condition (no wear).                                                                                |                                 |  |  |  |
| $\mathbf{2}$                           | Cable                | Cable operation (normal heat, good insulation).                                                               |                                 |  |  |  |
| 3                                      | Monitoring<br>system | Cable strapping situation (line neat, label complete).                                                        |                                 |  |  |  |
|                                        |                      | RDU health (no alarm, good wiring, normal power, communication indicator flashing).                           |                                 |  |  |  |
|                                        |                      | Smart door lock health (no alarm, no wear on the lock body, key/swipe/remote<br>unlockable).                  |                                 |  |  |  |
|                                        |                      | LED Lights Health (well wired, logically controlled, lighting pure).                                          |                                 |  |  |  |
|                                        |                      | The microswitch is operating in condition (good wiring, normal signal, no damage,<br>moderate stress).        |                                 |  |  |  |
|                                        |                      | wire preventer operation condition (good wiring, no alarm, protection switch closed).                         |                                 |  |  |  |
|                                        |                      | Smart meter operation status (wiring well, no alarm, communication light and data light<br>flashing normally) |                                 |  |  |  |
|                                        |                      | PDU is healthy (well wired, alarm-free, communication is normal, logic is controllable).                      |                                 |  |  |  |
|                                        |                      | Emergency fan operation condition (good wiring, no blocking, no damage, logic<br>controllable).               |                                 |  |  |  |
|                                        | <b>UPS</b>           | Routine inspection (good wiring, complete structure)                                                          |                                 |  |  |  |
|                                        |                      | Observe the alarm indicator (no alarm).                                                                       |                                 |  |  |  |
|                                        |                      | The fan is turning normally (no blocking, no damage).                                                         |                                 |  |  |  |
| 5                                      | Battery unit         | Structure (screw fastening, silk screen complete, no leakage, no damage).                                     |                                 |  |  |  |
|                                        |                      | Electric gas (good wiring, good electrical insulation).                                                       |                                 |  |  |  |
|                                        |                      | The fan is turning normally (no blocking, no damage).                                                         |                                 |  |  |  |
| 6                                      | Air<br>conditioning  | Indoor fan (blade rotates freely without debris, bearing runs freely)                                         |                                 |  |  |  |
|                                        |                      | Drainage system (drain pipe, condensate pipe OK).                                                             |                                 |  |  |  |

Table 8.1 Cabinet Inspections Checklist

# **8.2 Cooling System Maintenance Schedule**

Conduct monthly, quarterly, biannual and annual checks for the cooling system, according to the following guidelines. Refer to Table 8.2 [below](#page-106-0)

<span id="page-106-0"></span>All tasks and time periods listed here are the manufacturers' regulations and must be documented in an inspection report.

#### Table 8.2 Maintenance Schedule

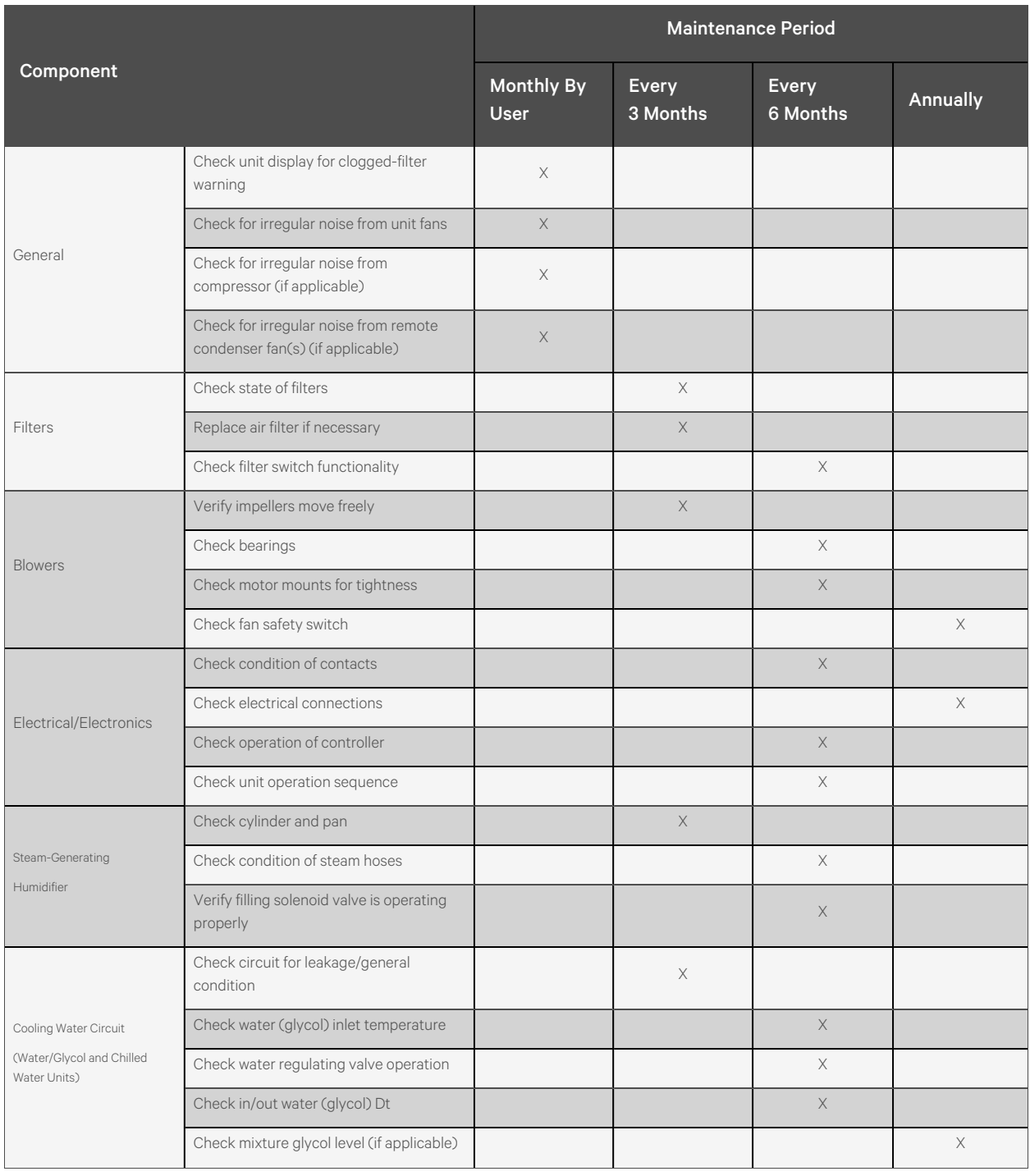

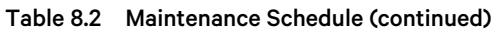

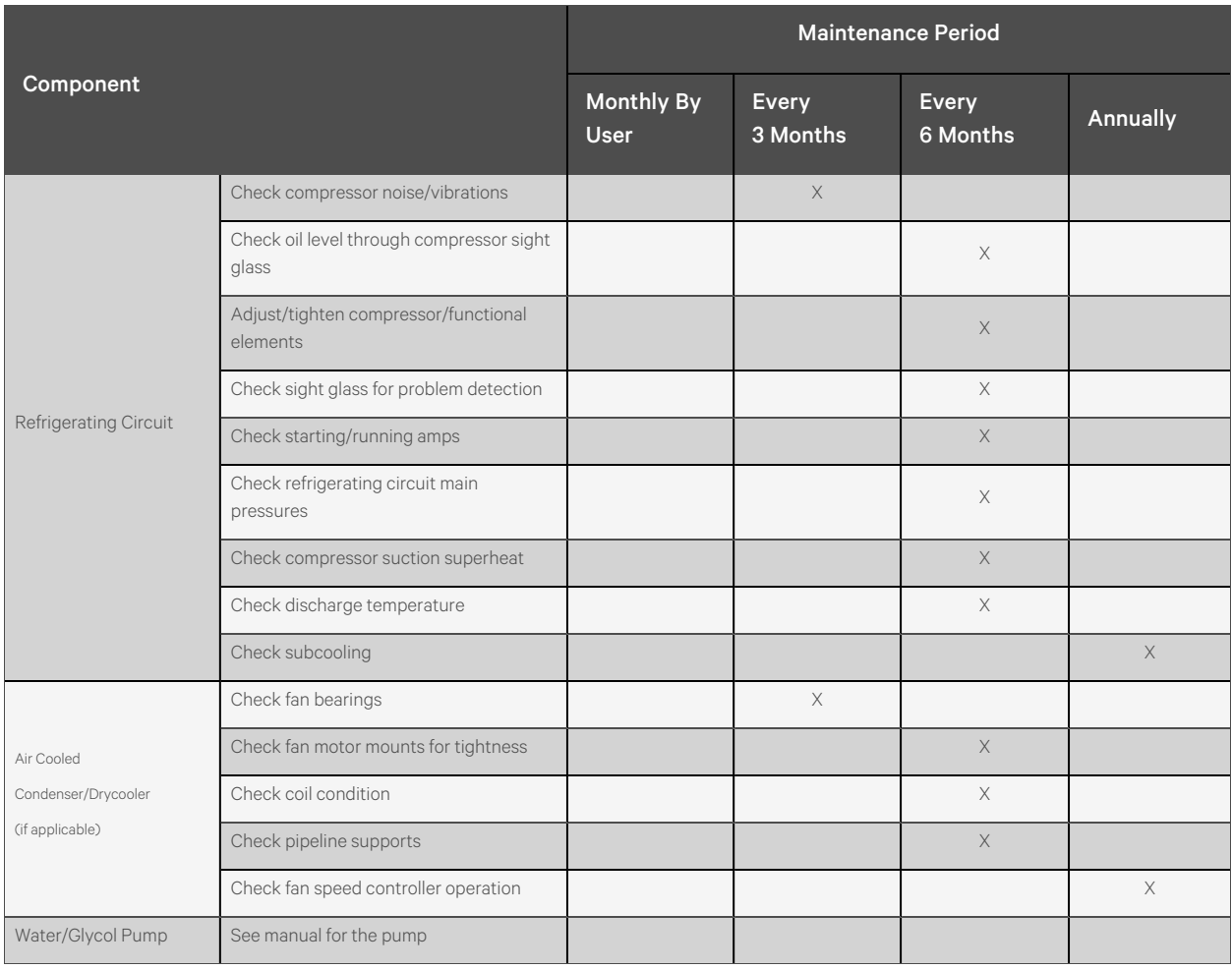
# **9 Troubleshooting**

This chapter details troubleshooting procedures for the SmartRow™ 2 infrastructure solution and the Vertiv™ Liebert® RDU501 intelligent monitoring unit.

## **9.1 Monitoring Unit Common Issues and Solutions**

For troubleshooting the Vertiv™ Liebert® RDU501 Intelligent Monitoring Unit, please refer to the following table for common issues, causes, and solutions. If your specific issue is not addressed in the table below, refer to the Vertiv™ Liebert® RDU501 Intelligent Monitoring Unit User Manual shipped with the unit and lcoated on www.Vertiv.com.

| Category      | <b>Issue</b>                                                                                                    | <b>Possible Causes</b>                                                                                                    | <b>Solutions</b>                                                                                                    |
|---------------|----------------------------------------------------------------------------------------------------|----------------------------------------------------------------------------------------------------|----------------------------------------------------------------------------------------------------|
| Alarm         | There are intelligent<br>communication failure alarms<br>in the monitoring unit's Alarms<br>- History page.                                                              | Improper cabling.                                                                                                    | Check the cable clamp to ensure it's intact, and check if<br>the cable connection has been loosened.                                                                                                    |
|               | After an alarm generates, the<br>notification system does not<br>respond properly. I'm receiving<br>less than three email or<br>SMS notification (or none at<br>$all$ ). | Incorrect SMS module and mail server<br>configurations.                                                                                                    | Verify that the notification configurations are correct.                                                                                                    |
|               |                                                                                                    | Blocked SMS function.                                                                                                    | Contact the operator to confirm if the SMS function is<br>blocked and possible workarounds.                                                                                                    |
|               |                                                                                                    | Suspended telephone card.                                                                                                    | Confirm if the telephone card has been suspended.                                                                                                    |
|               |                                                                                                    | If the above solutions do not resolve the issue, click Data & History - History Log. Check the log for<br>a record of failed mail delivery. If there is a record of such, then the network or mail server<br>communication is busy. |                                                                                                    |
|               | When the first login system<br>has an alarm or a new alarm<br>generates, no alarm sounds.                                                                                | Device volume is muted.                                                                                                    | Unmute the device.                                                                                                    |
|               |                                                                                                    | Browser prohibits sounds.                                                                                                    | Based on your browser, refer to the appropriate setting<br>configurations:<br>Chrome: Go to Settings - Advanced -<br>Website Settings - Sounds. Check if<br>there is a current system address under<br>the Mute section. If so, delete it.<br>Internet Explorer: Go to Internet<br>Options - Advanced - Multimedia.<br>Check the box for Play sounds in web<br>pages, then click Apply.<br>Safari: Go to Preferences - Website -<br>Auto Play. Set the current system<br>address to Allow all auto play.<br>NOTE: Due to continuous browser development, the<br>above settings may change or fail. |
| Authorization | Despite the monitoring unit's<br>communication being normal,<br>the login page is not<br>appearing.                                                                      | Incorrect IP address.                                                                                                    | Confirm the IP address is correct. As the unit uses two<br>network cards, ensure the Ethernet cable is plugged<br>into the proper interface. If the address is static, refer to<br>the Ethernet port in the monitoring unit section for the<br>default IP value.                                                                                                    |
|               |                                                                                                    | Poor connection                                                                                                    | Open a Windows command prompt, then enter the                                                                                                    |

Table 9.1 Monitoring Unit Troubleshooting

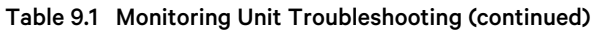

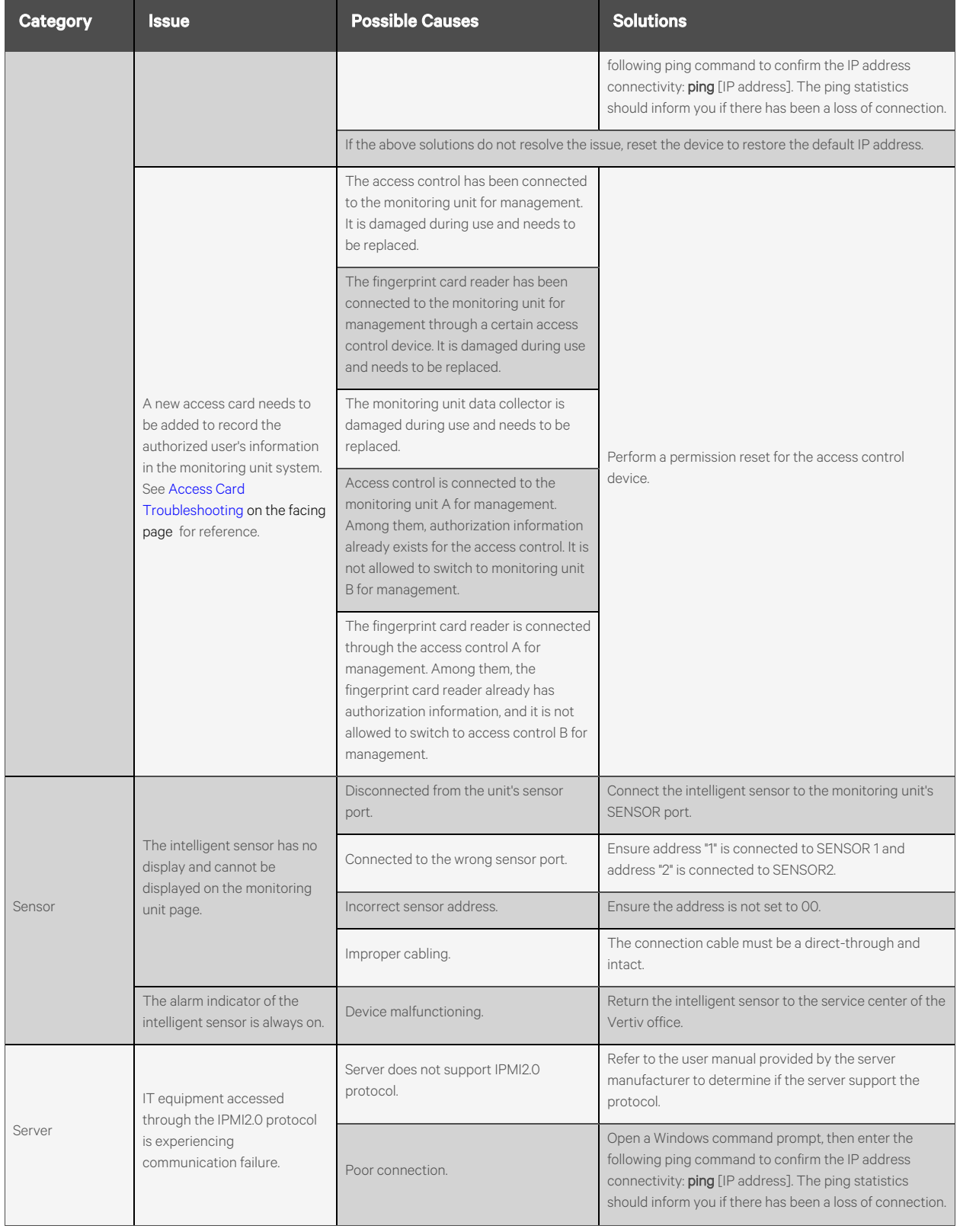

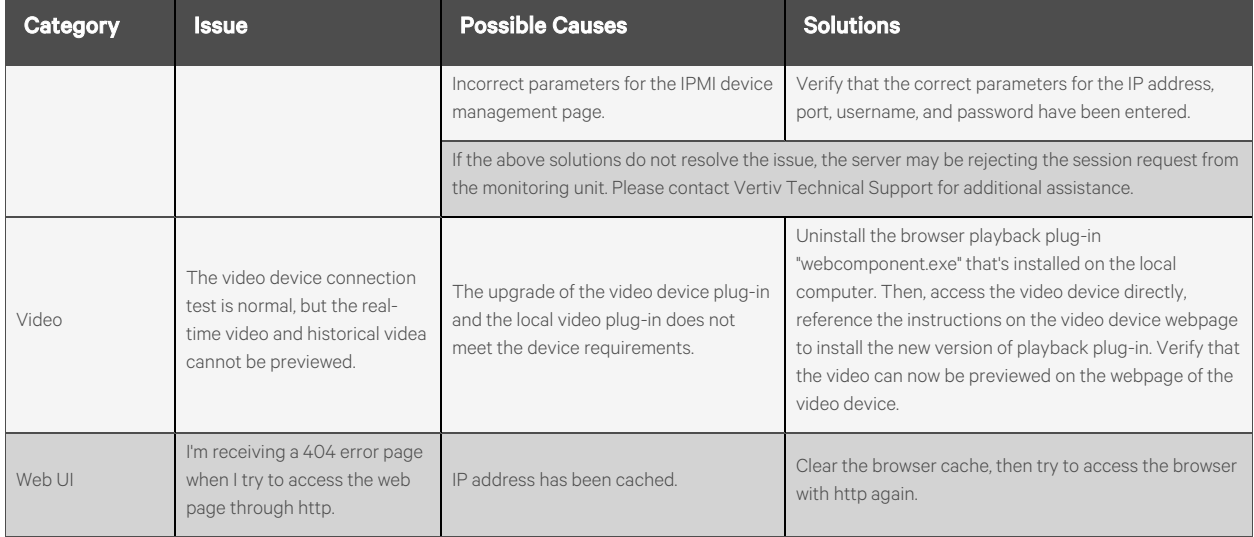

#### Table 9.1 Monitoring Unit Troubleshooting (continued)

#### <span id="page-110-0"></span>Figure 9.1 Access Card Troubleshooting

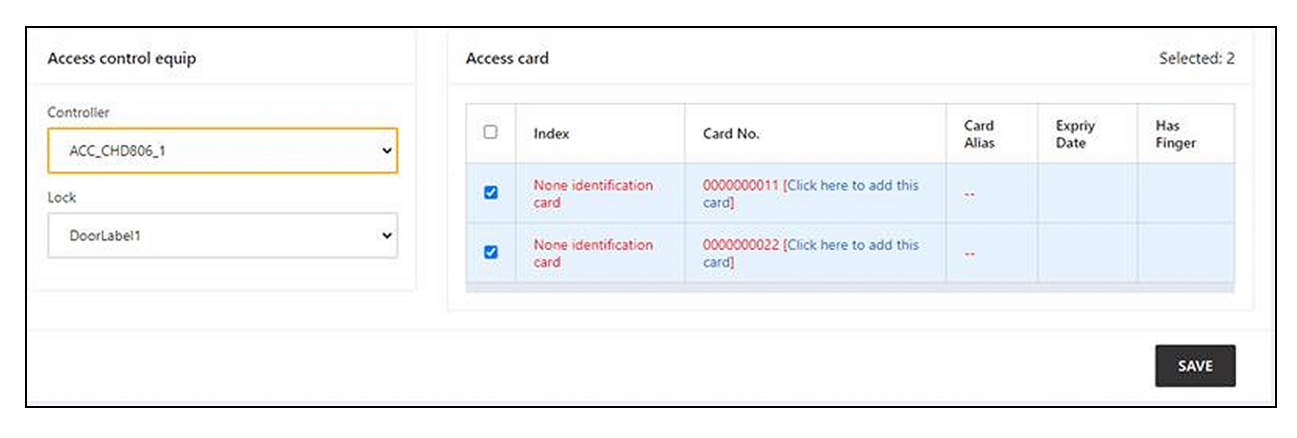

## **9.2 SmartRow™ 2 Common Issues and Solutions**

For troubleshooting the SmartRow™ 2 infrastructure solution, please refer to the following table for commons issues, causes, and solutions. If your specific issues is not addressed in the below table, contact Vertiv Technical Support.

| Category    | <b>Issue</b>                                                                          | <b>Possible Cause</b>                                                      | <b>Solution</b>                                                                                                    |
|-------------|---------------------------------------------------------------------------------------|----------------------------------------------------------------------------|----------------------------------------------------------------------------------------------------|
|             | The amount of ambient heat<br>alert.                                                  | Unreasonable value for the high<br>temperature alarm value.                | Check the high temperature warning values of the<br>temperature and humidity sensors at the adjustment front<br>door. |
|             |                                                                                       | Overloaded use.                                                            | Check if the maximum thermal load exceeds the rating.                                                                 |
|             |                                                                                       | Fan operating improperly.                                                  | Check to see if the fan is open or closed.                                                                            |
|             |                                                                                       | Fan failure.                                                               | Contact Vertiv Technical Support.                                                                                     |
|             |                                                                                       | Faulty air conditioning cooling<br>output.                                 | Contact Vertiv Technical Support.                                                                                     |
|             |                                                                                       | Door not fully closed.                                                     | Close all unit doors.                                                                                                 |
| Temperature | The High Temperature<br>Threshold has been<br>exceeded, and the alarm is<br>sounding. | Unreasonable value for the high<br>temperature alarm threshold<br>setting. | Reset the value.                                                                                                    |
|             |                                                                                       | Indoor load exceeds design<br>capability of the equipment.                 | Check the room seal or further expand the capacity.                                                                   |
|             | The temperature is<br>imbalanced.                                                     | Closed channel area is<br>obstructed.                                      | Check the closed channel area for equipment or cable<br>obstructions.                                                 |
|             |                                                                                       | User device not installed<br>uniformly.                                    | Adjust the individual cabinet loads to equilibrium as required<br>by the user manual.                                 |
|             |                                                                                       | Load fluctuates sharply in the<br>short term.                              | Check for large fluctuations in the actual load.                                                                      |
| Humidity    | The humidity sent from the<br>air conditioning is too high.                           | Faulty drainage pump.                                                      | Check the condensate pump interface status and<br>condensate pump function                                            |
|             | The High Humidity<br>Threshold has been<br>exceeded, and the alarm is<br>sounding.    | Unreasonable value for the High<br>Humidity Threshold setting.             | Reset the value.                                                                                                    |
|             | The Low Humidity<br>Threshold has been<br>exceeded, and the alarm is<br>sounding.     | Unreasonable value for the Low<br>Humidity Threshold setting.              | Reset the value.                                                                                                    |
|             | The door status sensor is<br>sending alerts.                                          | Unit doors are not fully closed.                                           | Close all unit doors.                                                                                                 |
| Sensor      |                                                                                       | Poorly installed or damaged door<br>state microswitch.                     | Contact Vertiv Technical Support.                                                                                     |
|             | The belt flood sensor is<br>sending alerts.                                           | Water enters the detection zone<br>area.                                   | Check the engine room for leaks                                                                                       |
|             |                                                                                       | Air conditioning condensate<br>leaks.                                      | Check that the condensate pipe connection is reliable                                                                 |

Table 9.2 SmartRow™ 2 Troubleshooting

| <b>Category</b> | <b>Issue</b>                                      | <b>Possible Cause</b>                                                                                    | <b>Solution</b>                                                                                                    |
|-----------------|---------------------------------------------------|----------------------------------------------------------------------------------------------------|----------------------------------------------------------------------------------------------------|
| Cooling         | The air conditioning<br>equipment does not start. | Device is unplugged.                                                                                     | Check the input voltage of the device.                                                                                                    |
|                 |                                                   | Circuit breaker controlling the<br>voltage is open (on the<br>transformer).                              | Look for a short circuit and reset the open switch.                                                                                                    |
|                 |                                                   | Excessively high water level for<br>the condensate pump and<br>disconnected water level switch<br>relay. | Check that the drains and lines are blocked or that the<br>condensate pump is damaged                                                                                             |
|                 |                                                   | Jumper cable is in the wrong<br>position.                                                                | Check the interface board jumper cable                                                                                                    |
|                 | The air conditioning is not<br>cooled.            | The contactor of the compressor<br>is in poor contact                                                    | Check that the interface board J74 port voltage is 24 Vac $\pm$ 2<br>Vac. If so, check the contactor body                                                                         |
|                 |                                                   | Excessively high exhaust<br>pressure from the compressor.                                                | Refer to the inspection and repair instructions for the "High<br>Voltage Alarm" item below                                                                                        |
|                 |                                                   | Blocked filter.                                                                                          | Clean or replace the filter                                                                                                    |
|                 |                                                   | Low refrigerant charge.                                                                                  | Check the pressure with a composite pressure gauge to see<br>if there are obvious bubbles in the mirror                                                                           |
|                 | Air conditioning high-<br>pressure alarm.         | Limited condensation air.                                                                                | Remove impurities from the surface of the coil or near the air<br>entrance                                                                                                    |
|                 |                                                   | Condenser is not turning.                                                                                | Check that the fan speed controller wiring is loose, outdoor<br>machine wiring is loose, fan speed control controller L1 has<br>an output, and condensation pressure sensor is OK |
| Pressure        | Air conditioning low<br>pressure alarm.           | Refrigerant leak.                                                                                        | Find the leak point and replenish the refrigerant                                                                                                    |
|                 |                                                   | Low ambient temperature<br>outside.                                                                      | Contact your local service engineer for processing                                                                                                    |
|                 |                                                   | Outdoor fan operates at full<br>speed at low outdoor ambient<br>temperatures.                            | Check that the L1 of the fan speed controller is on with L and<br>that the connection between the condensation pressure<br>sensor and the fan speed controller is loose           |

Table 9.2 SmartRow™ 2 Troubleshooting (continued)

Vertiv™ SmartRow™ 2 Infrastructure Solution User Guide

This page intentionally left blank

## **Appendices**

## **Appendix A: Technical Support and Contacts**

### **A.1 Technical Support/Service in the United States**

#### Vertiv Group Corporation

24x7 dispatch of technicians for all products.

1-800-543-2378

#### Liebert® Channel Products

1-800-222-5877

### **A.2 Locations**

#### United States

Vertiv Headquarters

505 N Cleveland Ave

Westerville, OH 43082

#### Europe

Via Leonardo Da Vinci 8 Zona Industriale Tognana

35028 Piove Di Sacco (PD) Italy

#### Asia

7/F, Dah Sing Financial Centre 3108 Gloucester Road, Wanchai Hong Kong

Vertiv™ SmartRow™ 2 Infrastructure Solution User Guide

This page intentionally left blank

### **Connect with Vertiv on Social Media**

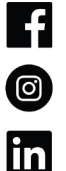

https://www.facebook.com/vertiv/

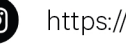

https://www.instagram.com/vertiv/

https://www.linkedin.com/company/vertiv/

 $\mathbf{X}$ https://www.twitter.com/Vertiv/

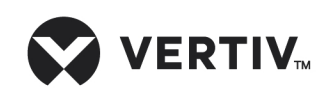

Vertiv.com | Vertiv Headquarters, 505 N Cleveland Ave, Westerville, OH 43082 USA

©2024 Vertiv Group Corp. All rights reserved. Vertiv™ and the Vertiv logo are trademarks or registered trademarks of Vertiv Group Corp. All other names and logos referred to are trade names, trademarks or registered trademarks of their respective owners. While every precaution has been taken to ensure accuracy and completeness here, Vertiv Group Corp. assumes no responsibility, and disclaims all liability, for damages resulting from use of this information or for any errors or omissions.